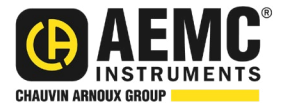

# **PowerPad® IV Model 8345**

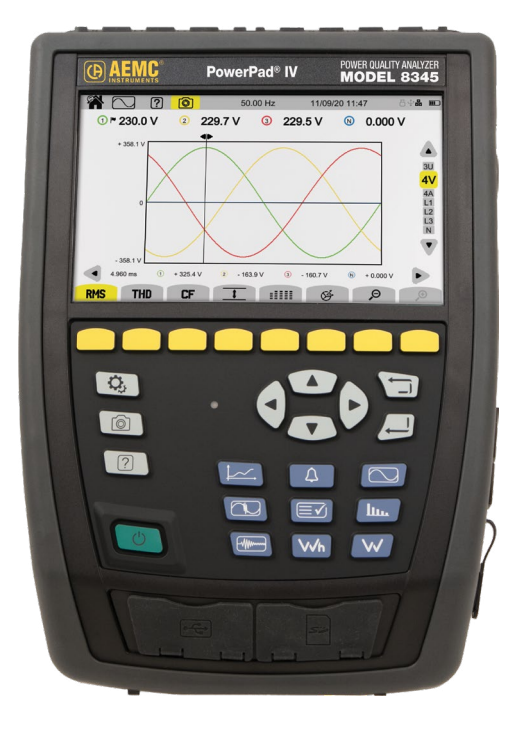

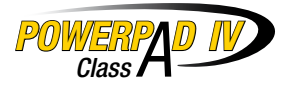

## **POWER QUALITY ANALYZER**

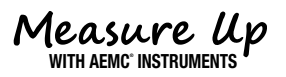

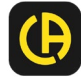

Copyright© Chauvin Arnoux®, Inc. d.b.a. AEMC® Instruments. All rights reserved.

No part of this documentation may be reproduced in any form or by any means (including electronic storage and retrieval or translation into any other language) without prior agreement and written consent from Chauvin Arnoux®, Inc., as governed by United States and International copyright laws.

> Chauvin Arnoux®, Inc. d.b.a. AEMC® Instruments 15 Faraday Drive • Dover, NH 03820 USA Phone: (603) 749-6434 or (800) 343-1391 • Fax: (603) 742-2346

This documentation is provided **as is**, without warranty of any kind, express, implied, or otherwise. Chauvin Arnoux®, Inc. has made every reasonable effort to ensure that this documentation is accurate; but does not warrant the accuracy or completeness of the text, graphics, or other information contained in this documentation. Chauvin Arnoux®, Inc. shall not be liable for any damages, special, indirect, incidental, or inconsequential; including (but not limited to) physical, emotional or monetary damages due to lost revenues or lost profits that may result from the use of this documentation, whether or not the user of the documentation has been advised of the possibility of such damages.

# Statement of Compliance

Chauvin Arnoux®, Inc. d.b.a. AEMC® Instruments certifies that this instrument has been calibrated using standards and instruments traceable to international standards.

We guarantee that at the time of shipping your instrument has met the instrument's published specifications.

**An NIST traceable certificate may be requested at the time of purchase, or obtained by returning the instrument to our repair and calibration facility, for a nominal charge.**

The recommended calibration interval for this instrument is 12 months and begins on the date of receipt by the customer. For recalibration, please use our calibration services. Refer to our repair and calibration section at [www.aemc.com/](https://www.aemc.com/calibration)calibration.

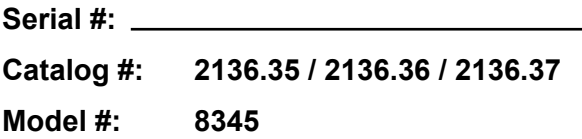

Please fill in the appropriate date as indicated:

Date Received:

Date Calibration Due:

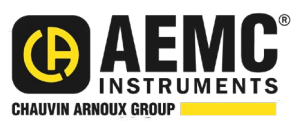

Chauvin Arnoux®, Inc. d.b.a AEMC® Instruments **www.aemc.com**

 $\chi$ 

# TABLE OF CONTENTS

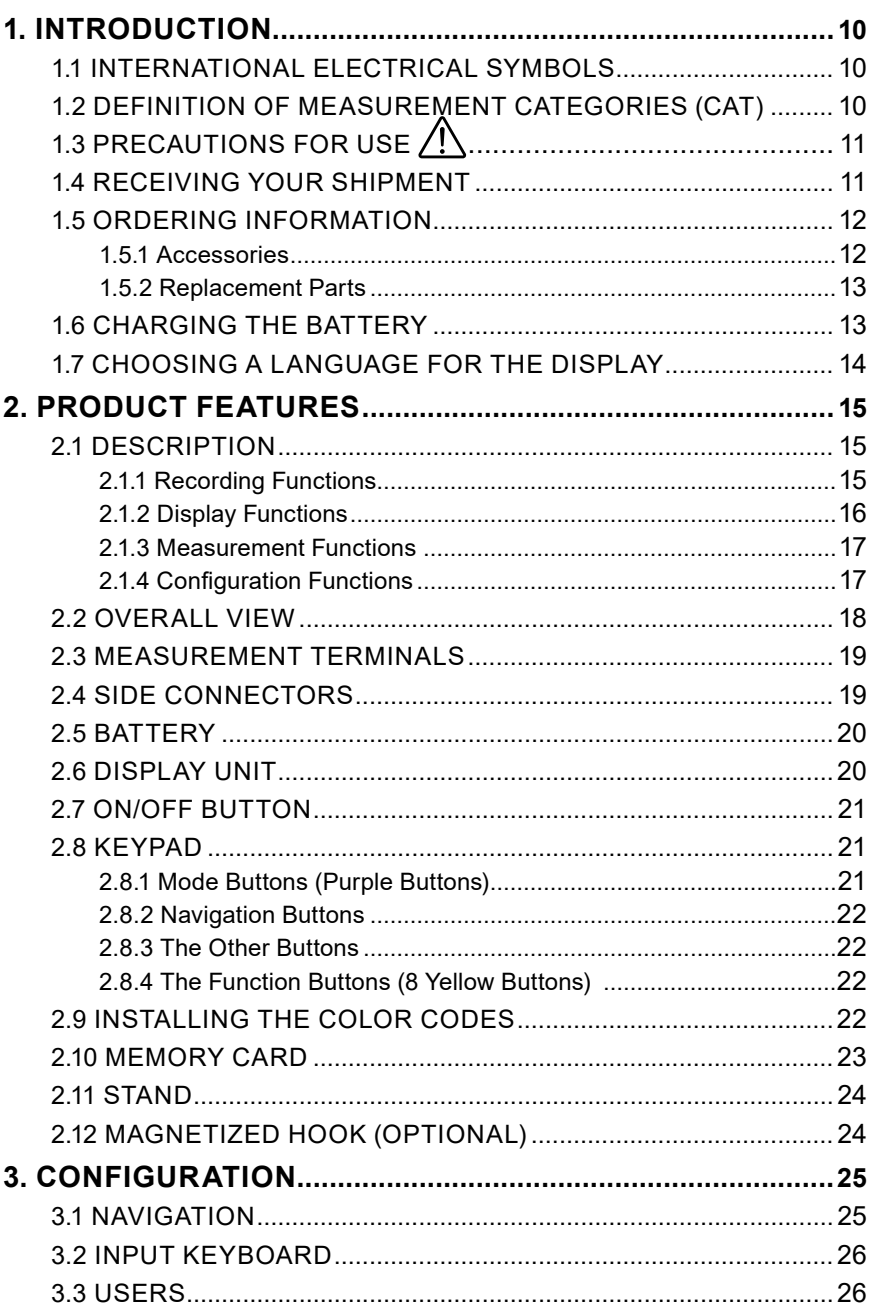

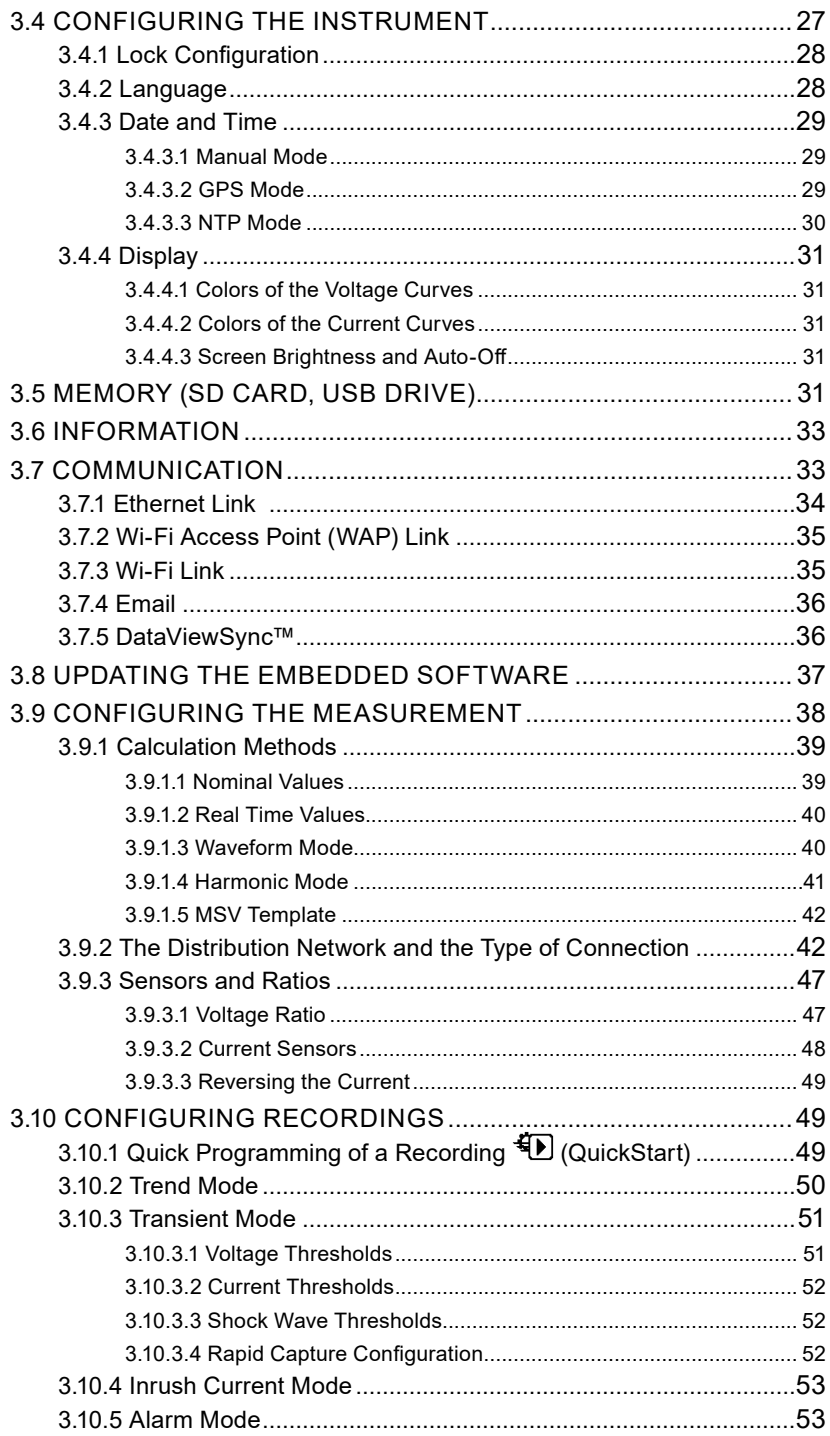

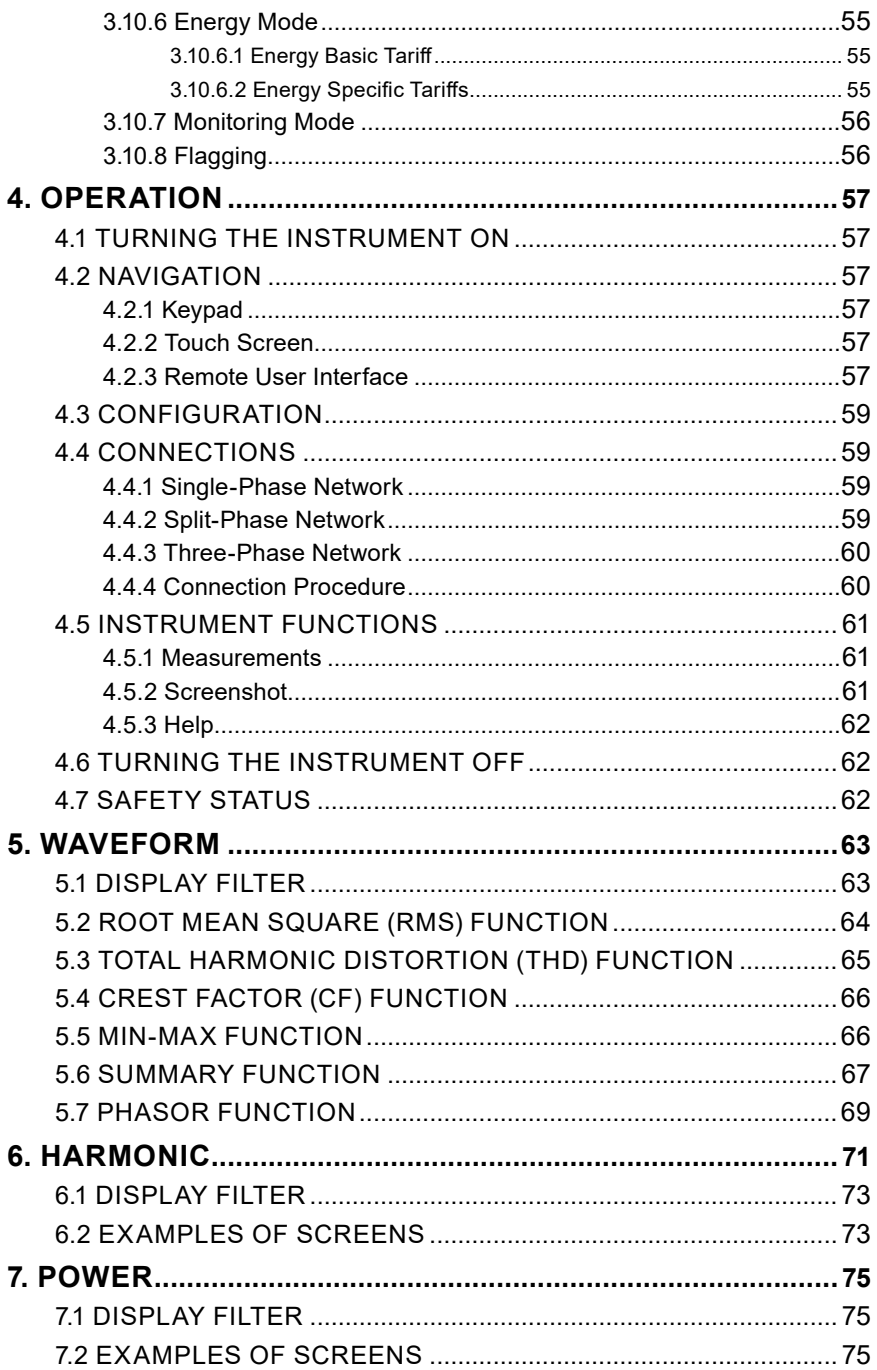

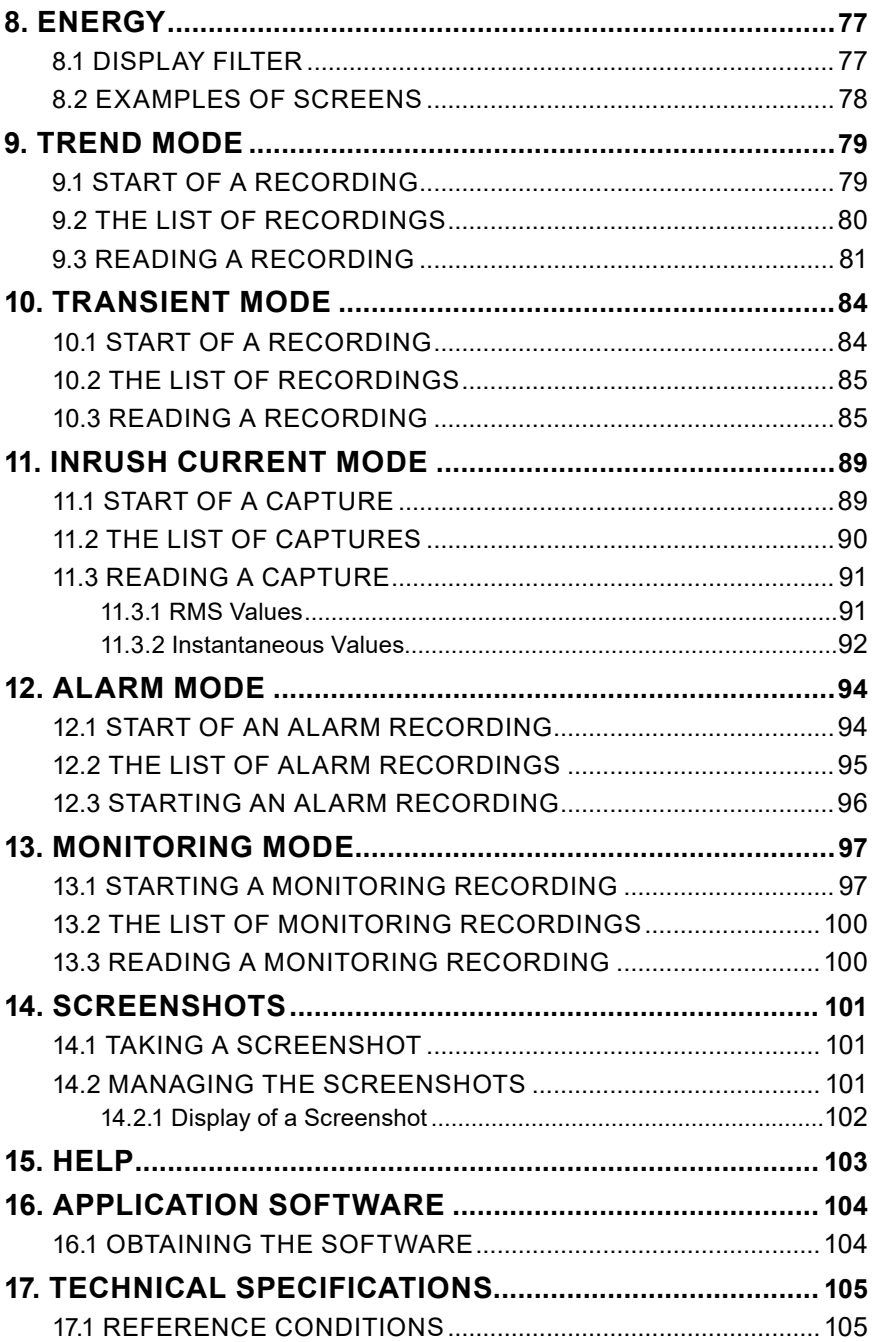

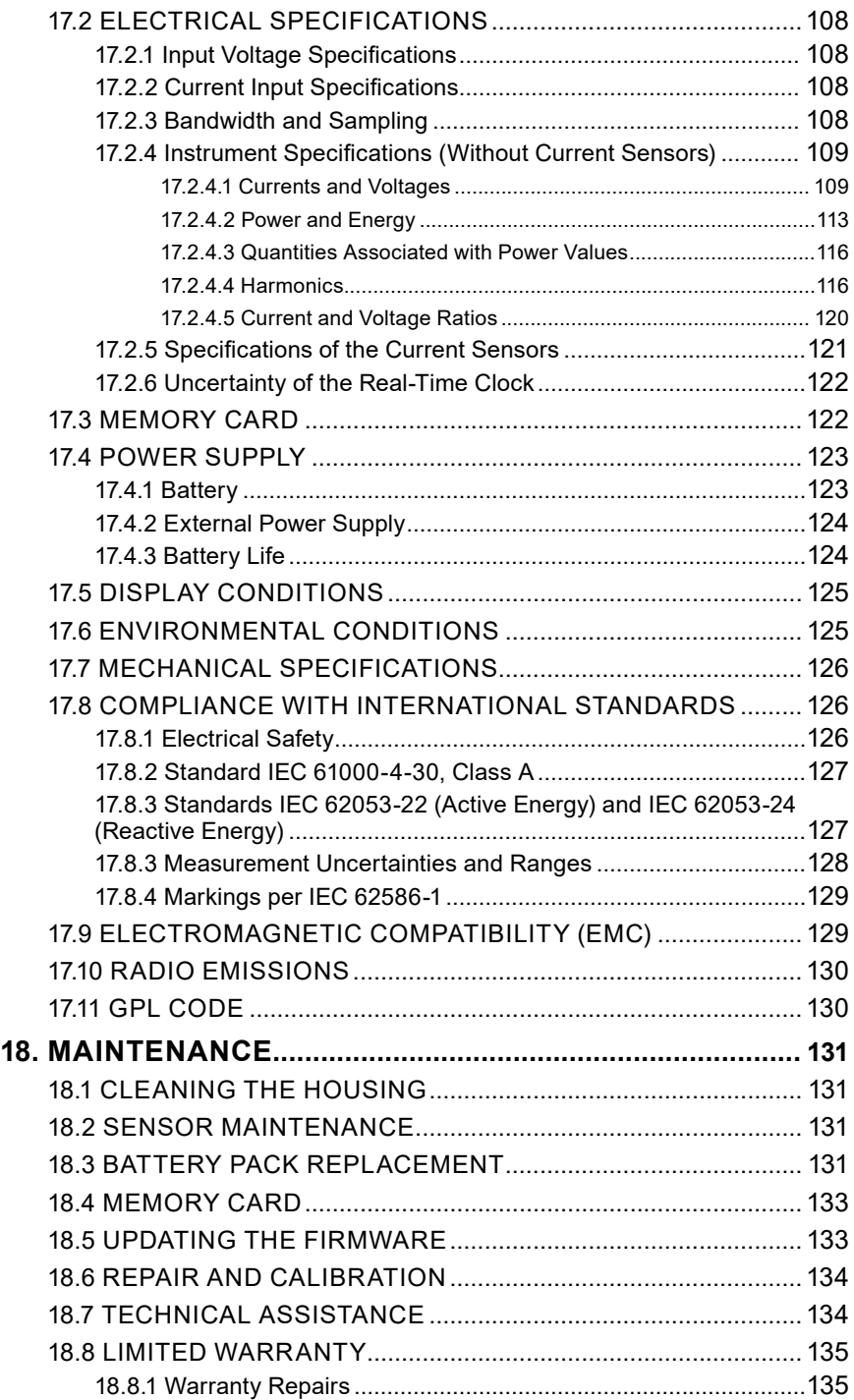

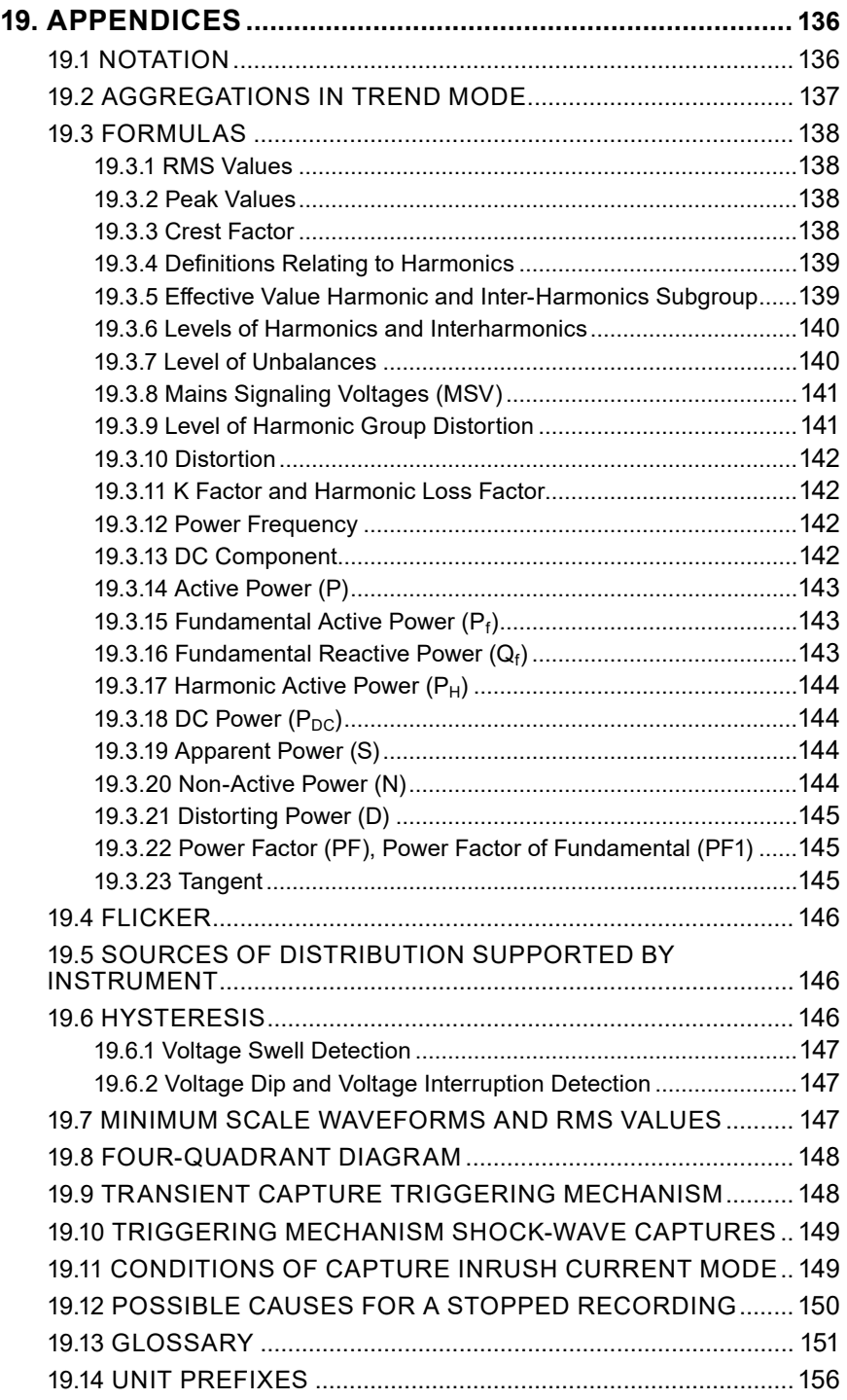

# **1. INTRODUCTION**

<span id="page-9-0"></span>Thank you for purchasing an AEMC® Instruments **PowerPad® IV Model 8345**.

For best results from your instrument and for your safety, read the enclosed operating instructions carefully and comply with the precautions for use. Only qualified and trained operators should use this product.

#### **1.1 INTERNATIONAL ELECTRICAL SYMBOLS**

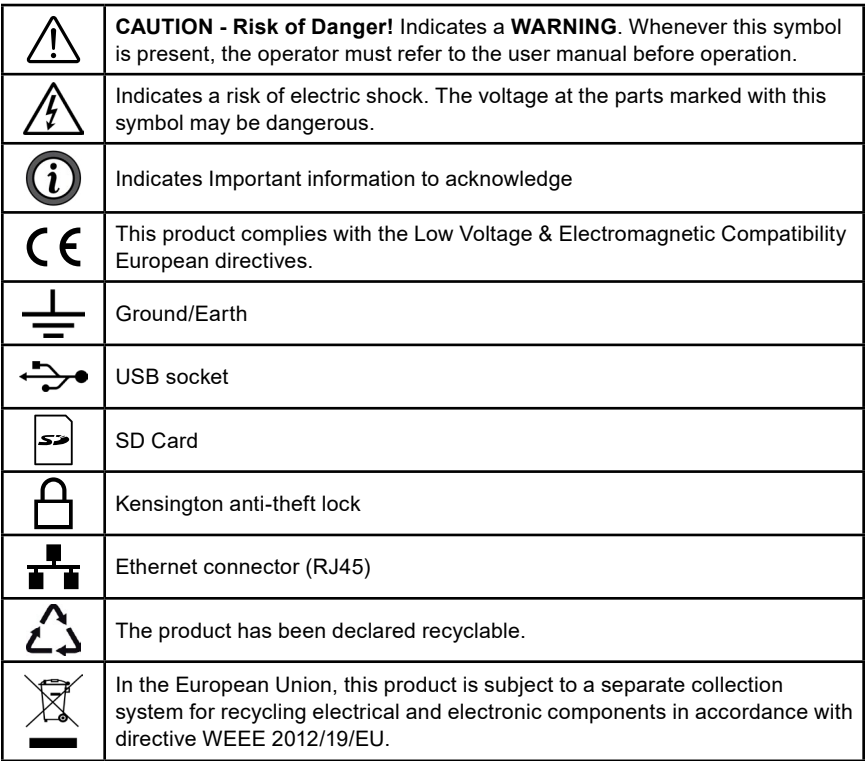

#### **1.2 DEFINITION OF MEASUREMENT CATEGORIES (CAT)**

- **CAT IV:** Corresponds to measurements performed at primary electrical supply (< 1000 V). *Example: primary overcurrent protection devices, ripple control units, and meters.*
- **CAT III:** Corresponds to measurements performed in the building installation at the distribution level.

*Example: hardwired equipment in fixed installation and circuit breakers.*

**CAT II:** Corresponds to measurements performed on circuits directly connected to the electrical distribution system.

*Example: measurements on household appliances and portable tools.*

### <span id="page-10-0"></span>**1.3 PRECAUTIONS FOR USE**

This instrument complies with safety standard IEC/EN 61010-2-030 or BS EN 61010-2-030. The leads comply with IEC/EN 61010-031 or BS EN 61010-031. The current sensors comply with IEC/EN 61010-2-032 or BS EN 61010-2-032 for up to 600 V in CAT IV.

Failure to observe the precautions for use may create a risk of electric shock, fire, explosion, or destruction of the instrument and installations.

- Only competent and accredited personnel may perform troubleshooting or metrological checks
- The operator and responsible authority must read and understand the various precautions to take before and during use
- The operator must have knowledge and awareness of electrical hazards when using this instrument
- Do not use the instrument in an unspecified manner; otherwise, the protection that the instrument provides may become compromised and endanger you
- Do not use the instrument on networks that exceed the instrument's specifications for voltage or category
- Do not use the instrument if it seems to be damaged, incomplete, or improperly closed
- Do not use the instrument without its battery
- Before each use, check the condition of the insulation on the leads, housing, and accessories. Any item with deteriorated insulation (even partially) must be set aside for repair or scrapping
- Ensure that your instrument is completely dry before use. If it is wet, you must dry it completely before connecting or using it
- Use only the supplied leads and accessories. If you use any leads or accessories with lower voltage or category ratings, you are limited to lowest voltage or category rating
- Use personal protection equipment when appropriate
- Keep your hands away from the instrument's terminals
- Keep your fingers behind the physical guards when handling the leads, test probes, and alligator clips
- Use only the manufacturer-provided power supply unit and battery pack because these items have specific safety components
- At hazardous voltages, certain current sensors must not be placed on or removed from bare conductors. Please refer to each sensor's data sheet and comply with their handling instructions

#### **1.4 RECEIVING YOUR SHIPMENT**

Upon receiving your shipment, make sure that the contents are consistent with the packing list. Notify your distributor of any missing items. If the equipment appears to be damaged, file a claim immediately with the carrier and notify your distributor at once with a detailed description of any damage. Save the damaged packing container to substantiate your claim.

#### <span id="page-11-0"></span>**1.5 ORDERING INFORMATION**

#### **PowerPad® IV Model 8345 (No Probes) ........................................ Cat. #2136.35**

*Includes meter, extra-large tool bag, internal carrying pouch, hand strap, USB cable, five 10 ft black voltage leads with alligator clips, twelve color-coded input ID markers, power adapter (PA32ER) with US power cord, two 6 ft stackable leads, two 10 ft black voltage leads with alligator clips for power adapter PA32ER, SD Card, one power plug adaptor for PA32ER, 5.8 A·h Li-ion battery pack, quick start guide, and USB drive with DataView® software and user manual.*

#### **PowerPad® IV Model 8345 w/ 4 MA194-24-BK Sensors............... Cat. #2136.36**

*Includes meter, extra-large tool bag, internal carrying pouch, hand strap, four MA194-24-BK sensors, USB cable, five 10 ft black voltage leads with alligator clips, twelve color-coded input ID markers, power adapter (PA32ER) with US power cord, two 6 ft stackable leads, two 10 ft black voltage leads with alligator clips for power adapter PA32ER, SD Card, one power plug adapter for PA32ER, 5.8 A·h Li-ion battery pack, quick start guide, and USB drive with DataView® software and user manual.*

#### **PowerPad® IV Model 8345 w/ 4 193-24-BK AmpFlex® Sensors... Cat. #2136.37**

*Includes meter, extra-large tool bag, internal carrying pouch, hand strap, four 193-24-BK AmpFlex® sensors, USB cable, five 10 ft black voltage leads with alligator clips, twelve color-coded input ID markers, power adapter (PA32ER) with US power cord, two 6 ft stackable leads, two 10 ft black voltage leads with alligator clips for power adapter PA32ER, SD Card, one power plug adapter for PA32ER, 5.8 A·h Li-ion battery pack, quick start guide, and USB drive with DataView® software and user manual.*

#### **1.5.1 Accessories**

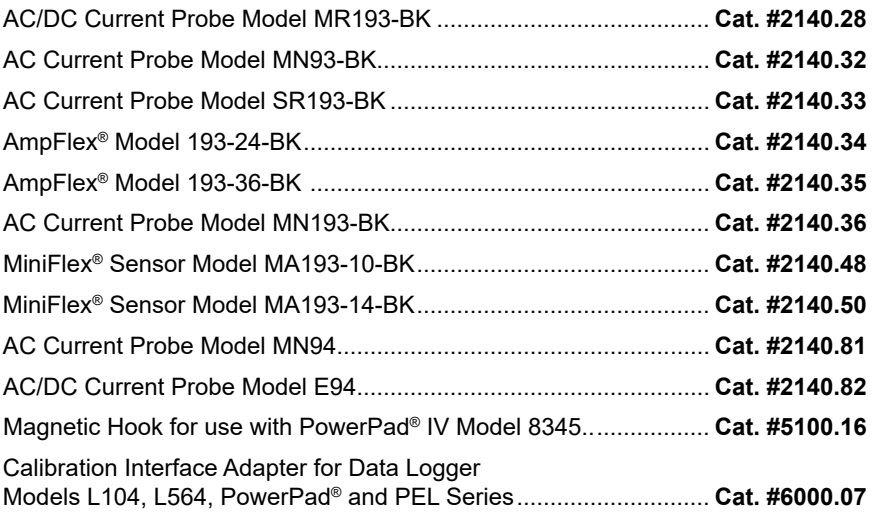

#### <span id="page-12-0"></span>**1.5.2 Replacement Parts**

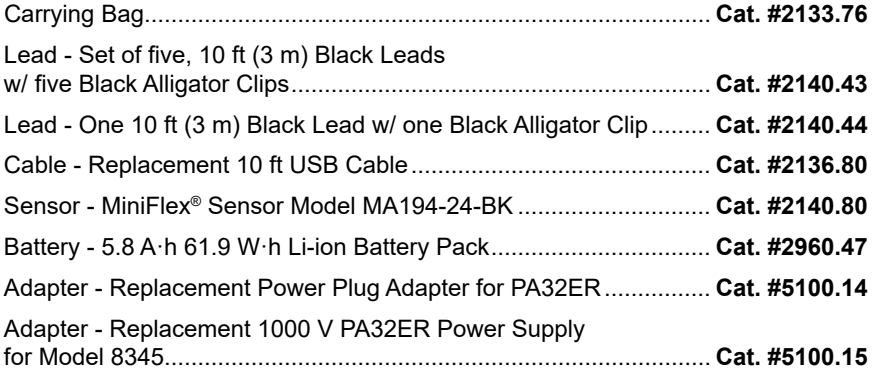

#### **1.6 CHARGING THE BATTERY**

Before using the instrument, you must fully charge the battery.

- 1. Remove the plastic film preventing the connection between the battery and instrument. To do this, refer to § 18.3, which explains how to remove the battery from the instrument.
- 2. Connect the power cord to the power supply unit.
- 3. Plug the power cord into an outlet.
- 4. Open the elastomer cover that protects the power socket
- 5. Connect the power supply's 4-point connector to the instrument

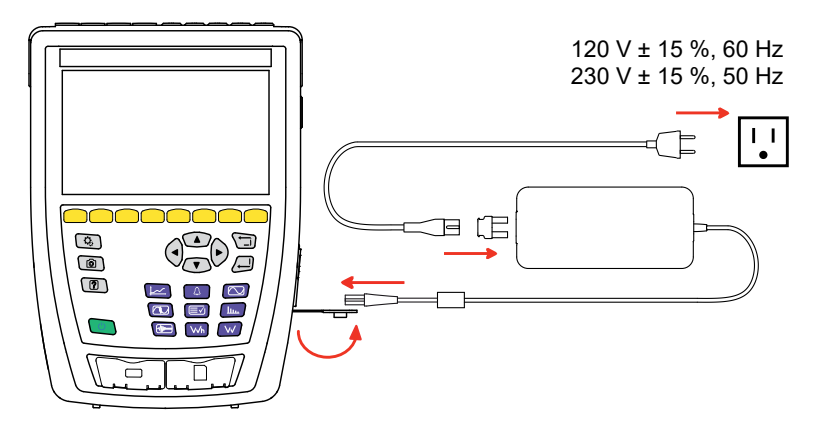

The ON/OFF button  $\bigcup$  will blink while charging, and the display unit will indicate the charging status.

When the battery is fully depleted, the charging time is approximately 6 hours.

The ON/OFF button  $\mathcal O$  will glow steady green when the battery is fully charged.

#### <span id="page-13-0"></span>**1.7 CHOOSING A LANGUAGE FOR THE DISPLAY**

You must choose a language for the display before using the instrument. The You must choose a language for the display before using the instrument.<br>Model 8345 has more than 20 languages available from which to choose.

- 1. Press the ON/OFF button  $\cup$  to turn the instrument on.
- 2. Press the configuration button  $\boxed{Q_1}$ .
- 3. Press the second yellow function button  $\mathbf{C}_{\mathbf{L}}$ .
- 4. Then, press  $\circledR$  to open the language menu.
- 5. Choose your desired language from the list that appears

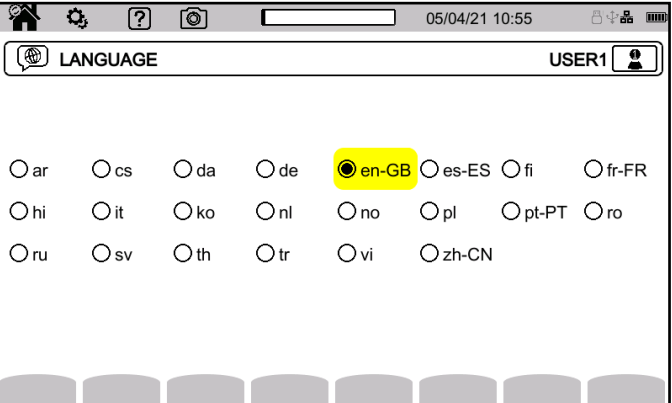

.

# **2. PRODUCT FEATURES**

#### <span id="page-14-0"></span>**2.1 DESCRIPTION**

The PowerPad® IV Model 8345 is a portable, three-phase power quality analyzer that complies with the standards governing the methods of power quality measurement, IEC 61000-4-30, Class A.

The Model 8345 can be used to:

- Measure RMS values, powers, and disturbances of power distribution networks
- Take snapshots of the main specifications of three-phase networks
- Track variations of different parameters over time

The Model 8345 has a wide array of features that include the following:

- Less than 0.1 % uncertainty for voltage measurements and less than 1 % uncertainty for current measurements
- Large selection of current sensors for measurements that range from a few milliamperes to several kiloamperes
- Built-in rechargeable battery
- Compact and impact-resistant housing
- Large, color, touch-screen graphic display unit
- Up to three user profiles
- SD card for storing a large quantity of measurements and photographs that can be read directly on a PC. You can also use a USB drive (optional)
- Communication via USB, Wi-Fi, or Ethernet
- Remote control from a PC, tablet, or smartphone via the remote user interface (VNC)
- Application software for processing recorded data and generating reports

#### **2.1.1 Recording Functions**

The Model 8345 has recording functions for various measurements and calculations:

- RMS values of AC voltages up to 1000 V between terminals. Using ratios, the instrument can reach hundreds of gigavolts
- RMS values of AC currents up to 10,000 A (neutral included). Using ratios, the instrument can reach hundreds of kiloamperes
- Detection of current sensor types and powering of the sensor, if necessary
- DC component of voltages and currents (neutral included)
- RMS voltage and current over minimum and maximum half-cycles (neutral excluded)
- Direct, inverse, and zero sequence voltages and current unbalance
- Inrush current for motor start-up applications
- Peak values of voltages and currents (neutral included)
- (50 and 60) Hz network frequency
- <span id="page-15-0"></span>■ Current and voltage crest factors (neutral included)
- Harmonic loss factor (FHL) for application to transformers in the presence of harmonic currents
- K factor (FK) for application to transformers in the presence of harmonic currents
- 40 alarms per user profile
- Log of events, such as voltage dips, voltage swells, interruptions, transients, rapid voltage changes (RVC), and synchronization
- Total harmonic distortion of currents and voltages (neutral excluded) referred to the fundamental (THD in %f)
- Total harmonic distortion of currents and voltages (neutral included) referred to the AC RMS value (THD in %r)
- Active, reactive (capacitive and inductive), non-active, distorting, and apparent power, per phase and total (neutral excluded)
- Power factor (PF) and displacement factor (DPF or cos φ) (neutral excluded)
- Distorting RMS value (d) for currents and voltages (neutral excluded)
- Short-term flicker of voltages  $(P_{st})$  (neutral excluded)
- **■** Long-term flicker of voltages  $(P_{1t})$  (neutral excluded)
- Active, reactive (capacitive and inductive), non-active distorting, and apparent energy, per phase and total (neutral excluded)
- Energy valuation ( $\epsilon$ ,  $\hat{s}$ ,  $\hat{f}$ , etc.) with a basic rate and 8 special rates
- Current and voltage harmonics (neutral included) up to order 63: RMS value, percentages referred to the fundamental (%f) (neutral excluded) or to the total RMS value (%r), minimum and maximum, and harmonic sequence level
- Apparent harmonic power (neutral excluded) up to order 63: percentages referred to the fundamental apparent power (%f) or to the total apparent power (%r), minimum and maximum of one order level
- Current and voltage interharmonics up to order 62 (neutral included)
- Synchronization with UTC with a choice of time zone
- Monitoring mode to check the compliance of the voltages
- Information signals on the CPL (MSV)

#### **2.1.2 Display Functions**

The Model 8345 has functions to display the following:

- Waveforms for voltages and currents
- Bargraphs of voltage and current harmonics
- Screenshots
- Instrument information, such as the serial number, software version, MAC, Ethernet, USB, Wi-Fi addresses, and more
- Recordings for trends, alarms, transients, and inrush currents

#### <span id="page-16-0"></span>**2.1.3 Measurement Functions**

The trend recording (data logging) function offers the following features:

- Time-stamping
- Programming the recording's beginning and end
- Representation, in barcharts or curves, of mean values for many parameters as a function of time, with or without the MIN-MAX
- 4 configurations per user profile

The transients function offers the following features:

- Transient detection and recording for a chosen duration and on a chosen date (the number of transients is limited by the SD card's size)
- Programming of the transient recording's beginning and end
- Recording of 4 complete cycles in the 8 acquisition channels (one recording before the transient-triggering event and three after)
- Possibility of capturing shock waves up to 12 kV over a duration of 1 ms

The alarm function offers the following features:

- A list of alarms recorded as a function of the thresholds programmed in the configuration menu (up to 20,000 alarms)
- Programming the session's beginning and end
- 40 alarms per user profile

The inrush current function displays the following useful parameters for studying motor start-up:

- Instantaneous values of the current and voltage at the cursor's position
- Absolute maximum instantaneous current and voltage over the starting event
- Half-cycle RMS current and voltage (neutral excluded) at the cursor's location
- Maximum half-cycle RMS current and voltage (over the starting event)
- Instantaneous network frequency at the cursor's position
- Maximum, mean, and minimum instantaneous network frequency over the entire starting event
- Time of motor start-up
- Monitoring function: trend, transient and alarm recording

#### **2.1.4 Configuration Functions**

The Model 8345 has configuration functions used to:

- Set the date and time
- Adjust the brightness
- Choose the colors of the curves
- Manage the screen's auto-off
- Choose the night mode display
- Choose the language
- <span id="page-17-0"></span>■ Choose the calculation methods: whether non-active quantities are broken down, the unit of energy, the K factor calculation's coefficients, the reference for levels of harmonics, and the calculation of PLT (sliding window or not)
- Choose the distribution system: single-phase, two-phase, or three-phase with or without neutral
- Choose the connection method: standard, 2 elements, or 2½ elements
- Configure the recordings, alarms, inrush currents, and transients
- Erase the data (total or partial)
- Display the current sensors: detected, not detected, not managed, simulated, or impossible to simulate (2-element connection method)
- Adjust the voltage and current ratios, transduction ratios, and sensitivity
- Configure the communication links (Wi-Fi, Ethernet)

#### **2.2 OVERALL VIEW**

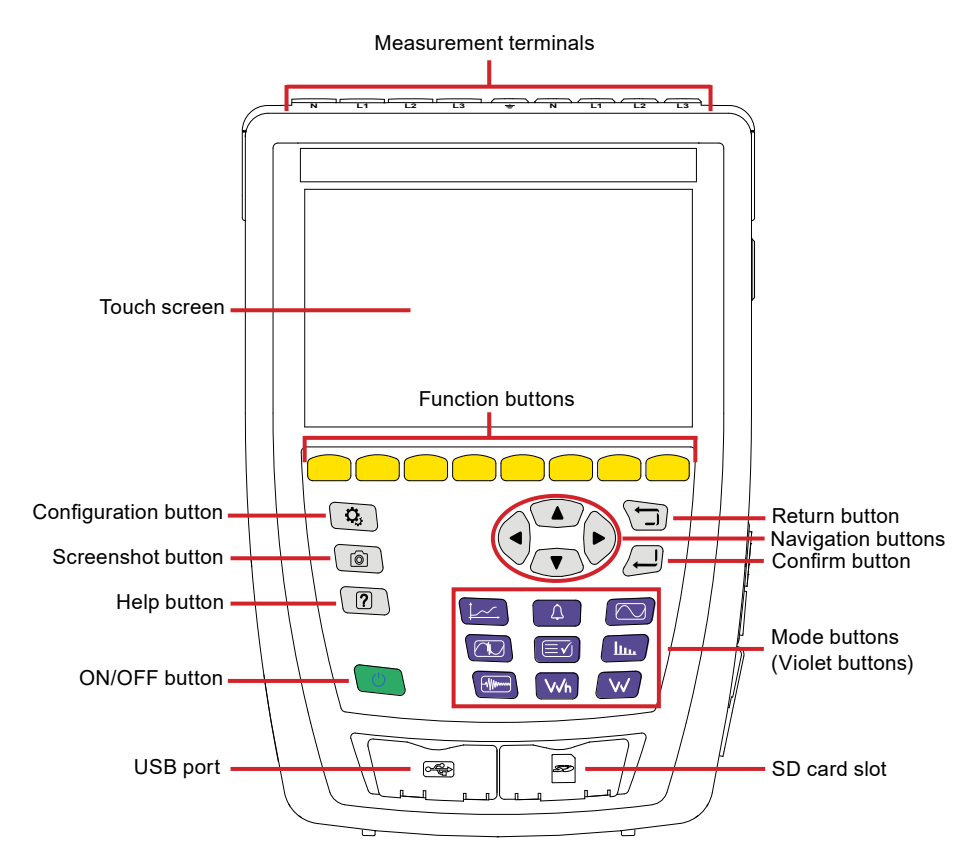

#### <span id="page-18-0"></span>**2.3 MEASUREMENT TERMINALS**

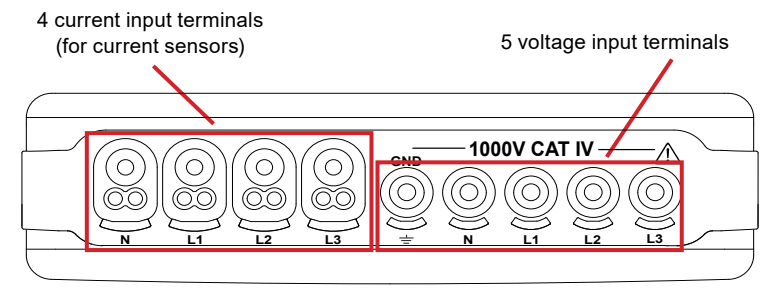

#### **2.4 SIDE CONNECTORS**

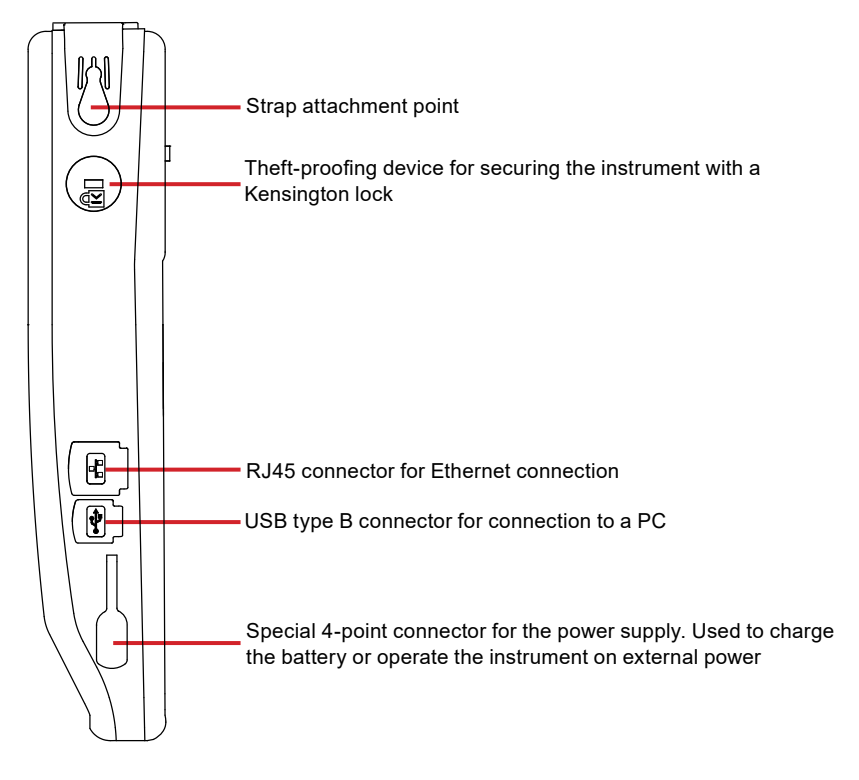

#### <span id="page-19-0"></span>**2.5 BATTERY**

The instrument can operate on battery power or wall power. While the battery charges, the instrument can operate on wall power. The battery contributes to the operator's safety, so **do not use the instrument without its battery.**

The instrument's display has a battery indicator icon that shows the battery's status and remaining charge.

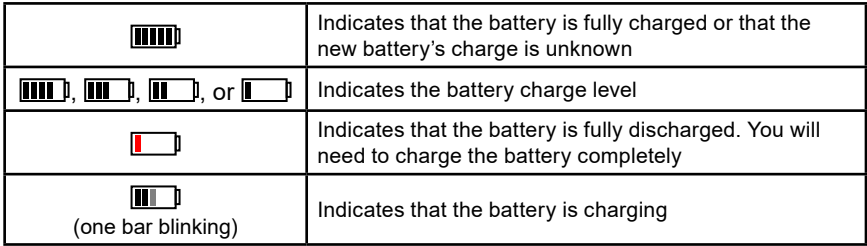

A message will be displayed if the remaining charge of the battery is too low to ensure correct operation of the instrument.

If you do not connect the instrument to an external power source, the instrument will turn off one minute after the message is displayed.

#### **2.6 DISPLAY UNIT**

The Model 8345 has a large, color, touch-screen display unit (WVGA).

At the top of the screen, the status bar reports the instrument's status.

An example of a typical screen is below.

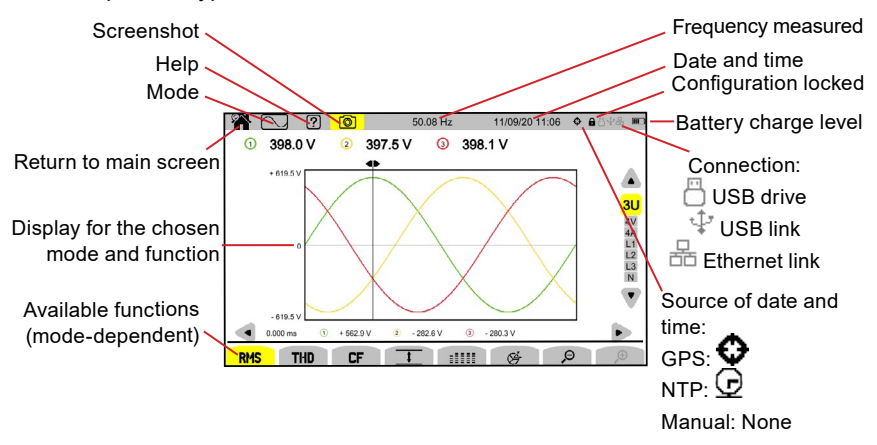

#### <span id="page-20-0"></span>**2.7 ON/OFF BUTTON**

- Use the  $\circlearrowright$  button to turn the instrument ON. The  $\circlearrowright$  button will blink orange while the instrument is turning on.
- When the battery is charging, the  $\circlearrowright$  button will blink green. The button will show steady green when the battery is fully charged.
- If the instrument's power is cut off suddenly or automatically, a message will be displayed the next time it is turned on.
- Press the  $\bigcup$  button again to turn the instrument off
- The instrument will request confirmation if it is recording or metering energy, (even if metering is suspended), recording transients or alarms, or capturing an inrush current.
- If the power-off command is confirmed, the recordings will finalize, and the instrument will turn OFF. Recordings will automatically resume the next time that the instrument turns on.
- If the instrument is off while connected to external power, the battery will charge.

**NOTE:** If the display freezes and the instrument does not turn off by pressing the  $\bigcup$  button, you can force it to turn off by holding the  $\bigcup$ button for 10 seconds. If the instrument is forced to turn off, any in-progress recordings on the SD card could be lost.

#### **2.8 KEYPAD**

#### **2.8.1 Mode Buttons (Purple Buttons)**

These nine buttons are used to access specific modes:

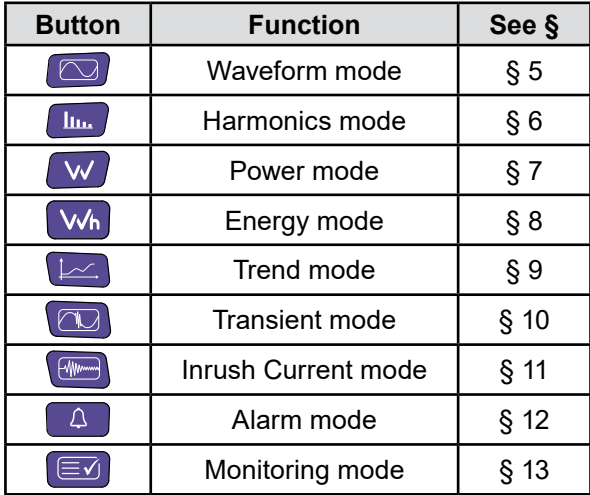

#### <span id="page-21-0"></span>**2.8.2 Navigation Buttons**

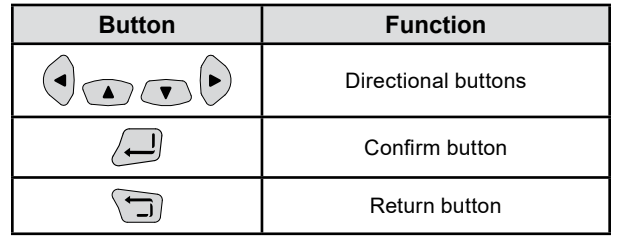

#### **2.8.3 The Other Buttons**

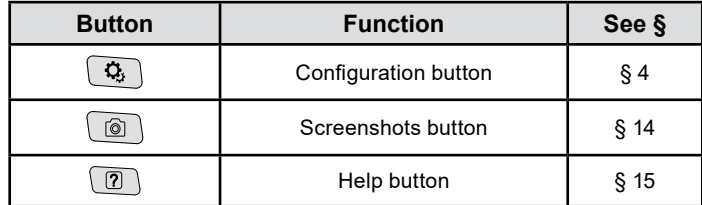

#### **2.8.4 The Function Buttons (8 Yellow Buttons)**

The functions of the yellow buttons depend on the selected mode and context. A button's function for each screen is shown at the bottom of the display.

#### **2.9 INSTALLING THE COLOR CODES**

To identify the cords and the input terminals, you can color-code them using the colored markers provided with the instrument.

- 1. Break off the sector and insert it into the two holes near the terminal. The large sectors are for the current terminals, and the small sectors are for the voltage terminals
- 2. Clip two rings of the same color onto the ends of the cord that will connect to the terminal.

You have 12 sets of different-colored markers to match the instrument with the color codes in effect.

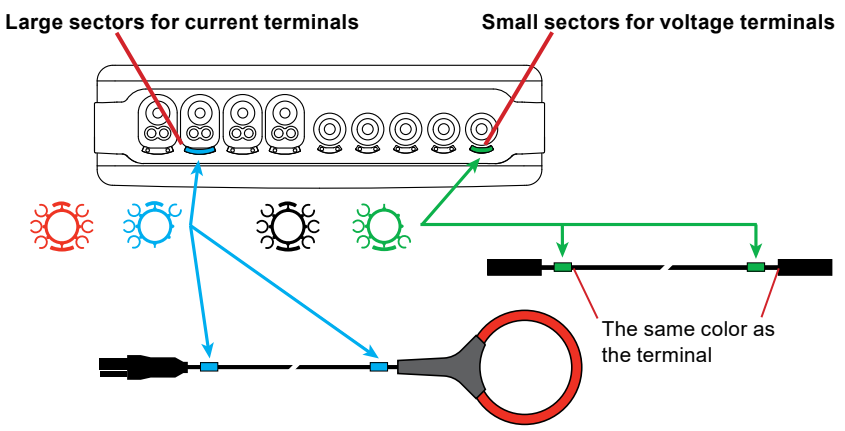

#### <span id="page-22-0"></span>**2.10 MEMORY CARD**

The instrument is delivered with a formatted SD card that is essential for recording measurements.

The instrument accepts SD (SDSC), SDHC, and SDXC memory cards in FAT16, FAT32, or exFAT format.

To install a new SD card, you will need to:

- 1. Open the protective cover marked SD.
- 2. Press on the SD card to remove it from its slot. The red indicator will turn off.
- 3. Slide the new SD card into the slot until you feel a click. The red indicator will turn on.
- 4. Then close the SD card protective cover.

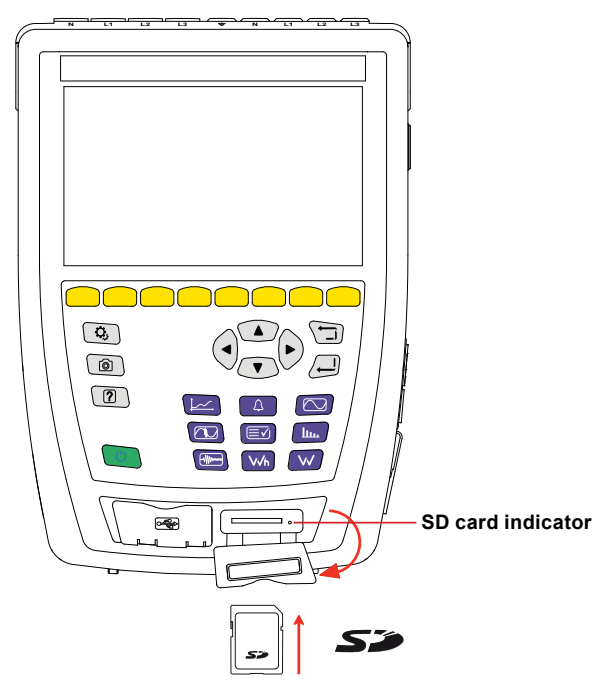

**NOTE:** Lock the SD card by sliding the tab to the LOCK position when you remove it from the instrument. Unlock the SD card by sliding the tab away from the LOCK position before inserting it into the instrument.

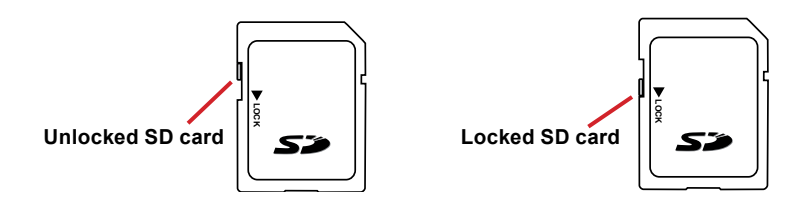

#### <span id="page-23-0"></span>**2.11 STAND**

The back of the instrument has a retractable stand to hold it at a 60 ° angle.

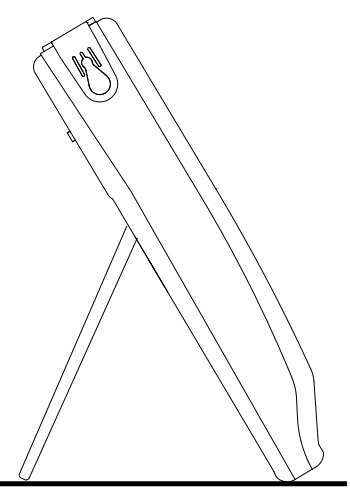

**NOTE:** Do not insert the leads into the terminals while the instrument is supported by the stand, or the stand could become damaged. The stand is designed only for viewing the display and interacting with the interface from different angles.

#### **2.12 MAGNETIZED HOOK (OPTIONAL)**

The magnetized hook can suspend the instrument from the top of a door or attach it to a metallic surface.

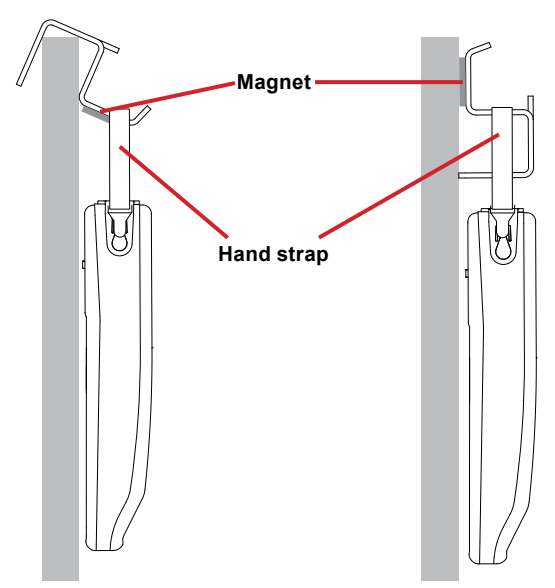

# **3. CONFIGURATION**

<span id="page-24-0"></span>**NOTE:** You must configure your instrument before use.

The configuration screen allows you to set up specific configurations for the instrument's parameters and every measurement mode.

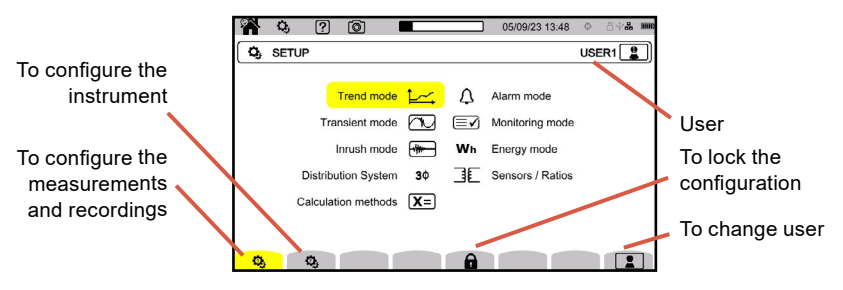

- **Press the**  $\bullet$  button to access the configuration screen
- Press the  $\overline{\mathbf{Q}}_i$  button to configure the measurements
- Press the  $\mathbf{Q}_t$  button to configure the instrument

#### **3.1 NAVIGATION**

The Model 8345's screens are available using the navigation buttons or touch screen.

- 1. To configure the instrument, use the navigation buttons (◄, ►, ▲, ▼) or the touch screen to select and modify the parameters.
- 2. Use the  $\left(\frac{1}{2}\right)$  button to confirm the highlighted selection.
- 3. Use the  $\Box$  button to cancel or to return to the previous screen.

If you are wearing gloves, we recommend using the navigation buttons instead of the touch screen.

#### <span id="page-25-0"></span>**3.2 INPUT KEYBOARD**

When a text entry is required, the instrument displays a virtual keyboard. The available characters depend on the context.

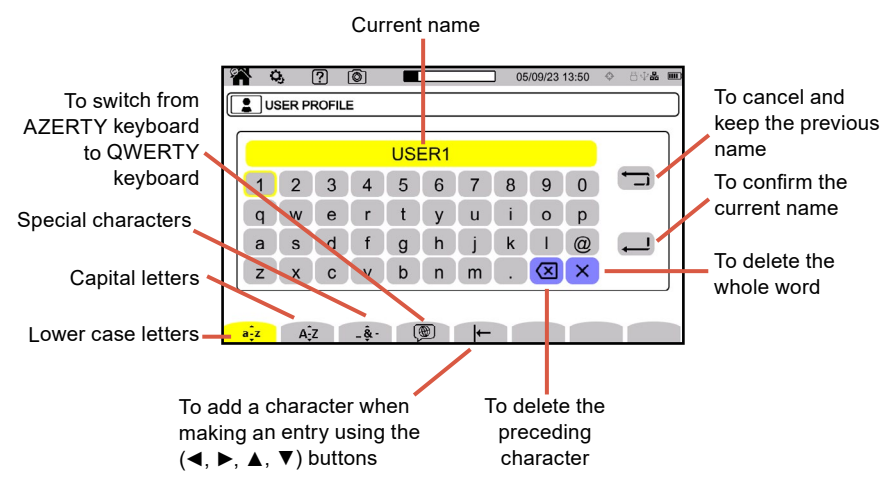

#### **3.3 USERS**

The Model 8345 allows three different users to configure the instrument and measurements. The configuration for each user profile is saved, so multiple users can use the Model 8345 without reconfiguring the instrument for each user.

1. Press  $\boxed{2}$  on a configuration screen to access the user profiles and select your user number.

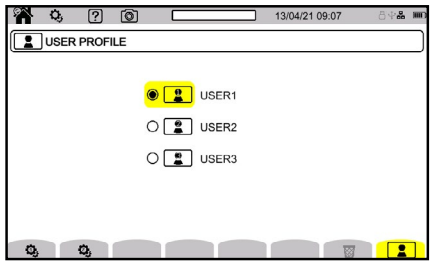

2. Press  $\sqrt{ }$ . The USER PROFILE screen displays the confirm button icon next to the first user profile being selected (see below image). Use the  $(A, \nabla)$  directional buttons, to select a different user profile.

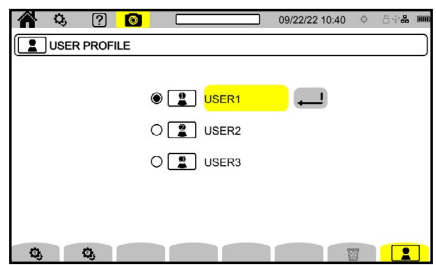

<span id="page-26-0"></span>3. Press  $\bigoplus$  to access the details of the user profile. Use the  $(4, >)$ directional buttons to select the user name field, and press  $\sqrt{\phantom{a}}$  again to enable the field name. Now you can edit the name.

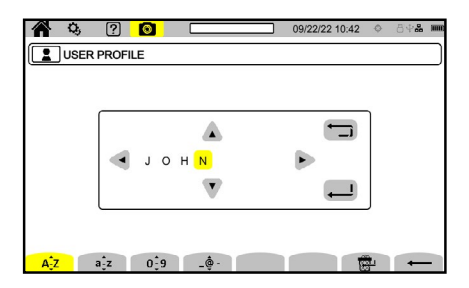

- 4. Enter your desired username (up to 8 characters long) using upper- and lower-case letters (A-Z), numbers (0-9), and symbols (@, -, \_, and .), all accessible by the touch screen.
- 5. Press  $\longleftarrow$  to erase the previous character.
- 6. Press  $\overline{\mathbb{R}^d}$  to erase the selected character and all following characters.
- 7. Press  $\bigoplus$  to submit the change and return to the USER PROFILE screen which now shows the updated name entered followed by the confirm icon.

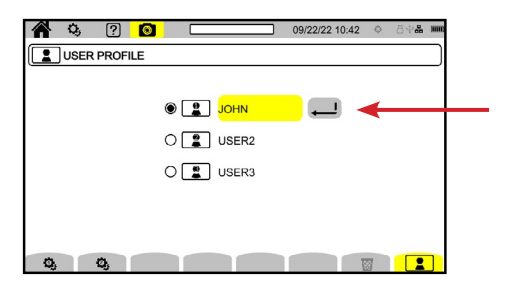

#### **3.4 CONFIGURING THE INSTRUMENT**

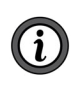

**NOTE:** Except for the display and language, the instrument's configuration cannot be changed if the instrument is recording or metering energy, (even if metering is suspended), recording transients or alarms, or capturing an inrush current.

#### <span id="page-27-0"></span>**3.4.1 Lock Configuration**

Once your instrument is configured, you can lock the configuration by pressing **and entering a password.** 

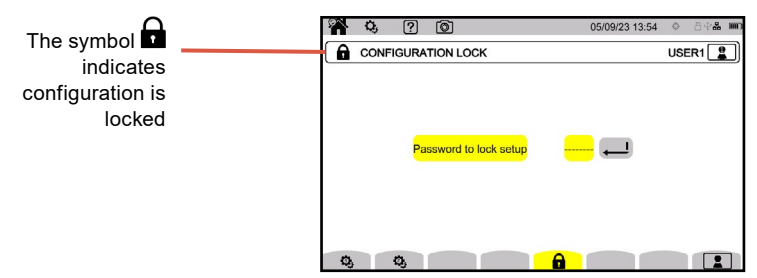

No further configuration parameters can be modified.

**NOTE:** Keep your password safe, as you will no longer be able to configure your instrument without your password.

To unlock configuration, press  $\Box$  again and enter the password.

If you do forget your password, you can unlock the instrument using PowerPad® IV software, provided it is connected via USB.

#### **3.4.2 Language**

1. Press  $\circledR$  on the setup screen to enter the language selection screen.

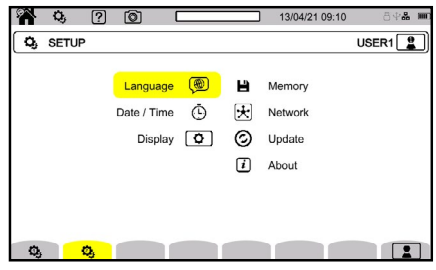

- 2. Use the navigation buttons or touch screen to highlight the language for your instrument.
- 3. To confirm the selected language, use the  $\bigoplus$  button or the touch screen to select the desired language option.

Refer to § 1.7 for more information.

#### <span id="page-28-0"></span>**3.4.3 Date and Time**

- **■** Press  $(\widehat{L})$  to set the date and time
- Press  $\bigoplus$  to choose from 73 available time zones

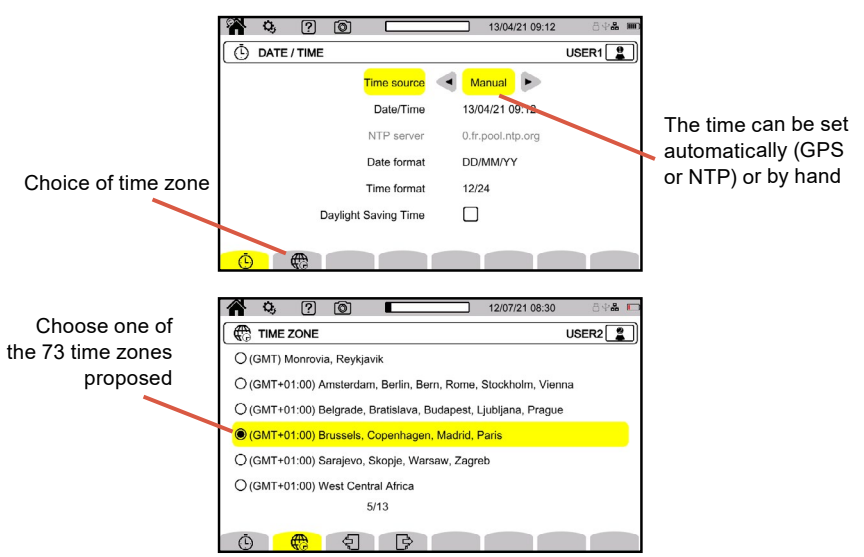

- For Time source, choose between NTP server, GPS, and Manual for your desired method to set the date and time
- For **Date/Time**, enter the date and time if on Manual mode; otherwise, this field is grayed out and view only
- For **NTP server**, enter the NTP server address that you would like to use to set the date and time
- For **Date format**, select your desired date format from MM/DD/YY, DD/MM/YY, and YY/MM/DD
- For **Time format**, choose whether to display time in 12 h or 24 h format
- For Daylight Saving Time, check the box to apply Daylight Saving Time

#### **3.4.3.1 Manual Mode**

This mode allows the date and time to be entered manually. For Class A internal clock accuracy and drift (according to IEC 61000-4-30), select the GPS Mode.

#### **3.4.3.2 GPS Mode**

The GPS mode is necessary to guarantee that your instrument is Class A (per IEC 61000-4-30). The instrument must have access to the GPS satellites at least once to receive the date and time. The instrument could take up to 15 minutes to synchronize.

<span id="page-29-0"></span>The instrument will maintain accuracy in the following situations, even if the satellites are no longer accessible.

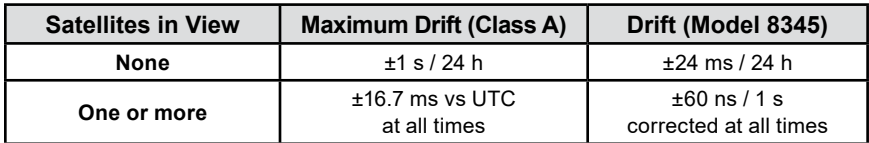

To avoid time discontinuities, you cannot set the time automatically when a recording is in progress.

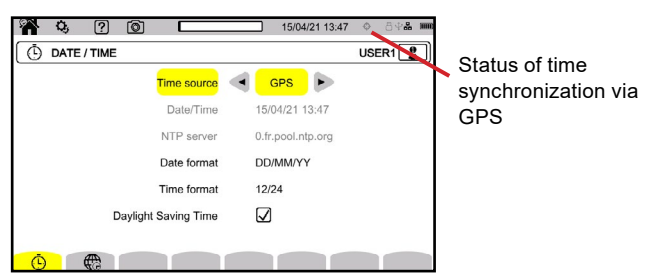

The satellite reception status is indicated by an icon  $(\bigoplus)$  in the status bar.

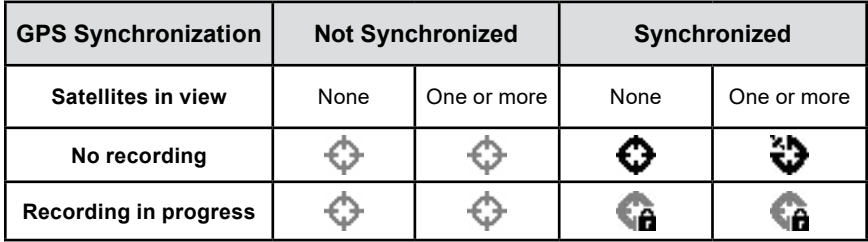

After 40 days with no exposure to a GPS satellite, the synchronization icon ( $\bigodot$ ) will change to unsynchronized  $(\bigoplus)$ .

#### **3.4.3.3 NTP Mode**

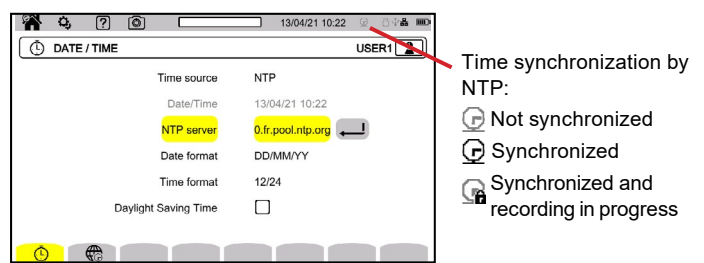

- 1. If you choose time synchronization by NTP, enter the address of the NTP server in the NTP server field (Example: 0.fr.pool.ntp.org).
- 2. Select your country's time zone.
- 3. Connect the instrument to the server via Ethernet connector or Wi-Fi.

The time synchronization status is indicated by an icon  $(\bigcirc)$  in the status bar.

#### <span id="page-30-0"></span>**3.4.4 Display**

**•** Press  $\boxed{\mathbf{Q}}$  to open the configuration menu for the display

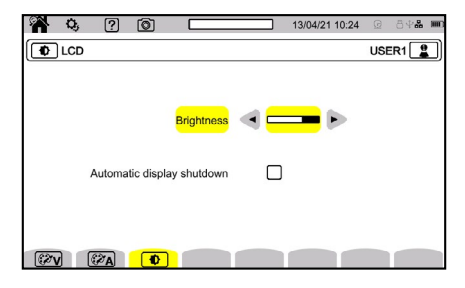

#### **3.4.4.1 Colors of the Voltage Curves**

- 1. Press  $\circled{w}$  to choose the colors of the voltage curves.
- 2. Choose a color for each of the 3 phases and neutral.

In night mode, the background changes from white to black.

#### **3.4.4.2 Colors of the Current Curves**

- 1. Press  $\mathbb{Z}$ A to choose the colors of the current curves.
- 2. Choose one color for each of the 4 current inputs.

In night mode, the background changes from white to black.

#### **3.4.4.3 Screen Brightness and Auto-Off**

You can activate or deactivate the screen's auto-off. If activated, the screen will automatically turn off after 10 minutes with no user action, which helps prolong battery life. If a recording is in progress, the screen will not automatically turn off.

- Select  $\left[ \Phi \right]$  to adjust the screen's brightness and auto-off
- Press any button to turn the screen back on

#### **3.5 MEMORY (SD CARD, USB DRIVE)**

Access to the contents of the memory (SD card or USB drive) are in the

instrument configuration menu. Press the  $\mathbf{Q}_t$  button then the second function button  $\Omega$ 

All recordings are saved in the external memory. Select  $\blacksquare$  to access external memory.

The screen indicates the content of the SD card  $\overline{L}$  or USB drive  $\rightarrow$ .

The bars at the top and at the right side of the screen show the SD card's used space in black and the remaining space in white. The SD card's total size is to the right of the bar.

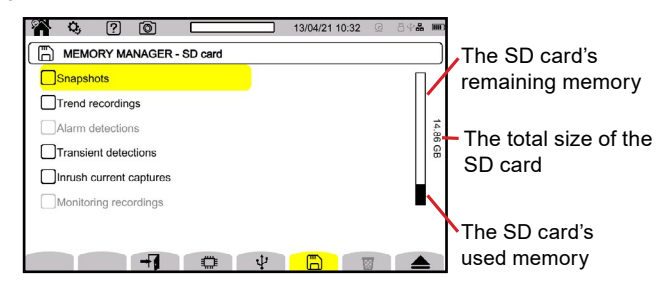

- 1. Press  $\blacksquare$  to manage the external memory's content.
- 2. To view an item in detail, select it and press  $\pm$
- 3. Press  $\triangle$  to eject the SD card or USB drive.

**NOTE:** You must eject the SD card before removing it from the instrument; otherwise, you risk losing its content.

When the SD card is removed, the red SD card present indicator will turn off and the  $\triangle$  symbol will be displayed in the status bar.

You can erase all or part of the memory's content.

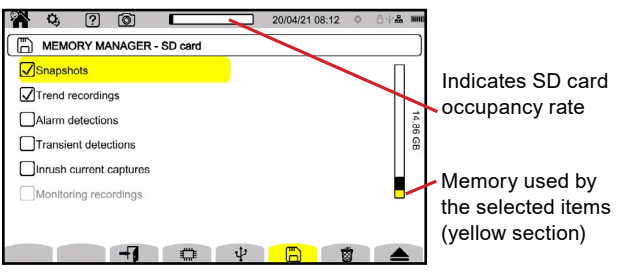

- 1. Select the items from memory that you would like to erase. Once selected, the display will indicate each item's size to the right of the selected item on the same line. The yellow bar at the right side of the screen indicates the total memory used by the selected items.
- 2. To view a selected item in detail, press  $\mathbf{H}$ .
- 3. Press  $\frac{1}{3}$  to erase the selection. The instrument will request confirmation  $\frac{20}{100}$ .
- 4. Press  $\Box$  to confirm or  $\Box$  to abort.
	- $\blacksquare$  To delete other user profiles, press  $\blacksquare$ . Deleting a user profile is the equivalent of returning it to the factory configuration.
	- To copy all or part of the SD card's contents to a USB drive, press  $\Box \rightarrow \Psi$ .

#### <span id="page-32-0"></span>**3.6 INFORMATION**

Information about the instrument can be found in the instrument configuration.

Press the  $\mathbf{Q}_t$  button then the second function button  $\mathbf{Q}_t$ .

Select  $\overline{t}$  to view information about the instrument.

The instrument's connection status is indicated in the top right of the display.

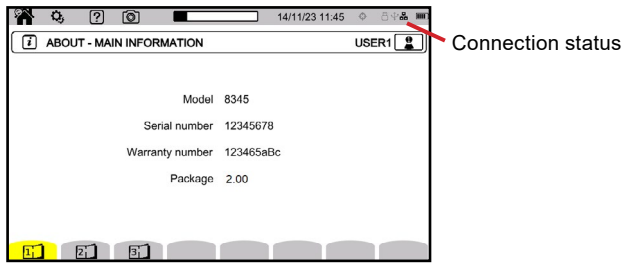

The information pages  $(\overline{1_1}$ ,  $\overline{2_1}$ ,  $\overline{3_1}$ , etc.) allow you to look up complete information about the instrument, such as:

- warranty number
- serial number
- software and hardware versions
- MAC, Ethernet, and Wi-Fi addresses

#### **3.7 COMMUNICATION**

The instrument can communicate:

- via USB
- via Wi-Fi
- via an Ethernet connection

It can also send emails when alarm setpoints are exceeded.

Communication configuration can be found in the instrument configuration.

Press the  $\mathbf{Q}_i$  button then the second function button  $\mathbf{Q}_i$ .

Select  $\bigstar$  to open the network configuration menu of the instrument.

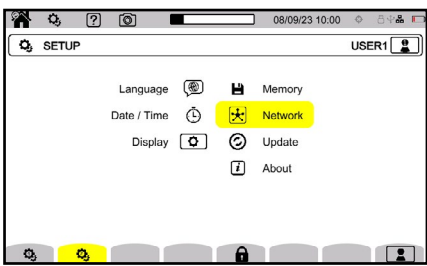

<span id="page-33-0"></span>The following screen will be displayed:

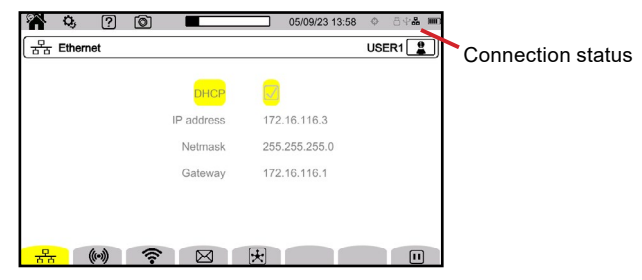

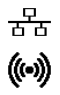

Press to enable connection via an Ethernet connection

Press to enable configuration of the Wi-Fi access point (WAP)

Press to enable Wi-Fi connection

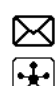

Press to configure email

Press to connect to the DataViewSync™

**NOTE:** Only one link (Ethernet, Wi-Fi or Wi-Fi access point) can be activated at a time.

For example, if you want to activate a Wi-Fi link while an Ethernet link is already activated, the instrument suggests you turn OFF the Ethernet link by displaying a<sup>H</sup><sub>d</sub>O<sub>L</sub> Confirm with the  $\Box$  button or cancel by pressing any other button.

You can also stop a link manually by pressing  $[\mathbf{H}]$ .

#### **3.7.1 Ethernet Link**

The  $\overline{11}$  symbol indicates that the link is active.

The  $\bigtriangledown$  symbol indicates that the link is inactive and that it can be activated.

To modify a link, it must be stopped by pressing  $\Pi$ .

■ Press  $\mathbf{[II]}$  in the screen's bottom right to deactivate an active link. Once deactivated, the link can be modified.

If no link is active, no action is needed.

- **Press**  $\bigtriangledown$  **to activate the link.**
- For DHCP (Dynamic Host Configuration Protocol), select whether to update the IP address automatically or manually.

If selected, the instrument will request the IP address and other parameters from a DHCP server and will generate an IP address automatically if no DHCP server replies.

If deselected, you must assign the IP address and parameters manually.

#### <span id="page-34-0"></span>**3.7.2 Wi-Fi Access Point (WAP) Link**

The instrument creates a local Wi-Fi network that allows it to connect to a PC, smartphone or tablet.

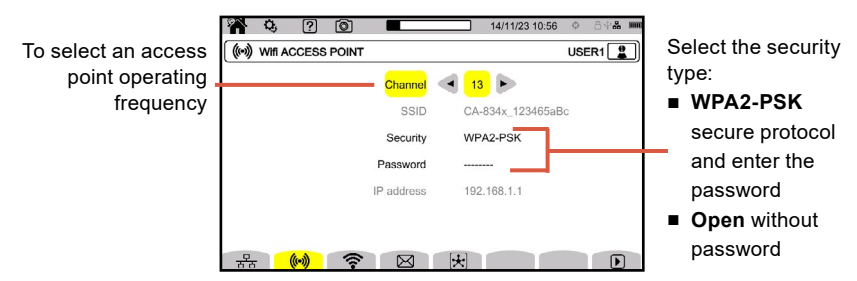

Press  $\mathbf{\mathbf{D}}$  to activate the link.

#### **3.7.3 Wi-Fi Link**

The Wi-Fi link allows connection of the instrument to an existing Wi-Fi network.

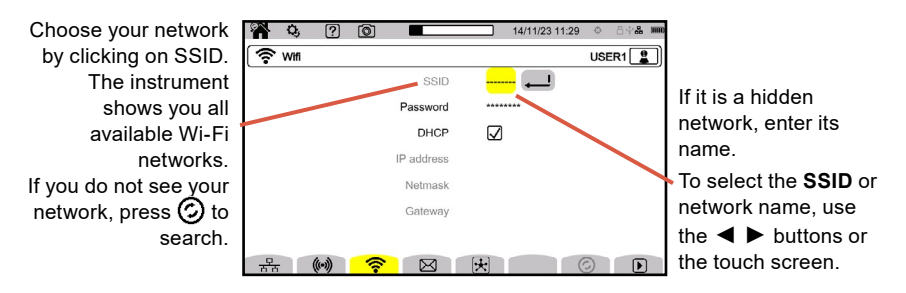

**NOTE:** Only one link (Ethernet, Wi-Fi or Wi-Fi access point) can be activated at a time. As a result, the display of networks available for connection does not work (SSID grayed out) if another type of link is already activiated.

The  $\Pi$  symbol indicates that the link is active.

The  $\bigcirc$  symbol indicates that the link is inactive and that it can be activated.

- To change a link, it must be stopped by pressing  $\blacksquare$ . Press  $\blacksquare$  in the screen's bottom right to deactivate an active link before modifying the link.
- Uncheck DHCP to select manual and modify the parameters. Then press **D** to reactivate the link.

If no link is active, no action is needed.

- For SSID, choose the network to connect to the instrument.
- **■** If your network is not shown, press  $\odot$  to search for available networks.
- For **Password**, enter the password for the selected SSID, if required.
- For DHCP (Dynamic Host Configuration Protocol), select whether to update the IP address automatically or manually.
- <span id="page-35-0"></span>■ If selected, the instrument will request the IP address and other parameters from a DHCP server and will generate an IP address automatically if no DHCP server replies.
- If deselected, you must assign the IP address and parameters manually.
- **Press**  $\bigtriangledown$  **to activate the link.**

#### **3.7.4 Email**

Enter the email address for notifications if an alarm threshold is exceeded. The instrument must be connected to DataViewSync™.

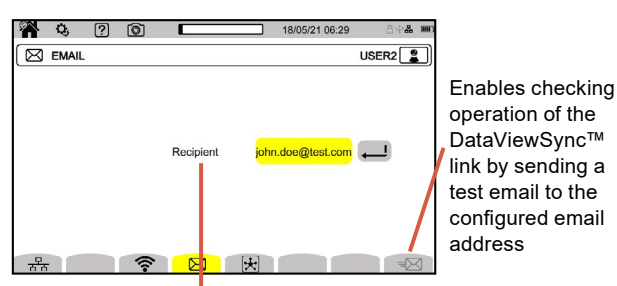

For **Recipient**, enter an email address to receive notifications if an alarm threshold is exceeded

#### **3.7.5 DataViewSync™**

DataViewSync™ is a protocol used for communication between two peripherals located in two distinct sub-networks, like a PC and measuring instrument. Each peripheral connects to DataViewSync™, and DataViewSync™ links the two peripherals together.

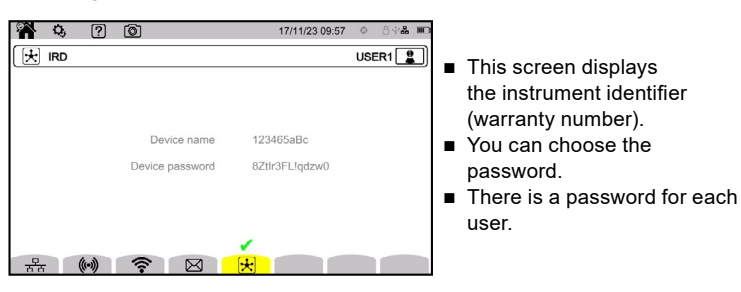

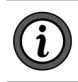

**NOTE:** We recommend utilizing DataViewSync™ for configuring test measurements, and directly connecting to a PC for generating reports involving large packets of data.

- The **Device name** is the device's serial number. It is used by DataViewSync™ to connect to the device and cannot be changed.
- The **Password** must contain at least 12 characters, including an upper case letter, a lower case letter, a number and a special character. If the password does not comply with these guidelines, it will be displayed in red. To change the password, you must disconnect the instrument from DataViewSync™ and therefore stop the active connection (deactivate the active link).
- Connection to DataViewSync™ is automatic as soon as an Ethernet, Wi-Fi or Wi-Fi access point link is activated. When the connection is made, the **symbol** is displayed above the  $\mathbf{\ddot{\pm}}$  button.
- The connection to DataViewSync™ will be used to launch a remote measurement campaign.
- To connect to the instrument, you will need to enter its identifier and password.

## **3.8 UPDATING THE EMBEDDED SOFTWARE**

As updates for the Model 8345 become available, you are able to update the embedded software via the update screen.

Press  $\odot$  in the instrument configuration menu to open the update screen for the embedded software.

Refer to § 18.5 for more information about the firmware updates.

When the instrument locates updated software on the USB drive or SD card, the instrument will display information about the updated version and ask if you would like to install.

For example, if the SD card has an update, the instrument will locate it and display the following screen.

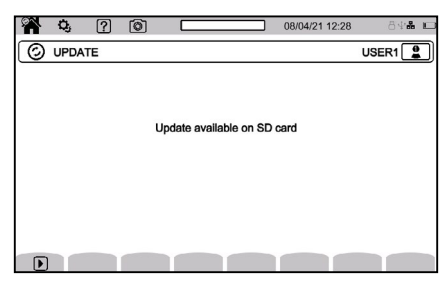

Press  $\bigtriangledown$ . The instrument will shut down. The next time it starts up, it will boot into a mode specifically for software updates.

If it does not reboot into the software updates mode, turn the instrument OFF, and restart while holding down the  $\ddot{\mathbf{Q}}_i$  and  $\bigcup$  buttons until the below Recovery screen appears.

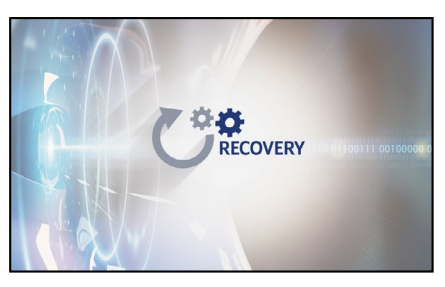

From the update screen shown below, select the method to use to update the software. Select:

 $\frac{P}{11}$  to update from the AEMC<sup>®</sup> Instruments web site via Ethernet link

- to update from the SD card
- ψ to update from USB drive

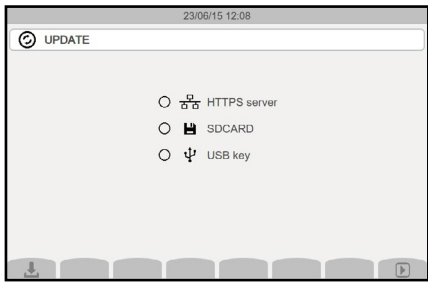

When the update method has been selected, press ∟ to download the file (this may take several minutes). When file download has completed, press  $\blacktriangleright$  to begin the update.

## **3.9 CONFIGURING THE MEASUREMENT**

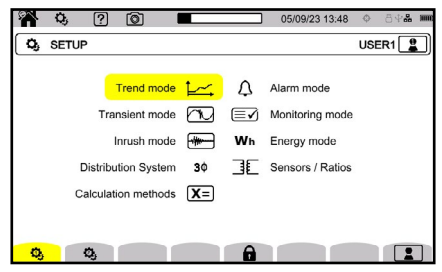

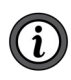

**NOTE:** The measurement configurations cannot be altered if the configuration is locked, the instrument is recording or metering energy (even if metering is suspended), recording transients or alarms, or capturing inrush currents.

Before making measurements, you must specify the following:

- Calculation methods
- Distribution network
- Type of connection
- Voltage ratios
- Current sensors, their ranges, and their ratios
- Values to record in Trend mode
- Triggering levels for the transient and inrush current capture modes
- Alarm thresholds for Alarm mode
- Units and ranges for Energy mode
- Monitoring mode's parameters (using the application software)

## **3.9.1 Calculation Methods**

Press the  $[X=]$  button to determine the calculation methods.

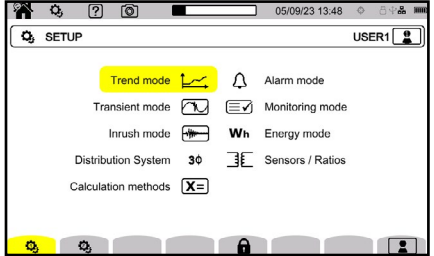

#### **3.9.1.1 Nominal Values**

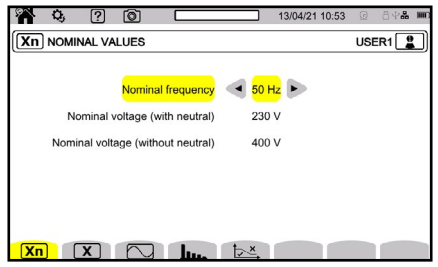

 $[\overline{\mathbf{X}}\mathbf{n}]$  to specifiy the nominal values.

- The nominal frequency (50 or 60) Hz
- The nominal voltage
- The nominal voltage between phases

**NOTE:** Single-phase and phase-to-phase voltage ratings can be set independently. Remember to set them both correctly.

- **Press the**  $\overline{\text{Xn}}$  button to configure the nominal values.
- For **Nominal frequency**, choose either (50 or 60) Hz.
- For **Nominal voltage (with neutral)**, enter the nominal voltage (with neutral) to use in measurements and calculations.
- For **Nominal voltage (without neutral)**, enter the nominal voltage (without neutral) to use in measurements and calculations.

The nominal voltage configured here is the Nominal System Voltage  $(U_n)$  and not the Nominal Declared Input Voltage  $(U_{din})$  on the instrument's terminals. It is possible to configure U<sub>n</sub> between 50 V and 650 kV, but U<sub>din</sub> must never exceed **1000 V between phases and 400 V between Phase and Neutral.**

In the case of medium-voltage or high-voltage networks, a step-down transformer may be located between the network and measuring instrument. The uncertainty on the step-down transformer's ratio affects the measurement's accuracy. The measurement is guaranteed only when  $U_{\text{dim}} = U_{\text{n}}$  and the ratio is equal to 1.

#### **3.9.1.2 Real Time Values**

**• Press the**  $\boxed{\mathbf{X}}$  **button to configure the real-time values.** 

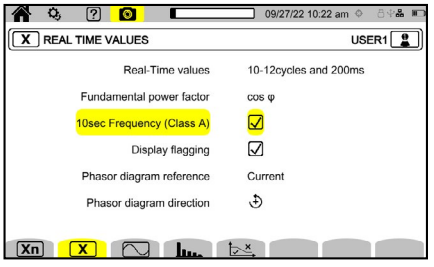

- For **Real-Time values**, choose either 10/12 cycles and 200 ms or 150/180 cycles and 3 s. This choice will apply to the value's calculation and display in most modes.
- For **Fundamental power factor**, choose DPF, PF1, or cos φ for the display.
- For 10sec Frequency (Class A), select whether to include the calculation of the frequency over 10 s (per IEC 61000-4-30 Class A) or not. If you are only measuring current, deactivate this choice.
- For **Display flagging**, choose whether or not display flagging is activated.
- When activated, all quantities that undergo voltage dips, voltage swells, and interruptions will be reported (see § 3.10.8).
- For **Phasor Diagram Reference**, choose between current and voltage.
- For **Phasor Diagram Direction**, choose between (+ (clockwise) and  $\bigoplus$  (counterclockwise).

#### **3.9.1.3 Waveform Mode**

**• Press the** button to configure the parameters of waveform mode.

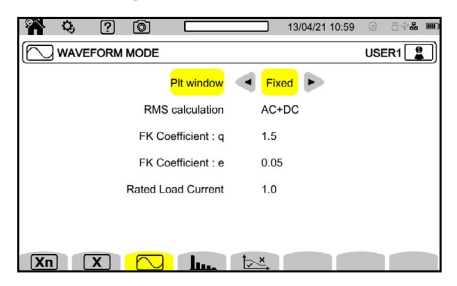

- For **Long Term Flicker window**, select the P<sub>lt</sub> flicker calculation method.
- **If Sliding** is selected, the  $P_{1t}$  is calculated every 10 minutes. The first value will be available 2 hours after the instrument turns on because  $P_{lt}$  requires 12 values of  $P_{st}$ .
- **If Fixed** is selected, the  $P_{\text{lt}}$  is calculated every 2 hours.
- For **RMS Calculation**, select the method to use for RMS calculation.
- For **FK Coefficient: q**, choose a value between 1.5 and 1.7 to use for the K factor calculation. The exponential constant q depends on the type of winding and the frequency.
- A value of 1.7 is suitable for transformers where the conductor cross sections are round or square.
- A value of 1.5 is suitable for transformers where the low-voltage windings are in foil form.
- For FK Coefficient : e, choose a value between 0.05 and 0.10 for the K factor calculation.
- The e value represents the ratio of Eddy current losses at the fundamental frequency to resistive losses at the reference temperature.
- **The default values for the FK coefficients (q = 1.7 and e = 0.10) are suitable for** most applications.
- **Rated Load Current:** Is a transformer parameter that is used in the calculation of the K factor.

#### **3.9.1.4 Harmonic Mode**

■ Press the **lux** button to configure the parameters of harmonic mode.

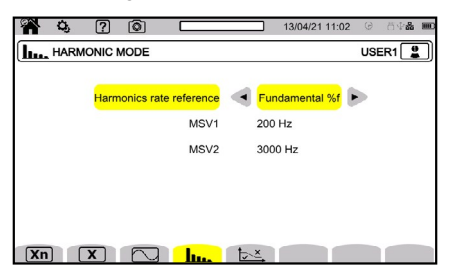

- For Harmonics rate reference, select either fundamental (%f) or RMS (%r).
- For **MSV1**, input a value for the first flagging frequency.
- For MSV2, input a value for the second flagging frequency.
- The MSV duration (1 to 120) s. This is the duration during which the MSV is examined to determine its maximum value, from the moment the threshold was crossed.
- The MSV threshold (0 to 15) % nominal voltage. The nominal voltage is that defined in § 3.9.1. This may be a phase-neutral voltage (V) or a phase-phase voltage (U) depending on the type of connection.

The MSV duration and threshold apply to both monitored MSV frequencies. As soon as the threshold is crossed, the voltage concerned (MSV1, MSV2 or both) is monitored for the requested duration. The maximum will be recorded in the event log.

#### **3.9.1.5 MSV Template**

■ Press the  $\frac{+\infty}{+\infty}$  button to configure the curve of maximum MSV voltages as a function of the frequency.

There are 5 modifiable preset points to define the curve. This curve will be displayed with the MSV versus frequency curve.

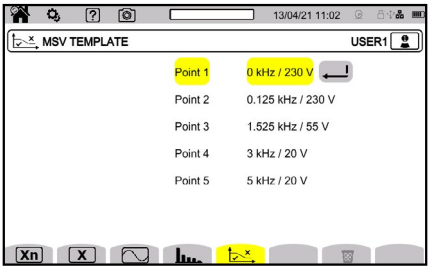

#### **3.9.2 The Distribution Network and the Type of Connection**

■ Select  $30$  to choose the connection of the instrument according to the distribution network.

Each distribution system corresponds to one or more network types.

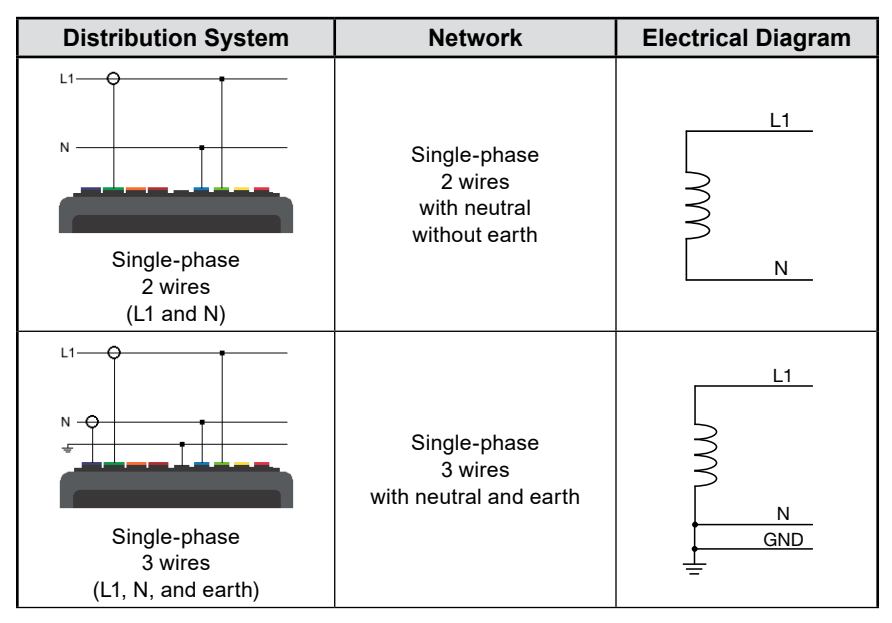

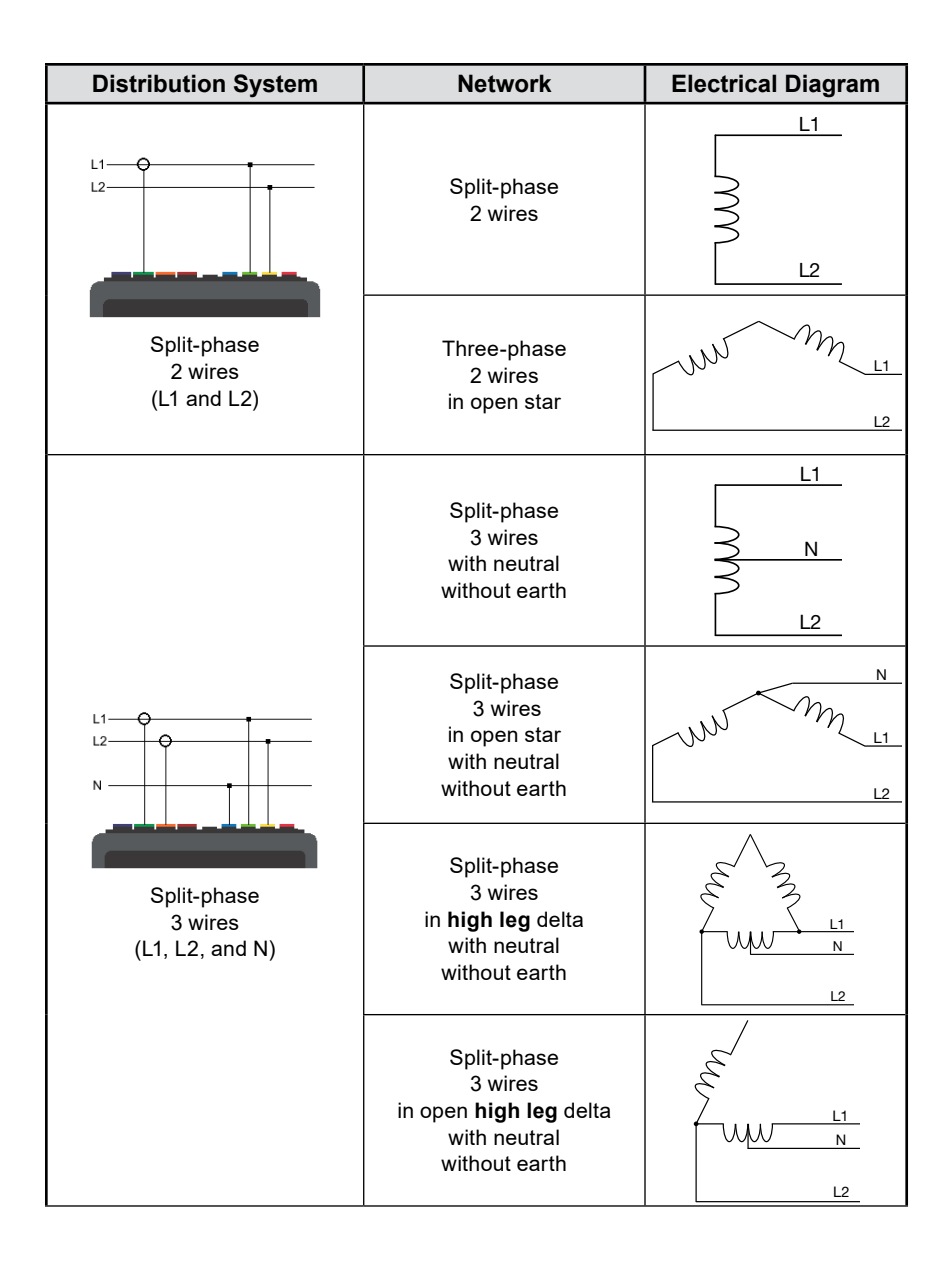

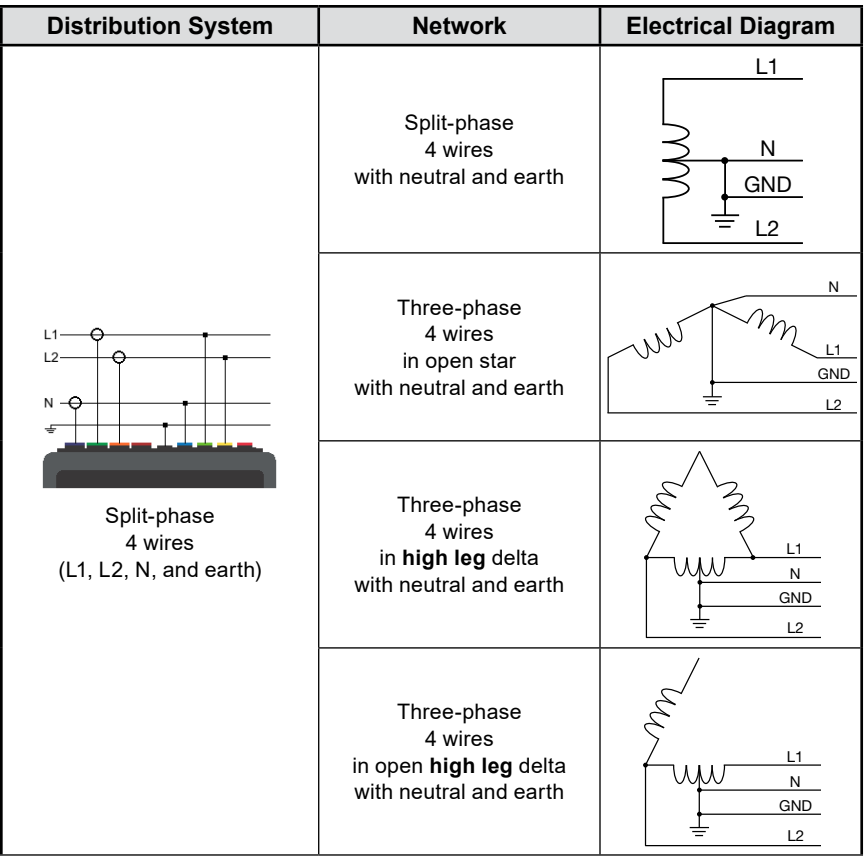

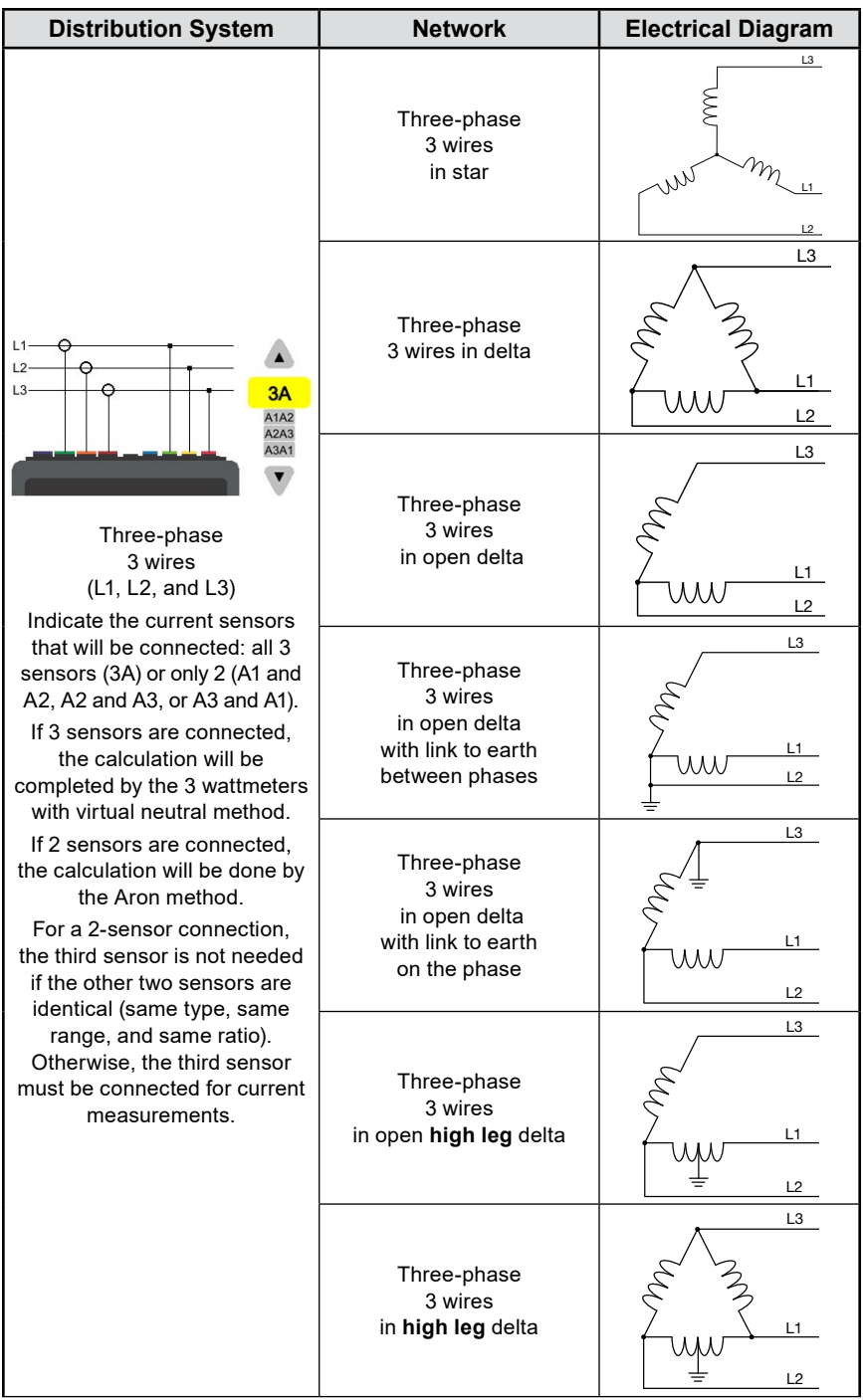

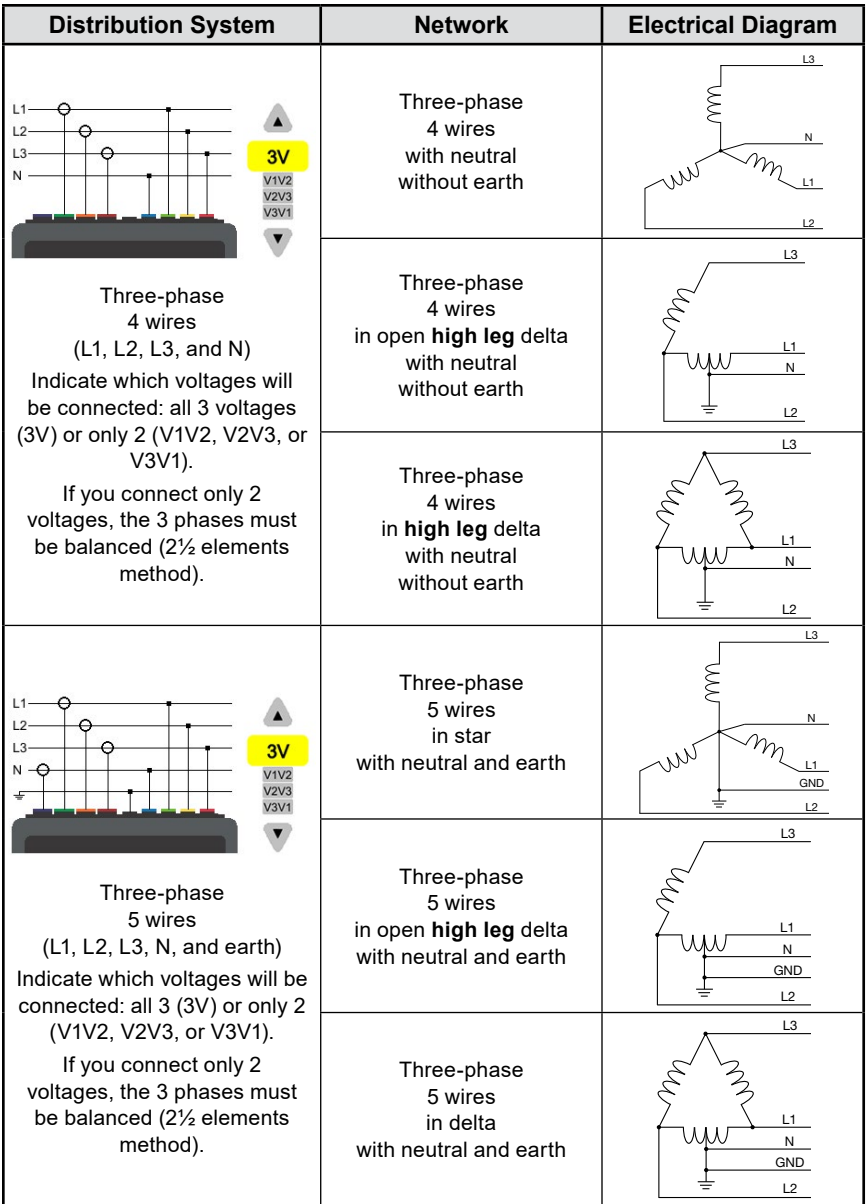

## **3.9.3 Sensors and Ratios**

- Press **B** to select the voltage ratios and current sensor's ratios and range.
- **3.9.3.1 Voltage Ratio**

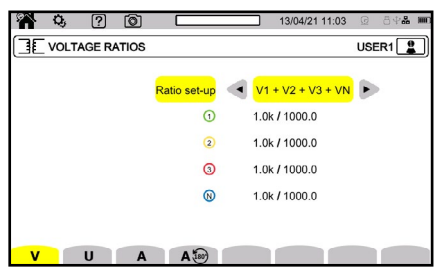

Voltage ratios are used when the voltages are too high for the instrument and voltage transformers are used to lower them. The ratio lets you display the true voltage and use it in the calculations.

To choose the voltage ratios, select **V** for phase-to-neutral voltages (neutral included) or **U** for phase-to-phase voltages (neutral excluded).

- **4V 1/1 or 3U 1/1**: every channel has the same ratio.
- **4V or 3U**: every channel has the same ratio to be programmed.
- **3V+VN**: every channel has the same ratio; the neutral has a different ratio.
- **V1+V2+V3+VN or U1+U2+U3**: every channel has a different ratio.

For ratios, the primary voltages are expressed in V and can be assigned a multiplier factor.

- $\blacksquare$  nothing =  $\times 1$ ,
- $\blacksquare$  k = x 1,000.
- $M = x 1,000,000$

Secondary voltages are expressed in V.

To avoid calculations, you can use a multiplier  $1/\sqrt{3}$  for both the primary voltages and secondary voltages.

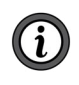

**NOTE:** The ratios for single voltages **V** and the ratios for composite voltages **U** can be set separately. Don't forget to set these two ratios if you intend to measure these two types of voltage.

#### **3.9.3.2 Current Sensors**

■ Select **A** in function bar to choose the ratios and ranges of the current sensors. The instrument will automatically display the detected current sensor models. The different current sensors are:

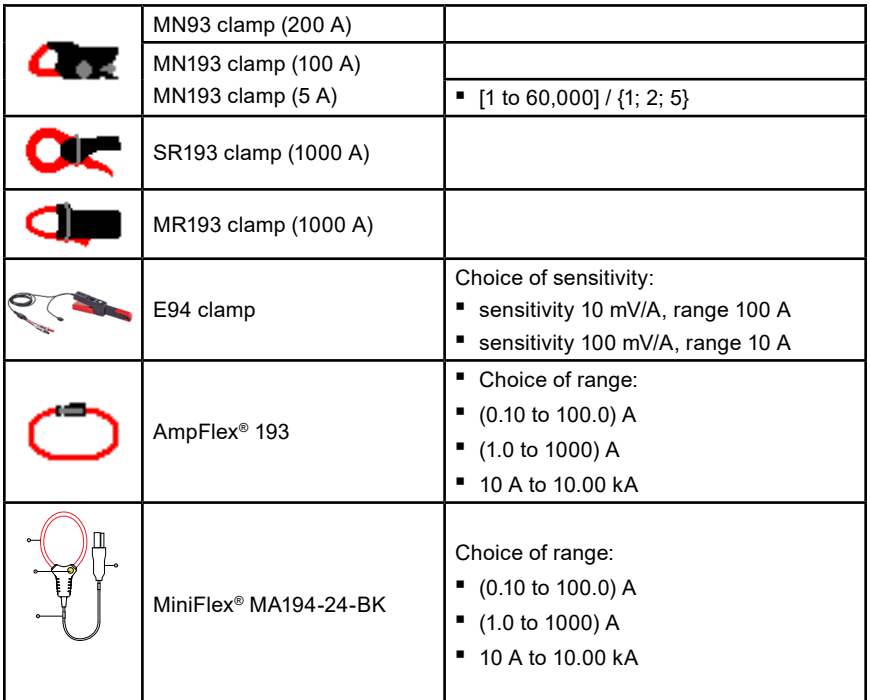

Current ratios are used (only for the sensors concerned) when the currents are too high for the instrument and current transformers are used to lower them. The ratio allows you display the true current and use it in the calculations.

- **4A:** every channel has the same ratio
- 4A<sup>+</sup>AN: every channel has the same ratio; the neutral has a different ratio
- **A1+A2+A3+AN:** every channel has a different ratio

For the ratio, the primary current cannot be less than the secondary current.

When two current sensors of the same type and same ratio are connected in a three-phase, three-wire setup, the instrument will simulate the third sensor and give it the same specifications as the other sensors. The connection configuration must indicate which sensors will be present. Then, the instrument will show the third sensor as simulated.

This menu will only appear for the sensors referenced in the previous table.

#### **3.9.3.3 Reversing the Current**

If your current sensors are connected and you notice that one or more sensors are not correctly oriented during the measurement, you can easily reverse them without physically reorienting them.

**Press A**<sup> $(80)$ </sup> to reverse a current sensor.

## **3.10 CONFIGURING RECORDINGS**

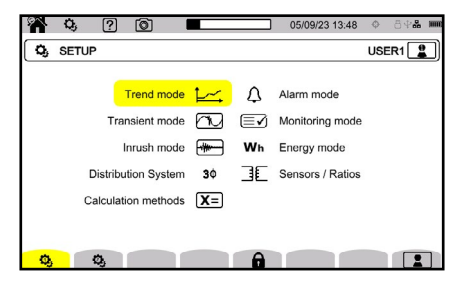

Before taking recordings, the following settings must be defined or adapted:

- The values to be recorded, in the trend mode.
- The triggering levels for the transient and inrush current capture modes.
- The alarm thresholds, for the alarm mode.
- The units and the ranges for the energy mode.
- The parameters of the monitoring mode (using the PowerPad<sup>®</sup> IV application software).

Recording mode settings can also be changed within each recording mode.

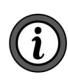

**NOTE:** The recording configuration cannot be changed if the configuration is locked or if the instrument is recording, counting energy (even if counting is suspended), recording transients, alarms or capturing inrush current.

## **3.10.1 Quick Programming of a Recording (QuickStart)**

For repeated recordings of trends, transients, alarms and inrush current, it is possible to pre-configure certain recording parameters using the quick configuration  $\mathbf{\overline{4}}$  (QuickStart).

These parameters are:

- duration
- choice of one of the four possible configurations (for trend recordings)
- maximum number of events to be recorded (for transient and alarm recordings)
- aggregation period (for trend recordings)
- name of the recording

In this way, you can quickly start a recording without having to program the date and time for the start and end of the recording.

The recording will start:

- in the next 10 seconds for inrush mode
- at the end of the current minute + one minute for trend, transient, alarm and monitoring modes

#### **3.10.2 Trend Mode**

The Trend mode  $\sim$  is used to record different quantities for a specified duration. Every quantity that the instrument measures can be recorded.

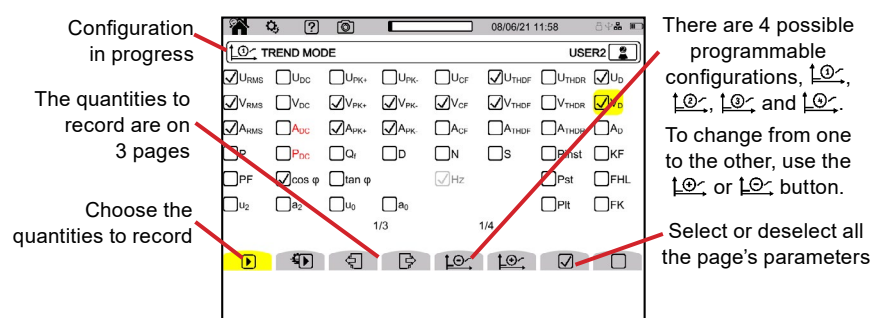

- Press  $\cancel{\sim}$  to configure the Trend mode.
- Select the quantities to record. The frequency (Hz) is always selected.

For more information about these quantities, refer to the glossary in § 19.13.

Red quantities are incompatible with the configuration, or the current sensors used, and cannot be recorded.

Pages 2 and 3 concern the recording of harmonics and inter-harmonics. For each of these quantities, you can select the orders of the harmonics or inter-harmonics to record (between 0 and 127) and, if desired, select to record the odd-numbered harmonics only.

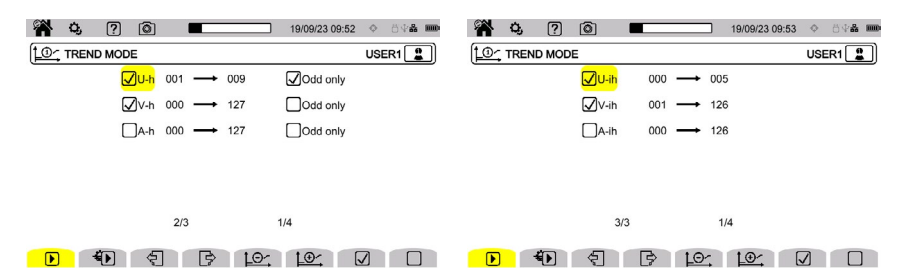

Levels of harmonics of order 01 will be displayed only when they concern values stated in %r.

For repeated recordings, press the  $\bigoplus$  (QuickStart) button, which can be used to set the recording's length, setup, recording period, and name.

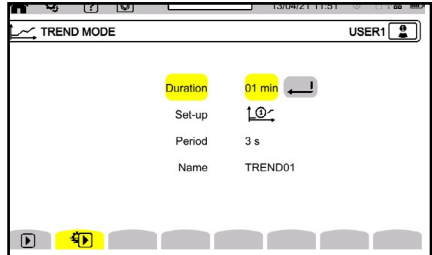

- For **Duration**, enter the trend recording's duration between 1 min and 2 hr.
- For **Set-up**, choose a configuration from four user-defined configurations.
- For **Period**, choose the recording period from the 19 available options between 200 ms and 2 h.
- For **Name**, enter the recording's name (up to 8 characters long) using capital letters  $(A-Z)$ , numbers  $(0-9)$ , and symbols  $(8, 7, 8)$ , and  $-1$ .

## **3.10.3 Transient Mode**

The Transient mode  $\circled{1}$  is used to record voltage or current transients for a specified duration. It can also record fast transients (surges) if the hookup includes an earth connection.

■ Select  $\Box$  to configure the Transient mode.

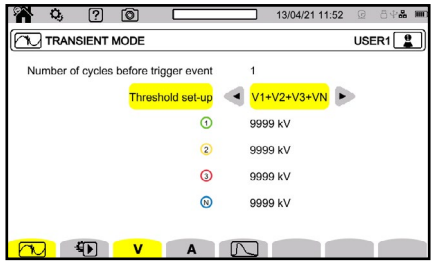

#### **3.10.3.1 Voltage Thresholds**

- Press **V** to configure the voltage thresholds.
- For **Number of cycles before trigger event**, choose the number of cycles between 1 and 3 that will occur before the transient recording is triggered.
- For Threshold set-up, define the relationship between the thresholds and voltage inputs. You can enter thresholds from 0 V to 9999 kV.
	- If 4V is selected, every voltage input has the same threshold, so there is only one threshold to configure.
	- **If 3V+VN** is selected, every voltage input has the same threshold, but the neutral has a different threshold. There are two thresholds to configure.
	- If **V1+V2+V3+VN** or **U12+U23+U31:** is selected, every voltage input and the neutral have different thresholds, so there are four thresholds to configure.

#### **3.10.3.2 Current Thresholds**

- Select **A** to configure the current thresholds.
- For **Number of cycles before trigger event**, choose the number of cycles between 1 and 4 that will occur before the transient recording is triggered.
- For **Threshold set-up**, define the relationship between the thresholds and current inputs. You can enter thresholds from 0 mA to 9999 kA.
	- If **4A** is selected, every current input has the same threshold, so there is only one threshold to configure.
	- If **3A+AN** is selected, every current input has the same threshold, but the neutral has a different threshold. There are two thresholds to configure.
	- **If A1+A2+A3+AN** is selected, every voltage input and the neutral have different thresholds, so there are four thresholds to configure.

#### **3.10.3.3 Shock Wave Thresholds**

- **■** Select  $\mathbb{N}$  to configure the voltage thresholds of shock waves with respect to earth.
- For **Threshold set-up**, define the relationship between the thresholds and voltage inputs. You can enter thresholds from 0 V to 2000 MV.
	- **If 4VE** is selected, every voltage input has the same threshold, so there is only one threshold to configure.
	- **If 3VE+VNE** is selected, every voltage input has the same threshold. The neutral has a different threshold, so there are two thresholds to configure.
	- **If V1E+V2E+V3E+VNE** is selected, every voltage input and the neutral have different thresholds, so there are four thresholds to configure.

#### **3.10.3.4 Rapid Capture Configuration**

For repeated recordings, press the  $\bigoplus$  (QuickStart) button, which can be used to set:

- For **Duration**, enter the length of the capture between 1 min and 99 d.
- For **Max count**, enter the maximum number of transients in the capture between 1 and 1000.
- For **Name**, enter the capture's name (up to 8 characters long) using capital letters (A-Z), numbers (0-9), and symbols  $(8, -1)$ , and -).

## **3.10.4 Inrush Current Mode**

The Inrush Current mode  $\Box$  is used to capture inrush currents.

■ Select  $\blacksquare$  to configure the inrush current mode.

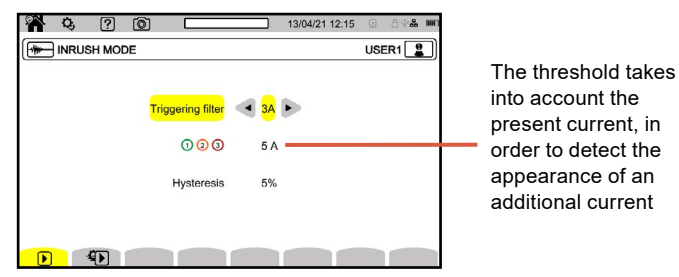

- For **Triggering filter**, determine whether the inrush current threshold will apply to all 3 current inputs (3 A) or only one of them (A1, A2, or A3).
- Enter a current threshold between 0 mA to 9999 kA for the selected current inputs. The threshold detects the appearance of an additional current by accounting for the current present.
- For **Hysteresis**, choose from (0 to 100) % for the capture's hysteresis.

The first threshold triggers the capture, and the hysteresis stops the capture.

**NOTE:** For more information about the hysteresis, refer to § 19.6. Setting the hysteresis to 100 % is equivalent to not having a stop threshold.

For repeated recordings, press the  $\bigoplus$  (QuickStart) button, which can be used to set:

- For **Duration**, enter the length of the capture between 1 min and 99 d.
- For Max count, you cannot modify this field. It is grayed-out because the number of captures is always 1.
- For **Name**, enter the capture's name (up to 8 characters long). The name can include capital letters (A-Z), numbers (0-9), and symbols (&, \_, and -).

#### **3.10.5 Alarm Mode**

The Alarm mode  $\Box$  is used to monitor one or more quantities, either in absolute value or in signed value. Whenever a quantity crosses the user-defined threshold, the instrument will record information about the occurrence.

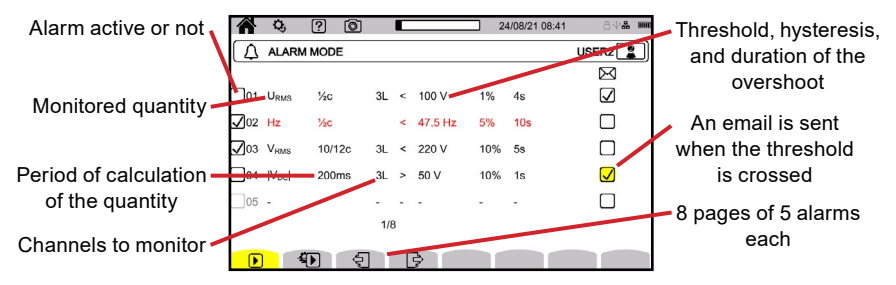

The instrument can save up to 40 possible alarms.

- 1. Select  $\Delta$  to configure the alarms.
- 2. Select the quantities and parameters to monitor.
	- The order of the harmonic (between 0 and 63) for U-h, V-h, A-h, U-ih, V-ih, and A-ih only.
	- **The value's period of calculation.**

#### **For AC signals:**

**1/2 c:** 1 cycle every half-cycle. The value is measured over one cycle, starting at a passage through zero of the fundamental component and refreshed every 1/2 cycle.

**10/12 c:** 10 cycles for 50 Hz (42.5 to 57.5) Hz or 12 cycles for

```
60 Hz (51 to 69) Hz
```

```
150/180 c: 150 cycles for 50 Hz (42.5 to 57.5) Hz, or 180 cycles for 
60 Hz (51 to 69) Hz
```
**10 s**

## **For DC signals: 200 ms**

**3 s**

- The channel(s) to monitor. The Model 8345 will propose a list according to your specified connection.
	- **3L:** each of the 3 phases
	- **N:** the neutral
	- **4L:** each of the 3 phases and the neutral
- The alarm's direction  $(<$  or  $>$ ). Depending on the measured quantity, the direction may be imposed by the instrument.
- **The threshold.**
- The hysteresis:  $(1, 2, 5, or 10)$  %.
- **The minimum duration of the threshold overshoot.**
- 3. Then, choose whether to activate the alarm  $\sqrt{ }$  or not  $\Box$  by selecting the checkbox.

For more information about these quantities, please refer to the glossary in § 19.13.

You can also choose to have an email sent  $\boxtimes$  when the alarm is triggered. If there are several alarms, they can be grouped in a single email to limit the rate of emails to a maximum of one email every 5 minutes.

To specify an email address, refer to § 3.7.4

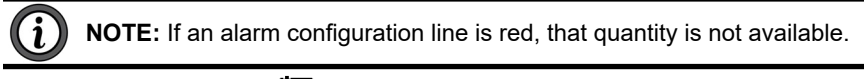

For repeated recordings,  $\bigoplus$  (QuickStart) can be used to set:

- The duration of the capture (between 1 minute and 99 days).
- The maximum number of alarms (between 1 and 20,000).
- The name of the recording.

## **3.10.6 Energy Mode**

The Energy mode Wh is used to calculate the energy consumed or produced during a specified time period.

■ Select **V**<sup>h</sup> to configure the Energy mode.

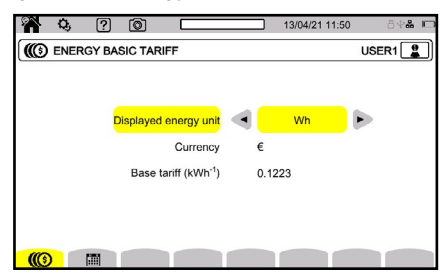

#### **3.10.6.1 Energy Basic Tariff**

- Select  $(\textcircled{f})$  to configure the parameters for the basic tariff.
- For **Displayed energy unit**, select the energy unit to use in the calculations. You can choose from W·h, Joule, Toe (nuclear), Toe (non-nuclear), and BTU.
- For **Currency**, press the (**€\$£)** button to access the currency symbol options and then enter the currency symbols to use in the calculations.
- For **Base tariff (kWh<sup>-1</sup>)**, enter the base tariff rate (per kW/h) to use in the calculations.

#### **3.10.6.2 Energy Specific Tariffs**

■ Select  $\frac{1}{1!}$  to define up to 8 specific tariff rates (for example off-hours).

You can define up to 8 different ranges and activate them  $\boxdot$  or not  $\text{I}$ 

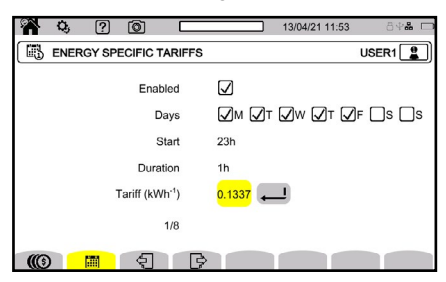

- For **Enabled**, select whether the specific tariff configured on the screen will be used in the calculations.
- For **Days**, select the days when the specific tariff will apply.
- For **Start**, specify when the specific tariff will begin on the selected days.
- For **Duration**, specify how long the specific tariff will apply.
- For Tariff (kWh<sup>-1</sup>), enter the specific tariff rate to use for the configured parameters on the current page.
- Use the page left and page right buttons to access the different specific tariff configuration pages.

## **3.10.7 Monitoring Mode**

The Monitoring mode  $\left( \equiv\right)$  is used to check the voltage's conformity for a specified duration. Each monitoring recording contains a trend record, transients record, alarm detection, log of events, and statistical analysis of a set of measurements.

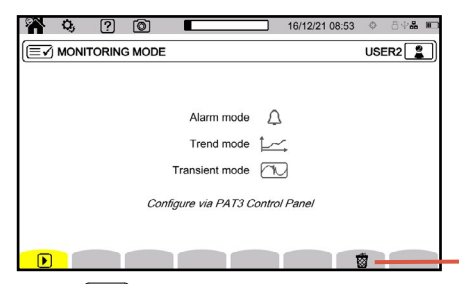

Allows the current configuration to be deleted and replaced by the default configuration (that of the EN 50160-BT standard). It is not possible to modify the configuration if a recording is in progress.

- Press the  $\left(\equiv\right)$  button to access Monitoring mode.
- Use the PowerPad<sup>®</sup> IV application software to configure the Monitoring mode.

## **3.10.8 Flagging**

Flagging concerns voltage dips, voltage swells, and interruptions.

**■ Use the application software to configure the flagging**  $\blacktriangledown$  **parameters.** 

If a voltage is flagged, every voltage-dependent quantity is reported because they have been calculated from a flagged quantity.

Flagging  $\blacksquare$  prevents a single event from being reported several times in different forms, like counting a single voltage dip as both a dip and a frequency variation.

The triggering thresholds are specific to the different standards that define the voltage specifications provided by public distribution networks (EN 50160, IEC 62749, etc).

Furthermore the instrument can be configured to monitor the supply voltage for compliance with EN 50160 using the Power Analyzer application software (see § 16). The monitoring configuration allows for adjustment of thresholds, hysteresis and durations.

## **4.1 TURNING THE INSTRUMENT ON**

■ To turn the instrument on, press the  $\circlearrowright$  button

The Model 8345 will display a start-up screen before displaying the waveform screen.

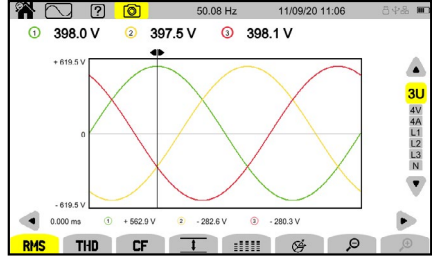

## **4.2 NAVIGATION**

You can use the buttons, touch screen, or remote user interface (VNC) to navigate the instrument's menus.

## **4.2.1 Keypad**

Refer to § 2.8 for descriptions of the buttons.

The yellow function buttons change according to the mode, current screen, and context. The active button is highlighted in yellow.

#### **4.2.2 Touch Screen**

Every instrument function is available using the touch screen.

■ Press the ◆ button to open the following screen.

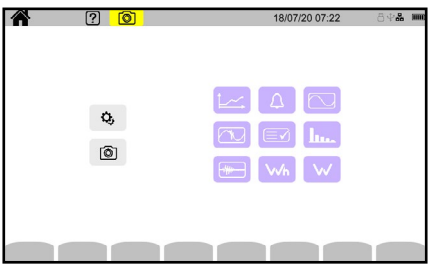

#### **4.2.3 Remote User Interface**

You can use a PC, tablet, or smartphone to control the instrument remotely.

#### **Via Ethernet connection**

- 1. Connect the instrument to the PC using an Ethernet cable (see § 2.4).
- 2. Press the  $\ddot{Q}_i$  button to enter the mode configuration screen.
- 3. Then, press the second yellow function button or  $\mathbb{Q}_1$  to enter the instrument configuration screen.
- 4. Press  $\left[\frac{1}{\mathcal{K}}\right]$  to enter the network configuration screen.
- 5. Press  $\frac{1}{2}$  to enter the Ethernet link screen.
- 6. Check that the link is active. If it is active, the display will be shaded and will show  $\overline{\mathbf{u}}$  in the bottom right. If it is inactive, the display will show  $\overline{\mathbf{v}}$ in the bottom right, and you will have to check the physical connection between the Ethernet cable, instrument, and PC.
- 7. Record the IP address.

#### **Via Wi-Fi connection**

- 1. Share a Wi-Fi connection with a tablet or smartphone.
- 2. On the tablet or smartphone, enter your instrument's IP address into a web browser's address bar.

#### **To locate the instrument's IP address for Wi-Fi connections**

- 1. Press the  $\Omega$ , button to enter the mode configuration screen.
- 2. Then, press the second yellow function button or  $\mathbb{Q}_1$  to enter the instrument configuration screen.
- 3. Then, press  $\mathbb{\mathcal{F}}$  to enter the network configuration screen.
- 4. Then, press  $\blacksquare$  to enter the Wi-Fi link screen.
- 5. Choose the Wi-Fi network connected to your tablet or smartphone.
- 6. Check that the link is active. If it is active, the display will be shaded and will show  $\overline{11}$  in the bottom right.
- 7. Record the IP address.

**NOTE:** Only one link (Ethernet or Wi-Fi) can be activated at a time.

#### **Starting a remote session**

- 1. Enter your instrument's IP address into a browser to activate the remote session (VNC).
- 2. In the left-hand tab, click **Fullscreen** to adjust display window's size on your screen.
- 3. Click **Settings** to configure the VNC session parameters.
- 4. Then, select **Shared Mode** to control the instrument or **View Only** to view the instrument's screen only.
- 5. Click **Settings** again to close the configuration menu.
- 6. Then, click **Connect**. You will see the Model 8345's screen on your connected device's screen.

## **4.3 CONFIGURATION**

Before making any measurement, remember to specify the:

- connection type (§ 3.4.2)
- $\blacksquare$  current sensors, the voltage ratio, and the current ratio (§ 3.4.3)
- calculation method, if necessary (§ 3.9.1)

For the recording modes, remember to specify the:

- quantities to record
- recording's start time
- recording's duration
- recording conditions

#### **4.4 CONNECTIONS**

- 1. Ensure that the leads and sensors are correctly color-coded (see § 2.9).
- 2. Then, connect them to the circuit as shown by the following screens.

#### **4.4.1 Single-Phase Network**

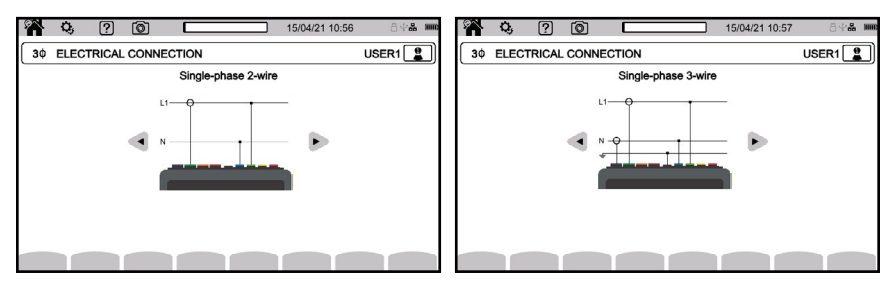

#### **4.4.2 Split-Phase Network**

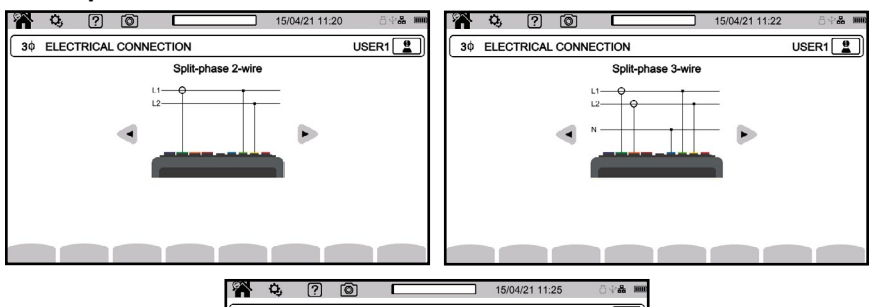

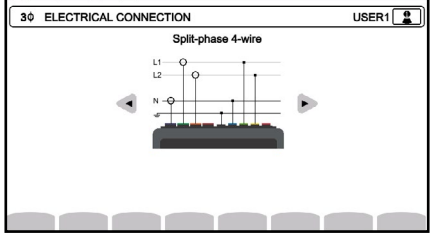

#### **4.4.3 Three-Phase Network**

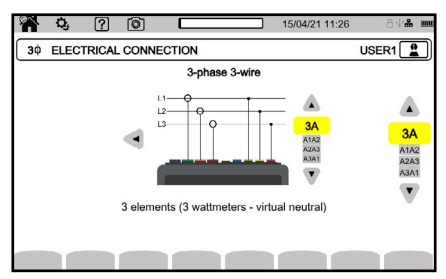

- For three-phase, 3-wire networks, indicate the current sensors that will be connected: all 3 sensors (3A) or only 2 (A1 and A2, A2 and A3, or A3 and A1).
- For three-phase, 4-wire and 5-wire networks, indicate the voltage sensors that will be connected: all 3 sensors (3V) or only 2 (V1 and V2, V2 and V3, or V3 and V1).

## **4.4.4 Connection Procedure**

Depending on the network, not every terminal or sensor needs to be connected.

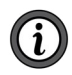

**NOTE:** The unused terminals must be connected to the N terminal; otherwise, phantom voltages will occur on the open channels. If the N terminal is not used, connect it to the GND terminal.

The following procedure helps minimize connection errors.

- 1. Connect the earth lead between the  $\pm$  terminal and the network earth.
- 2. Connect the neutral lead between voltage terminal N and the network neutral.
- 3. Connect the neutral current sensor to the current terminal N and then clamp the neutral cable.
- 4. Connect the phase L1 lead between voltage terminal L1 and network phase L1.
- 5. Connect the phase L1 current sensor to current terminal L1 and then clamp the phase L1 cable.
- 6. Connect the phase L2 lead between voltage terminal L2 and network phase L2.
- 7. Connect the phase L2 current sensor to current terminal L2 and then clamp the phase L2 cable.
- 8. Connect the phase L3 lead between voltage terminal L3 and network phase L3.
- 9. Connect the phase L3 current sensor to current terminal L3 and then clamp the phase L3 cable.

If you connect a current sensor in reverse, you can correct the connection directly in the configuration.

■ Press  $\ddot{Q}_i$ ,  $\exists E$ , and then  $\lambda^{\text{f}_i}$  (see § 3.9.3.3).

#### **Disconnecting the instrument from the network:**

- 1. Disconnect in the reverse order of connection and always end by disconnecting the earth, neutral, or both.
- 2. Disconnect the leads from the instrument.

## **4.5 INSTRUMENT FUNCTIONS**

#### **4.5.1 Measurements**

There are 4 possible real-time modes: waveform  $\circled{m}$ , harmonics  $\circled{m}$ , power  $\sqrt{w}$ , and energy  $\sqrt{w}$ .

There are 5 possible recording modes: trend  $[$   $\leq$   $]$ , transients  $[$   $\circledR$   $]$ , inrush currents  $\boxed{=}$ , alarms  $\boxed{0}$ , and network monitoring  $\boxed{\equiv 0}$ .

- 1. Ensure that the instrument's configuration is correct for the desired measurements.
- 2. Then, you can make the following measurements:
	- View a signal's waveforms  $\boxed{\textcircled{\Box}}$
	- View a signal's harmonics  $\boxed{\text{Im}}$
	- View power measurements  $(\mathsf{w})$
	- $\blacksquare$  Meter energy  $\boxed{\mathsf{Wh}}$
	- Record a trend  $\boxed{\smash{\smash{\boldsymbol{\mathbb{C}}}}$
	- Record transients  $\circled{1}$
	- $\blacksquare$  Capture an inrush current  $\boxed{\blacksquare}$
	- **Detect alarms**  $\boxed{4}$
	- Monitor a network  $(\overline{\equiv y})$

Some functions cannot be run simultaneously:

- The real-time modes (waveform, harmonics, power, and energy) can be activated while recordings are in progress.
- If an inrush current capture is in progress, you cannot start the recording of a trend, transients, alarms, or monitoring.
- If a recording of a trend, transients, alarms, or monitoring is in progress, you cannot start an inrush current capture.

#### **4.5.2 Screenshot**

- 1. To record a screenshot, hold the  $\textcircled{\tiny{2}}$  button, or click on the  $\textcircled{\tiny{3}}$  icon in the status bar.
- 2. Release the  $\textcircled{\tiny{\textcircled{\tiny{\textcirc}}}}$  button or  $\textcircled{\tiny{\textcircled{\tiny{\textcirc}}}}$  icon when the  $\textcircled{\tiny{\textcircled{\tiny{\textcirc}}}}$  symbol turns black  $\textcircled{\tiny{\textcircled{\tiny{\textcirc}}}}$ . If you release the button or icon before the symbol turns black, no screenshot will be recorded.

The screenshots are recorded on the SD card in directory 8345\Photograph.

Real-time screens that vary, like curves or metering, are captured in bursts of up to 5 snapshots, so you can choose the best screenshot for your needs.

The screenshot also records measurements and waveform data that can be used with PowerPad® IV application software.

## **4.5.3 Help**

**•** Press the help button  $\boxed{2}$  at any time for information about the functions and symbols used for the in-progress display mode.

## **4.6 TURNING THE INSTRUMENT OFF**

■ To turn the instrument off, press the  $\bigcup$  button.

The instrument will request confirmation if it is recording or metering energy (even if metering is suspended), recording transients, recording alarms, or capturing inrush current.

If you confirm the Power-off command, the recordings will be finalized and the instrument will turn off.

If the instrument turns on before the scheduled end of any recording sessions, these sessions will resume automatically.

## **4.7 SAFETY STATUS**

If there is an overload on the inputs, the instrument will change to safety status. Safety status is indicated by a red line under the status bar.

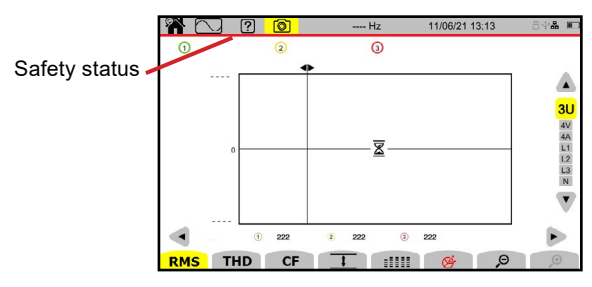

The red line indicates that the sum of all voltage inputs exceeds  $1450 V<sub>crest</sub>$ . This condition is not reached with signals ranging up to 1000 VRMS; however, **if you accidentally connect the 3 voltage inputs to the same phase, the sum of the voltage inputs will exceed the safety threshold.**

When the overload has been eliminated, the safety status will disappear after approximately 10 seconds, and you can use your instrument normally again.

# **5. WAVEFORM**

The Waveform mode screen is the initial screen when the instrument turns on.

**• Press the**  $\boxed{\odot}$  **button to enter waveform mode.** 

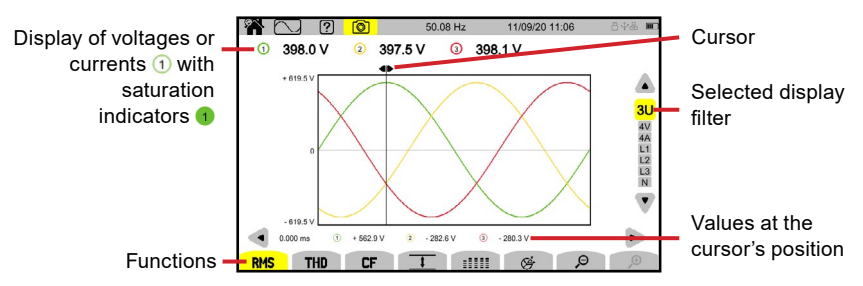

Waveform mode displays voltage curves, current curves, and values calculated from the voltage and currents (except harmonics, powers, and energies).

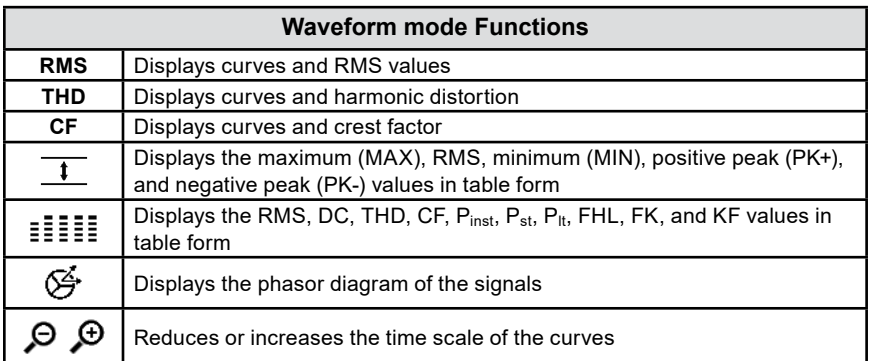

- To move the time cursor, use the  $\blacktriangleleft \blacktriangleright$  buttons.
- To change the display filter, use the  $\blacktriangle$   $\blacktriangledown$  buttons. The available display filters depend on the chosen distribution network and connection type.

#### **5.1 DISPLAY FILTER**

The available display filters depend on the distribution system and connection.

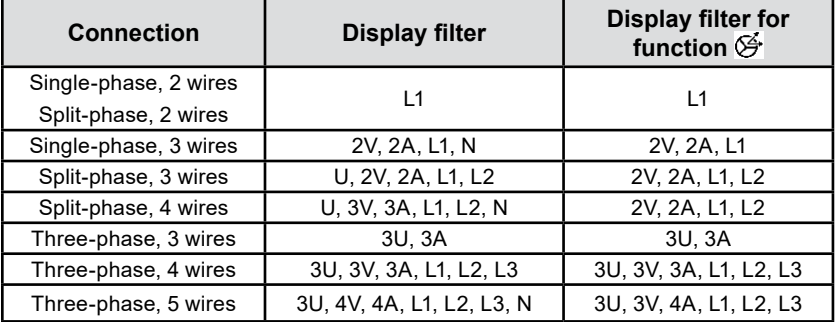

## **5.2 ROOT MEAN SQUARE (RMS) FUNCTION**

The RMS function displays the signals measured over a period and their RMS values averaged over 200 ms or 3 s, depending on the configuration. The configuration is explained in detail in § 3.9.1.2.

- Press the **RMS** button to access the RMS function screen.
- To move the cursor, use the  $\blacktriangleleft \blacktriangleright$  buttons. You can use the cursor to check the instantaneous values along the displayed curves.
- To change the display filter, use the  $\blacktriangle \blacktriangledown$  buttons.
- To increase or decrease the time scale of the curves, use the  $\mathcal \Theta \;$   $\mathcal \Theta$  buttons.

The channel numbers  $(1)$  are saturation indicators. A solid circle  $(1)$  indicates that the channel is full or that one or more channels used to calculate it is full.

The  $\blacktriangleright$  symbol near a channel number indicates that a measurement has been

flagged, so the voltage and all quantities that depend on it are doubtful. The  $\blacksquare$ symbol concerns voltage dips, voltage swells, interruptions, and rapid voltage changes. The associated current channel and the associated combined voltages are also flagged. For example, if V1 is flagged, then A1, U1, and U3 will also be marked.

#### **RMS 3U Display Filter**

The **3U** display filter displays the instantaneous curves of phase-to-phase voltages and their RMS values.

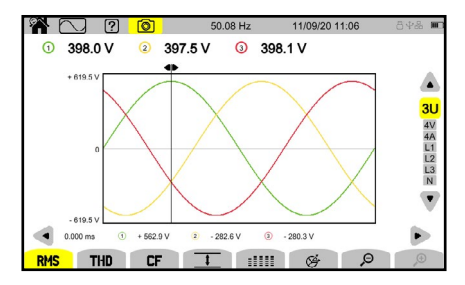

#### **RMS 4V Display Filter**

The **4V** display filter displays the instantaneous curves of phase-to-neutral voltages and their RMS values.

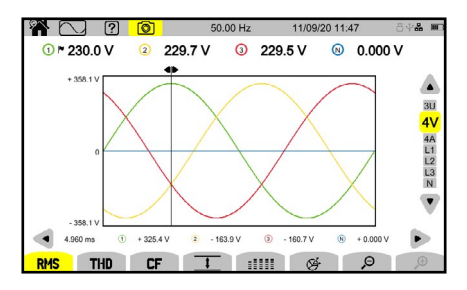

#### **RMS 4V Display Filter**

The **4A** display filter displays the instantaneous curves of currents and their RMS values. രി 50.00 Hz 09/04/21 06:44

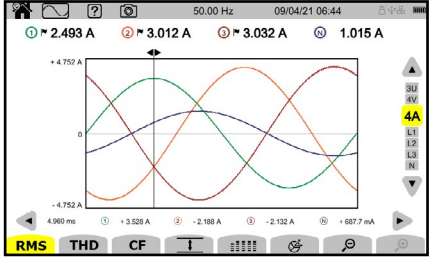

#### **RMS L3 Display Filter**

The **L3** display filter displays the instantaneous phase 3 voltage curves, current curves, and their RMS values.

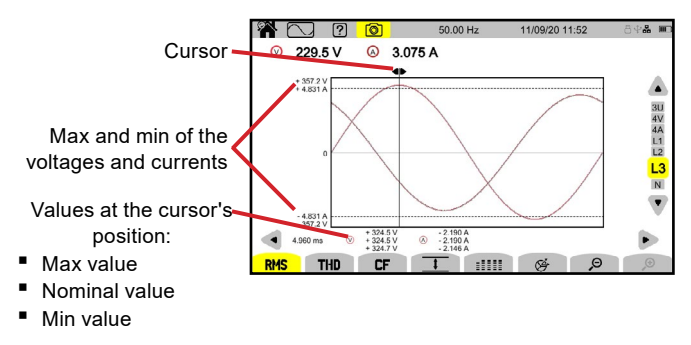

There are 3 curves that are often superimposed: the maximum curve, the nominal curve, and the minimum curve.

The L1, L2, and N display filters are similar but concern phase 1, phase 2, and the neutral.

## **5.3 TOTAL HARMONIC DISTORTION (THD) FUNCTION**

The THD function displays the signals measured over a period and their total harmonic distortion.

■ Press the **THD** button to access the THD function screen

The THD is displayed with either the RMS value of the fundamental (%f) or the RMS value without DC (%r), depending on your configuration (see § 3.9.1).

The harmonic distortion rates on the neutral are always calculated in relation to the RMS value without reference DC (%r).

The THD function screens are similar to the RMS screens and depend on the selected display filter.

## **5.4 CREST FACTOR (CF) FUNCTION**

The CF function displays the measured signals and their crest factors.

■ Press the **CF** button to access the CF function screen.

The CF function screens are similar to the RMS screens and depend on the selected display filter.

#### **5.5 MIN-MAX FUNCTION**

The MIN-MAX function displays the voltage's and current's RMS, maximum (MAX), minimum (MIN), positive peak (PK+), and negative peak (PK-) values.

**•** Press the  $\overline{1}$  button to access the MIN-MAX function screen.

**NOTE:** The instrument will begin searching for the extreme values when it is switched on. To reset the values, press the  $\overline{\mathbb{S}}$  button.

■ To change the display filter, use the  $\triangle \blacktriangledown$  buttons. The available display filters depend on the chosen distribution network and connection type.

The instrument will display  $\cdots$  if a value cannot be calculated. For example, no value can be calculated because the instrument is not connected to the network.

## **3U Display Filter**

The **3U** display filter displays the extreme values of phase-to-phase voltages.

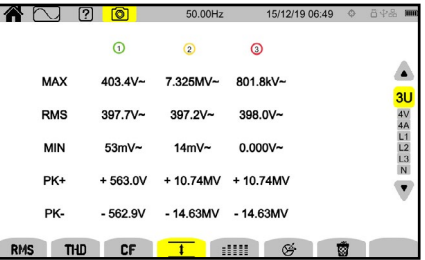

## **4V Display Filter**

The **4V** display filter displays the extreme values of phase-to-neutral voltages.

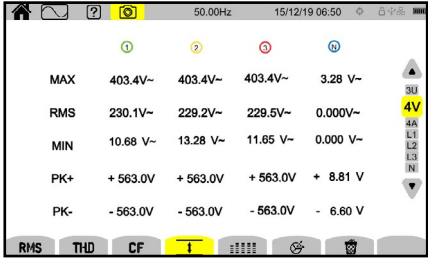

## **4A Display Filter**

The **4A** display filter displays the extreme values of the currents.

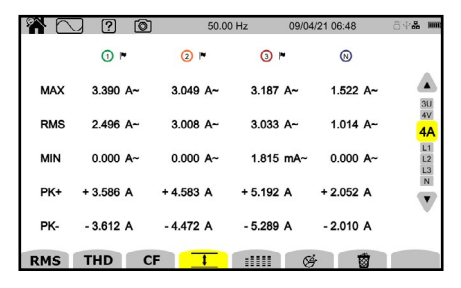

## **L1 Display Filter**

The **L1** display filter displays the extreme values of the voltage and current of phase 1.

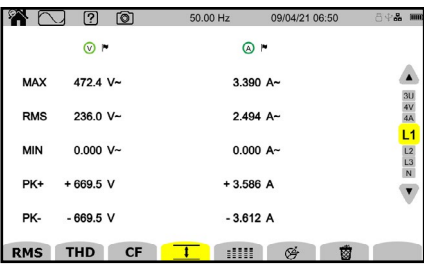

The **L2**, **L3**, and **N** display filters are similar but concern phase 2, phase 3, and the neutral.

## **5.6 SUMMARY FUNCTION**

The summary function displays values for the voltage and current inputs that depend on the selected distribution network, connection type, and display filter.

■ Press **:** : : to enter the summary function screen.

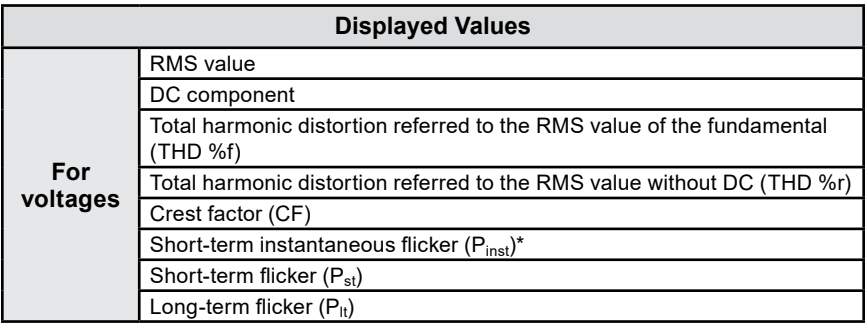

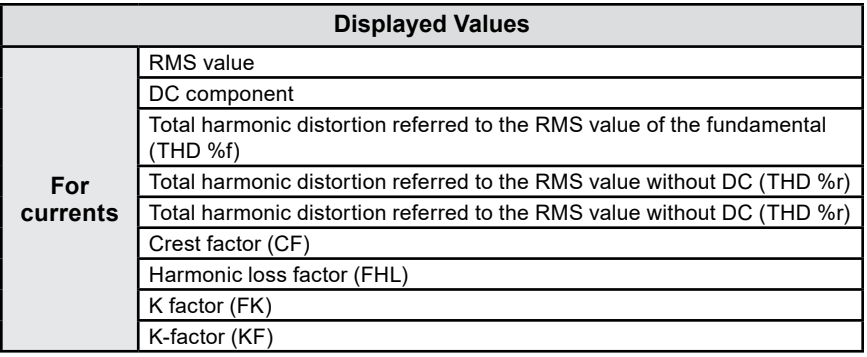

*\*Additional information about the flicker is available in § 19.4.*

Depending on the display filter, not every listed parameter will be displayed.

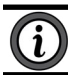

**NOTE:** The calculations will begin when the instrument turns on.

If a value cannot be calculated, the instrument will display  $\overline{\phantom{a}}$  =  $\overline{\phantom{a}}$ . For example, no value can be calculated because the instrument is not connected to the network.

■ To change the display filter, use the ▲ ▼ buttons. The available display filters depend on the chosen distribution network and connection type.

#### **4V Display Filter**

The **4V** display filter displays the data of the phase-to-neutral voltages.

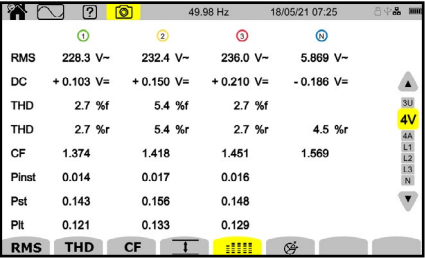

The energy calculation starts at fixed times: 00.00, 00.10, 00.20, 00.30, 00.40, 00.50, 01.00, 01.10, etc. If you switch your instrument on at 08.01, the first  $P_{st}$ value will be displayed at 08.20.

The calculation of the  $P_{lt}$  starts at fixed times: 00.00, 02.00, 04.00, 06.00, 08.00, 10.00, 12.00, etc. If you switch your instrument on at 08.01, the first  $P_{\text{It}}$  value will be displayed at 12.00 in the case of a fixed window and at 10.10 in the case of a sliding window.

Only calculations completed with the fixed window are recognized by IEC standard 61000-4-30.

## **4A Display Filter**

The **4A** display filter displays the extreme values of the currents.

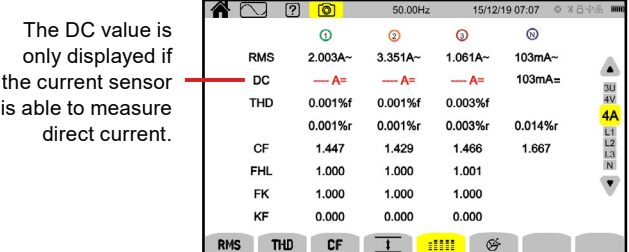

#### **L2 Display Filter**

The **L2** display filter displays the voltage and current data of phase 2.

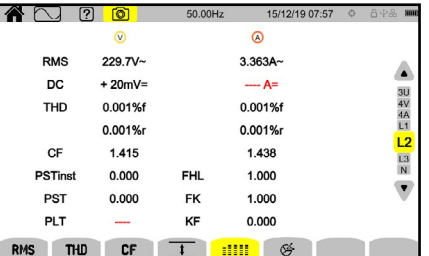

The **L1**, **L3**, and **N** display filters are similar but concern phase 1, phase 3, and the neutral.

#### **5.7 PHASOR FUNCTION**

The phasor function displays the phasor diagram of the signals, the absolute values of the voltages or current, the phase difference between voltages or between currents, and the unbalance ratio or inverse unbalance ratio of the voltages or current.

- Press the  $\circled{S}$  button to access the phasor function screen.
- To change the display filter, use the ▲ ▼ buttons. The available display filters depend on the chosen distribution network and connection type.

## **3U Display Filter**

The **3U** display filter displays the phasor diagram of the phase-to-phase voltages. U1 is the reference.

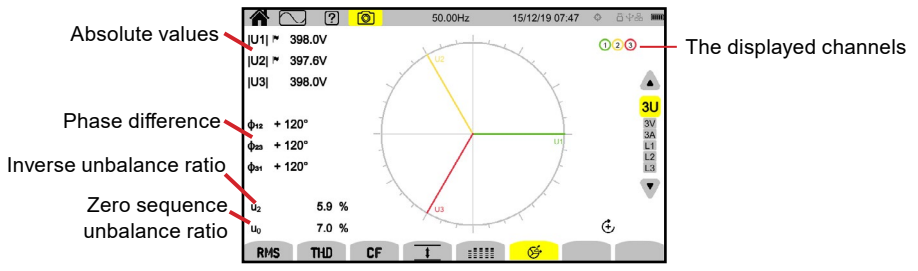

# **3V Display Filter**

The **3V** display filter displays the phasor diagram of the currents and the phaseto-neutral voltages. V1 is the reference.

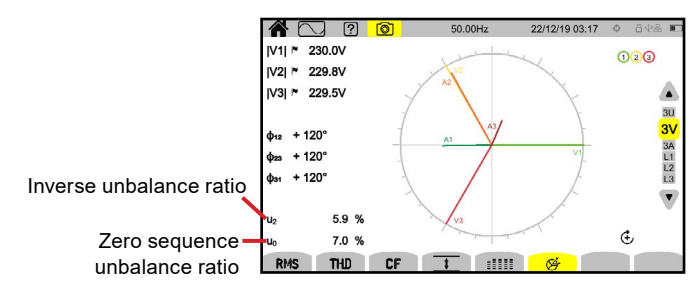

## **3A Display Filter**

The **3A** display filter displays the phasor diagram of the currents and the phaseto-neutral voltages. A1 is the reference.

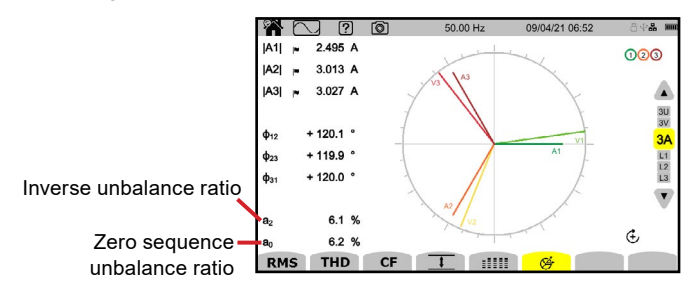

The choice of current or voltage as reference can be changed in the configuration as mentioned in § 3.9.1.

## **L3 Display Filter**

The **L3** display filter displays the phasor diagram of the phase 3 voltage and current. A3 is the reference.

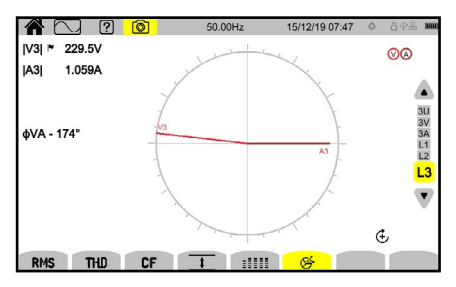

The choice of current or voltage as reference can be changed in the configuration as mentioned in § 3.9.1.

The **L1** and **L2** display filters are similar but concern phase 1 and phase 2.

# **6. HARMONIC**

The voltages and currents can be analyzed as sum of sine waves at the network frequency and multiples thereof. Each multiple is a harmonic of the signal that is characterized by its frequency, amplitude, and phase difference with respect to the fundamental frequency (network frequency).

An interharmonic occurs when one of the frequencies of the sine waves is not a multiple of the fundamental frequency.

The Harmonics mode displays a bargraph that represents the harmonics of the voltage, current, and mains signaling voltage (MSV).

The bargraph helps determine the harmonic currents produced by nonlinear loads and analyze the problems that arise from these harmonics as a function of their order, like the overheating of neutrals, conductors, motors, and more.

The Model 8345 displays harmonics up to rank 127 and inter-harmonics up to rank 126. Harmonics and inter-harmonics are calculated in accordance with standard IEC 61000-4-7 (see § 19 - Appendices).

■ Press the  $\lfloor \frac{\ln n}{n} \rfloor$  button to access the Harmonics mode screen.

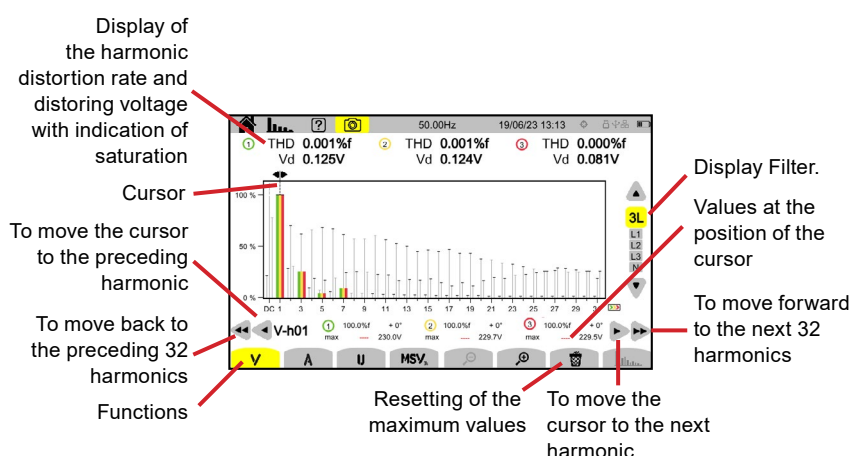

- Press **V** to display:
	- The harmonics of the phase-to-neutral voltages listed order-by-order.
	- The total harmonic distortion referred to either the RMS value of the fundamental (%f) or the RMS value without DC (%r), depending on the configuration (see § 3.9.1).
	- The distorting phase-to-neutral voltages.

For each cursor position, the following values are displayed:

- The harmonic or inter-harmonic ratio (expressed in %f or %r).
- The phase difference with respect to the first harmonic (fundamental).
- The maximum value reached by the harmonic or inter-harmonic ratio (expressed in %f or %r).
- The amplitude of the harmonic or inter-harmonic.
- Press **A** to display:
	- **The harmonics of the currents listed order-by-order.**
	- The total harmonic distortion referred to either the RMS value of the fundamental (%f) or the RMS value without DC (%r), depending on the configuration (see § 3.9.1).
	- The distorting currents.
- Press **U** to display:
	- The harmonics of the phase-to-phase voltages listed order-by-order.
	- The total harmonic distortion referred to either the RMS value of the fundamental (%f) or the RMS value without DC (%r), depending on the configuration (see § 3.9.1).
	- **The distorting phase-to-phase voltages.**
- Press MSV to display the spectral level (curve) and RMS values at the configured MSV1 and MSV2 frequencies (see § 3.9.1).
- **•** Press  $\Theta$   $\mathcal{P}$  to stretch or shrink the scale of the bargraph.
- Press  $\iint_{u \wedge u}$  to view/hide interharmonics when the display filter concerns only one phase (L1, L2, L3, or N).
- Press  $\frac{1}{2}$  with the **MSV** function active to view/hide the limits profile for the level of V or U according to the configured frequency (see § 3.9.1).

The channel numbers  $\left(1\right)$  are saturation indicators. The circle's interior will be colored  $\Box$  when the measured channel is full or at least one channel used to calculate it is full.

■ To move the harmonic order's cursor, use the  $\blacktriangleleft \blacktriangleright$  buttons. To move the cursor by an entire screen (32 harmonics), use ◄◄ or ►►.

If there are more harmonics when you reach the last harmonic of the screen, you will go to the second screen.

■ To change the display filter, use the  $\triangle \blacktriangledown$  buttons. The available display filters depend on the chosen distribution network and connection type.

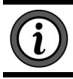

**NOTE**: The calculation of the harmonics starts when the instrument turns on. To reset the values, press the  $\frac{1}{20}$  button.
## **6.1 DISPLAY FILTER**

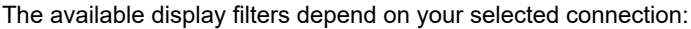

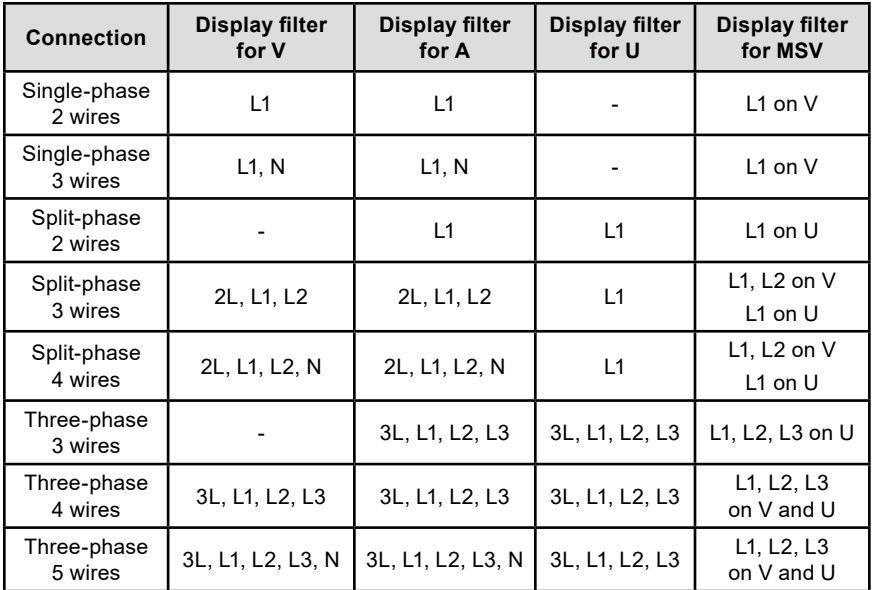

## **6.2 EXAMPLES OF SCREENS**

#### **V Function with the 3L Display Filter**

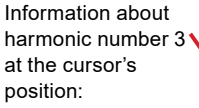

- Level (%f or %r)
- Phase difference with respect to the harmonic of order 1
- Maximum
- Amplitude of harmonic 3

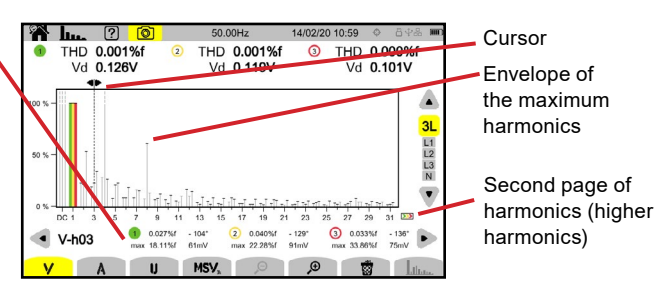

### **A Function with the N Display Filter**

Information about harmonic number 0 (DC) at the cursor's position:

- **Level** (%r)
- Maximum
- **Amplitude**

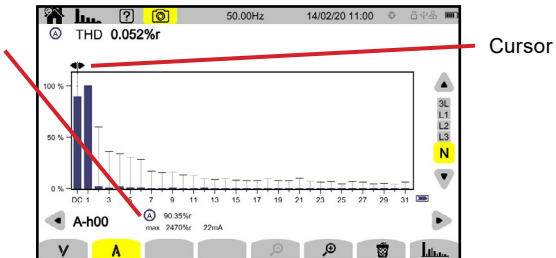

The period displayed by the bargraphs is either 200 ms or 3 s, depending on the selected configuration (see § 3.9.1).

### **U function with the L1 Display Filter**

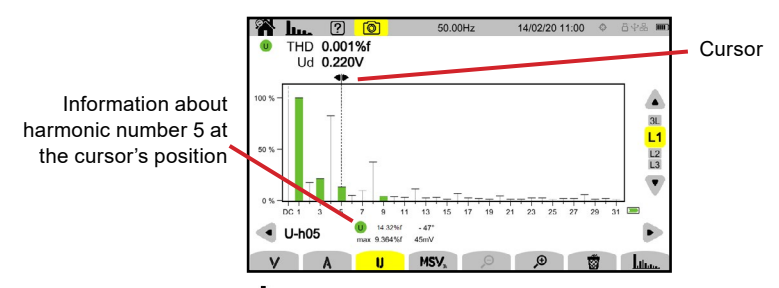

### **U and Inter-harmonic Function with the L2 Display Filter**

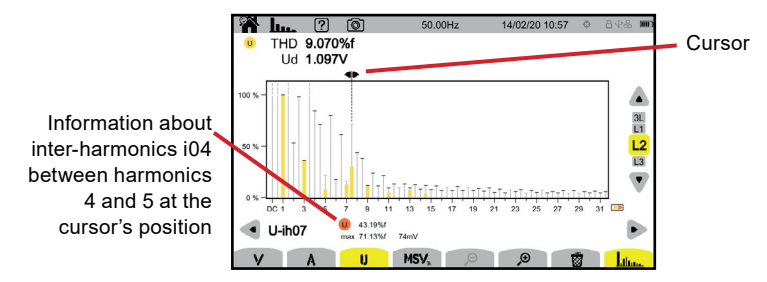

■ To exit from the **lution** function, press the **lution** button again.

### **MSV-V Function with the L1 Display Filter**

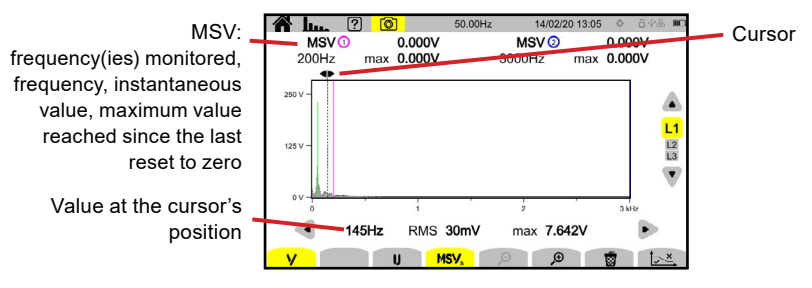

#### **The MSV-U Curve Function with the L1 Display Filter**

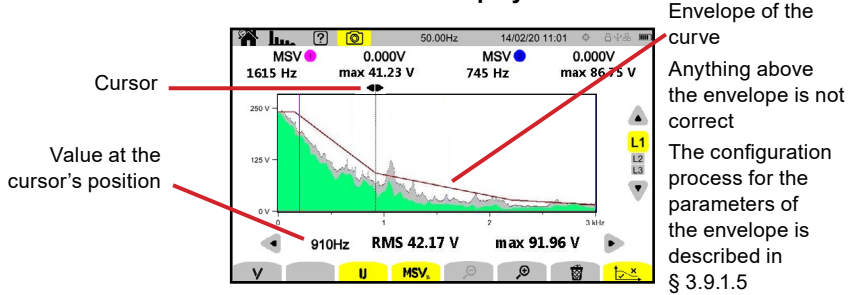

■ To exit from the MSV function, press the MSV button again.

## **7. POWER**

The Power mode W displays power measurements (W) and power factor calculations (**PF)**.

**• Press the**  $\lfloor w \rfloor$  **button to access the Power mode screen.** 

## **7.1 DISPLAY FILTER**

The available display filters depend on the selected connection.

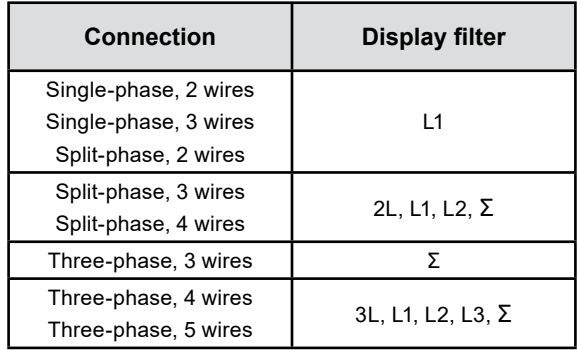

The  $\Sigma$  filter is used to obtain the value on the whole system (all phases).

## **7.2 EXAMPLES OF SCREENS**

A few examples of the Power mode screens for a three-phase, 5-wire connection are below.

■ To change the display filter, use the ▲ ▼ buttons. The available display filters depend on the chosen distribution network and connection type.

#### **W Function with the 3L Display Filterdisplay filter**

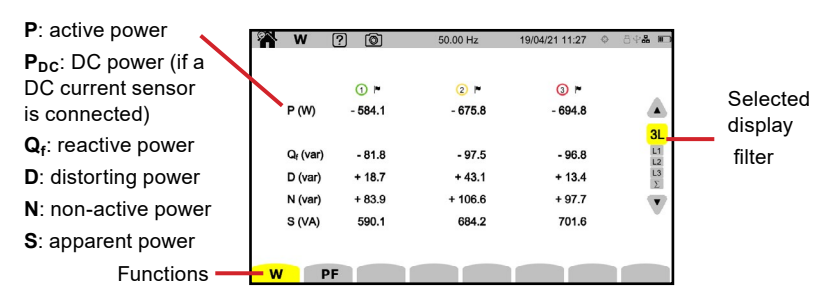

#### **PF Function with the 3L Display Filter**

**PF**: power factor = P/S

#### **DPF or PF1 or**

**cos φ**: fundamental power factor The name is chosen in the configuration (see § 3.9.1)

**tan φ**: tangent of the phase differenc **φVA**: phase difference of the voltage with respect to the current.

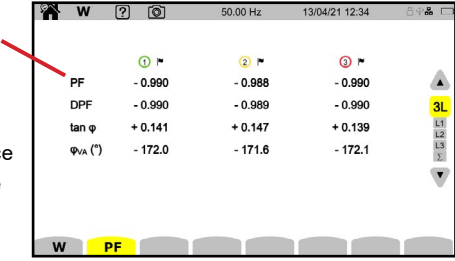

### **L1 Display Filter**

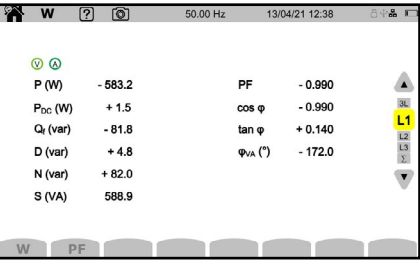

### **Σ Display Ffilter**

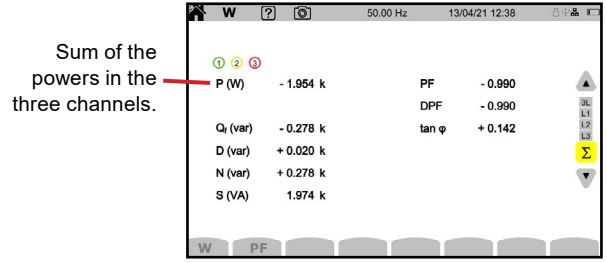

## **8. ENERGY**

The Energy mode Wh is used to meter generated and consumed energy over a period and indicate the corresponding price.

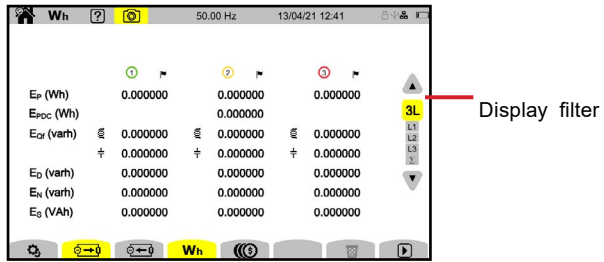

- **Press the**  $\boxed{\mathsf{W}_{\mathsf{h}}}$  **button to access the Energy mode screen.**
- Press  $\boldsymbol{\mathcal{Q}}_i$  to access the energy configuration. To change the configuration, there must not be any in-progress or suspended metering. The zero must be reset.
- Press  $\circledcirc \rightarrow 0$  to view the energy consumed by the load when a display filter showing multiple inputs is selected. If a display filter showing a single input is selected, the function buttons are grayed out and the screen automatically shows the consumed energy.
- **Press**  $\sqrt{a}$  to view energy produced by the source when a display filter showing multiple inputs is selected. If a display filter showing a single input is selected, the function buttons are grayed out and the screen automatically shows the produced energy.
- Press **Wh** to view the amount of energy produced or consumed.
- **Press**  $(\mathbb{G})$  to view the calculated price of the energy produced or consumed using the tariffs set in the energy configuration mode.
- Press **to** to reset the energy metering to zero.
- **Press**  $\left[\triangleright\right]$  to start energy metering.
- Press  $\left[\mathbf{H}\right]$  to suspend energy metering.

## **8.1 DISPLAY FILTER**

The display filter depends on the selected connection:

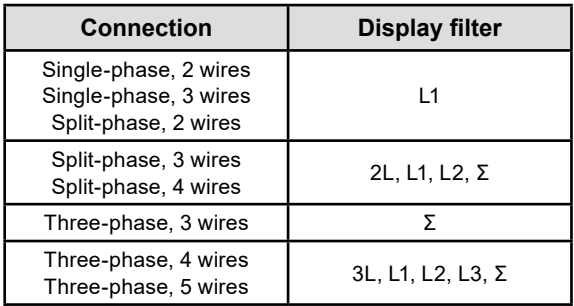

The Σ filter can obtain the calculation on the whole system (all phases).

## **8.2 EXAMPLES OF SCREENS**

- To change the display filter, use the  $\blacktriangle$   $\blacktriangledown$  buttons. The available display filters depend on the chosen distribution network and connection type.
- **Press the**  $\bigtriangledown$  **button to start energy metering.**

#### **Wh Function with the 3L Display Filter**

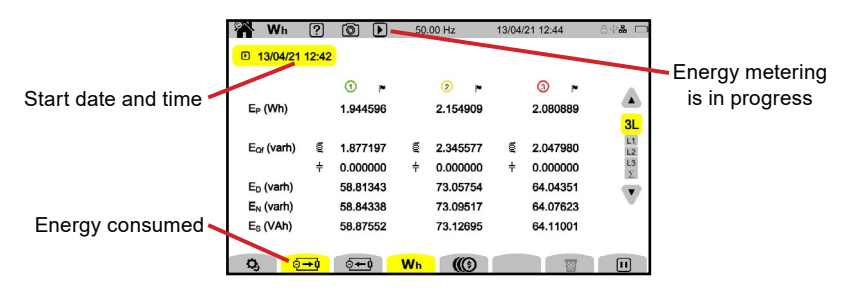

#### **Wh Function with the L1 Display Filter**

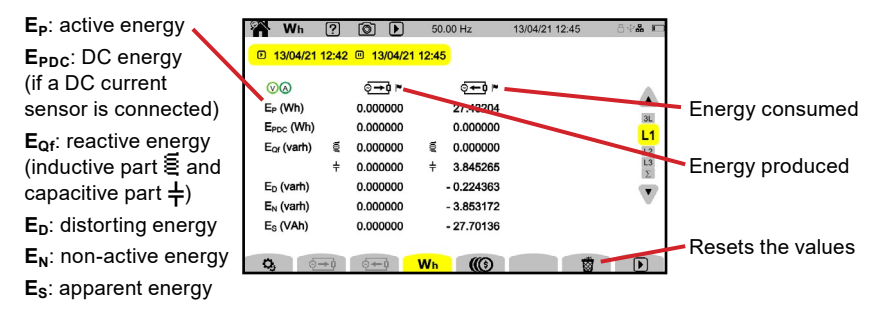

## **Function with the Σ Display Filter**

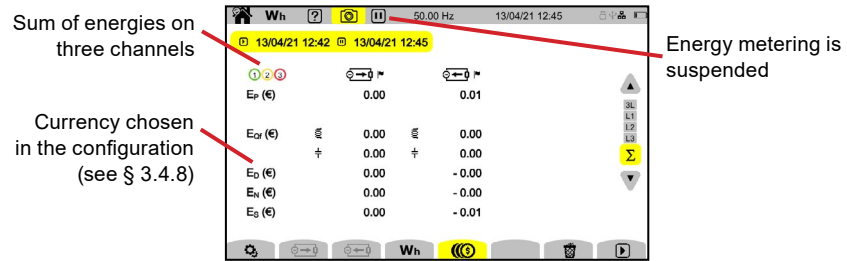

# **9. TREND MODE**

The Trend mode  $\ll$  records the evolution of the quantities selected in the configuration (see § 3.10.2) for a specified duration.

The number of trend recordings is limited only by the SD card's capacity.

■ Press the  $\boxed{\smash{\simeq}}$  button to access the Trend mode screen.

The home screen will display a list of the previously-completed recordings. If no recordings have been completed, this list will be empty.

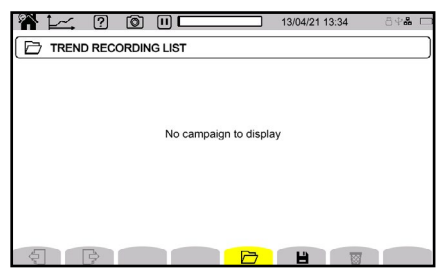

## **9.1 START OF A RECORDING**

■ Press  $\mathbf{H}$  to schedule a recording.

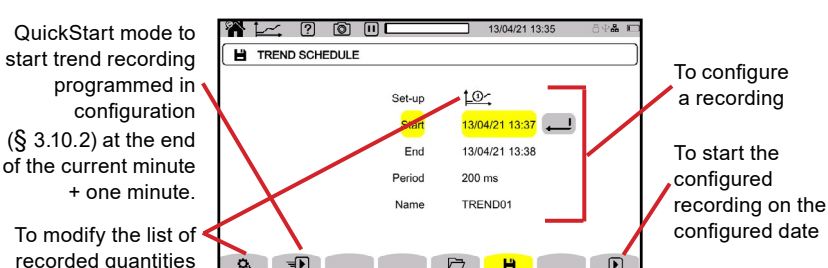

- For Set-up, select one of the four configured lists of quantities to record from the trend recording configuration. The  $\mathbf{Q}_i$  function button allows you to configure the lists of quantities to record.
- For **Start**, specify when the recording will begin.

**NOTE**: Recording start time is adjustable at the earliest, at the end of the current minute + one minute.

- For **End**, specify when the recording will end.
- For **Period**, specify the recording period from one of the 19 options between 200 ms and 2 h. The recording period determines the measurement resolution. If the recording period exceeds the entire recording's duration, the instrument will change the end date to accommodate the recording period.
- For **Name**, enter the recording's name (up to 8 characters long) using capital letters  $(A-Z)$ , numbers  $(0-9)$ , and symbols  $(8, 1, 1)$ , and  $-1$ .
- Press the  $\overline{\mathbf{4}}$  function button to start the trend recording programmed in the configuration (§ 3.10.2) at the end of the current minute plus one minute.
- Press the D button to start the recording at the programmed date and time.
- Press the  $\Pi$  button to suspend the in-progress recording.

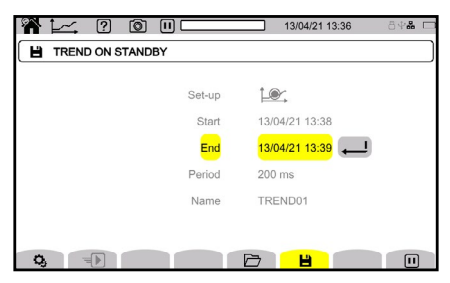

- The  $\overline{\mathbb{X}}$  symbol to the right of the camera icon indicates that a recording has been programmed.
- The  $\bf{D}$  symbol to the right of the camera icon indicates that a recording is in progress.
- $\blacksquare$  The  $\blacksquare$  symbol to the right of the camera icon indicates that the in-progress recording is suspended.

To comply with IEC 61000-4-30, trend recordings must be performed with:

- A frequency measurement over 10 seconds
- VRMS, URMS, and ARMS selected

## **9.2 THE LIST OF RECORDINGS**

**• Press**  $\rightarrow$  **to view the previous recordings.** 

Each entry in the recording list includes the recording's name, start date, start time, end date, and end time.

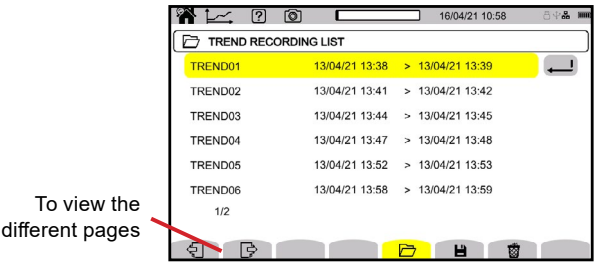

■ Press **s** to erase the selected recording.

If the end date is red, the recording encountered either a power supply problem or a write error on the SD card and could not continue to the planned end date.

Use the help button  $\boxed{2}$  to learn what each error number means.

To erase all trend recordings, refer to § 3.5.

## **9.3 READING A RECORDING**

- Select a recording from the list, and press the confirm  $\bigoplus$  button to open.
- To change the display filter, use the  $\triangle \blacktriangledown$  buttons. The available display filters depend on the chosen distribution network and connection type.
- To move the cursor, use the  $\blacktriangleleft \blacktriangleright$  buttons. The cursor allows you to view the values along the displayed curves.
- Use the  $\bigcirc$   $\bigcirc$  buttons to stretch or shrinks the time scale. The selected aggregation period and the recording's duration determine the different zoom possibilities.

The first data is available at the end of the recording period.

The  $\blacktriangle$  indicator reports that a problem was encountered during recording.

If a quantity could not be recorded correctly, this symbol is displayed above the quantities.

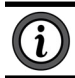

**NOTE:** When a recording's duration is more than one day, it may take up to ten seconds to display the curves.

### **Order 5 current harmonics (A-h05) for a 3L display filter**

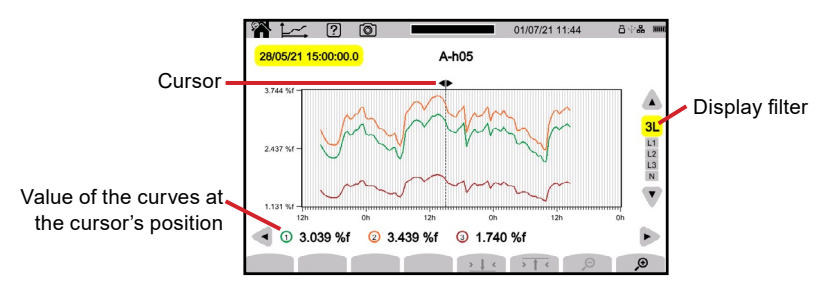

#### **Phase-to-Neutral Voltages (VRMS) for an L3 Display Filter**

Whenever a value is recorded for each phase, the instrument will record the minimum single-cycle RMS value and maximum single-cycle RMS value.

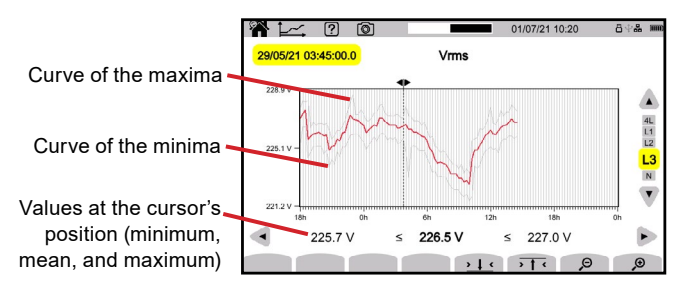

- **Press**  $\frac{1}{\sqrt{1}}$  to zoom on the maximum of the curve of the maxima.
- **Press**  $\frac{1}{1}$  to zoom on the minimum of the curve of the minima.

### **Phase-to-Neutral Voltages (VRMS) for an L1 Display Filter and**  $\frac{1}{2}$  **(**

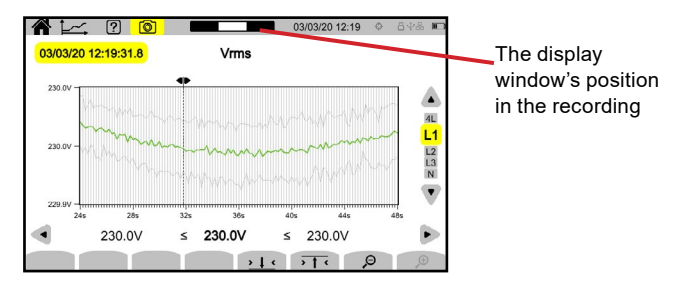

### **Active Power (P) for a Display Filter Σ**

The power, like energy, is displayed in bargraph form.

Each bar's duration is either 1 s or one recording period (if longer than 1 s).

■ Press the **Σ** button to display the active energy (E<sub>P</sub>).

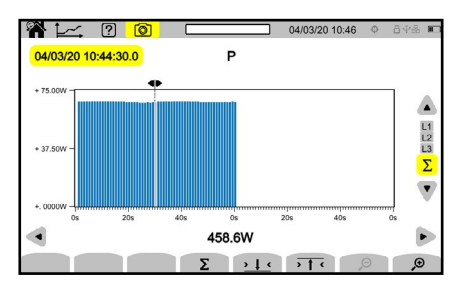

### **Cumulative active energy (EP) for a Σ display filter.**

- 1. Place the cursor at the beginning of the accumulation range.
- 2. Press the **Σ** button.
- 3. Move the cursor to the end of the energy accumulation range.

The cumulative total is displayed as it changes.

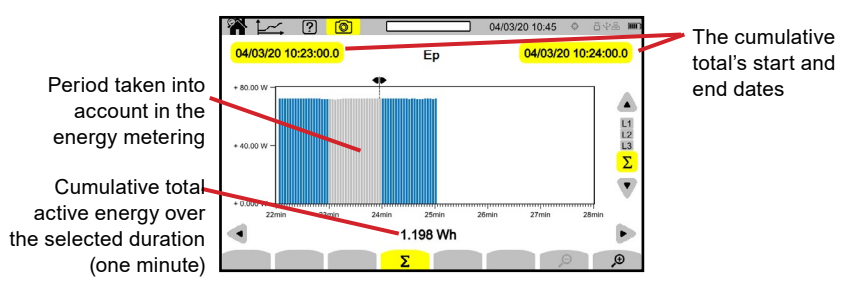

Using the display filter, the cumulative total can be determined on each phase or on all of the phases combined.

## **Power Factor (PF) for an L1 Display Filter**

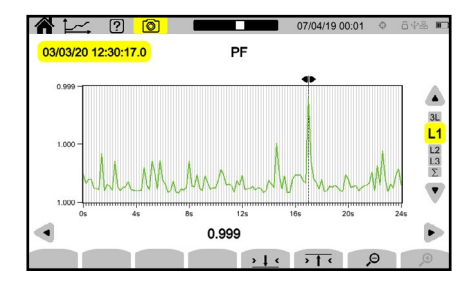

# **10. TRANSIENT MODE**

The Transient mode  $\left(\frac{1}{2}\right)$  records voltage or current transients for a specified duration determined by the selected configuration (see § 3.10.3). It also records shock waves, which are very high voltages for a very short time. The trigger mechanisms are explained in § 19.9 and § 19.10.

The Model 8345 can record a large number of transients that is limited only by the SD card's capacity.

**Press the**  $\Box$  button to access Transient mode.

The initial Transient mode screen displays a list of the previous recordings. If no recordings have been completed, this list will be empty.

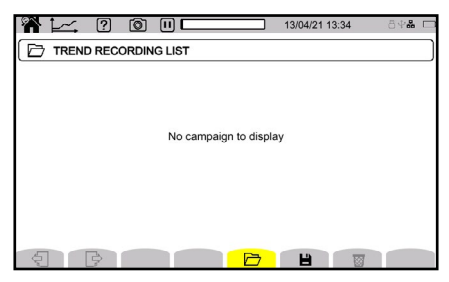

## **10.1 START OF A RECORDING**

■ Press the **button to schedule a recording.** 

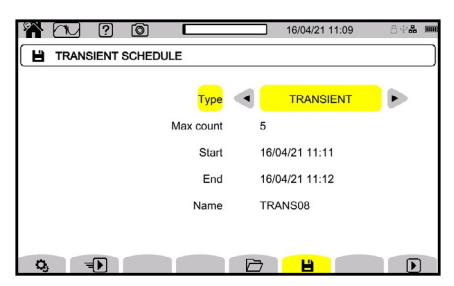

- For Type, determine whether the recording will concern transients, shock waves (SURGE), or both.
- For **Max count**, enter the maximum number of transients or shock waves to record between 1 and 1000.
- For **Start**, specify when the recording will begin.

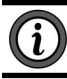

**NOTE**: Recording start time is adjustable at the earliest, at the end of the current minute + one minute.

- For **End**, specify when the recording will end.
- For **Name**, enter the recording's name (up to 8 characters long). The name can include capital letters (A-Z), numbers (0-9), and symbols (&, \_, and -).
- **Press the**  $\bigtriangledown$  **button to start the recording at the programmed time, if the SD** card has enough space.
- Press the  $\bigoplus$  button to start recording a transient programmed in the configuration (§ 3.10.3) at the end of the current minute plus one minute.
- Press the **[II]** button to suspend the in-progress recording.
- **■** Press the  $\mathbf{Q}_i$  button to adjust the voltage, current, or shock wave thresholds.
- The  $\overline{\mathbb{X}}$  symbol to the right of the cameral icon indicates that a recording has been programmed.
- $\blacksquare$  The  $\blacksquare$  symbol to the right of the camera icon indicates that a recording is in progress.
- **The**  $\textbf{H}$  symbol to the right of the camera icon indicates that the in-progress recording is suspended.

## **10.2 THE LIST OF RECORDINGS**

- Press **b** to view the completed recordings.
	- **Each entry in the recording list includes the recording's name, start date,** start time, end date, and end time.

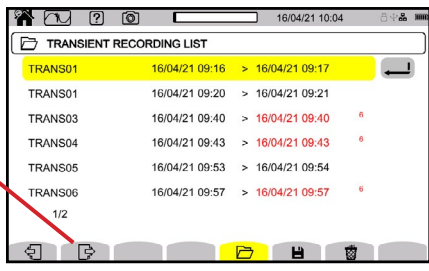

To view different pages

■ Press **s** to erase the selected recording.

If the end date is red, the recording could not continue to the planned end date because of:

- A power supply problem (the instrument turned off due to low battery)
- The maximum number of transients was reached
- A write error on the SD card

Use the help button  $\boxed{2}$  to learn what the error number means.

To erase all recordings of transients, refer to § 3.5.

## **10.3 READING A RECORDING**

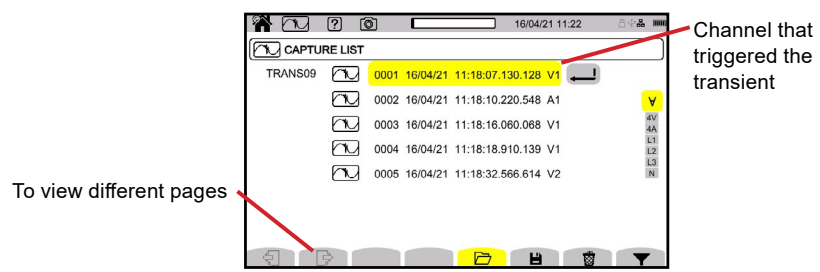

- 1. Select a recording from the list.
- 2. Press the confirm button  $\leftarrow$  to open.
- 3. Press the  $\blacktriangledown$  button.
- 4. Use the  $\blacktriangle \blacktriangledown$  buttons to change the display filter. The available display filters depend on the chosen distribution network and connection type.

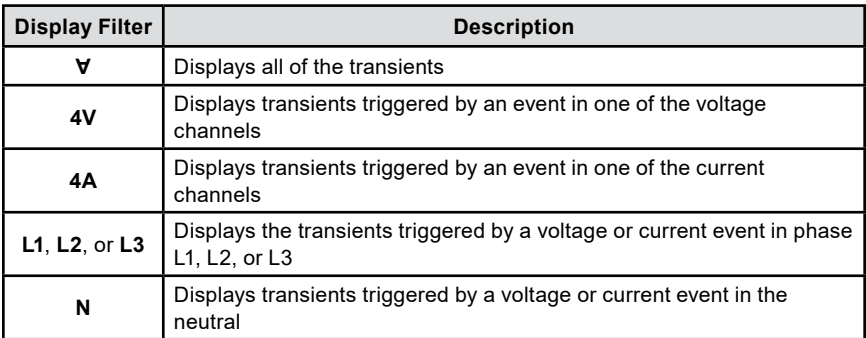

5. Confirm by pressing the  $\blacktriangledown$  button again.

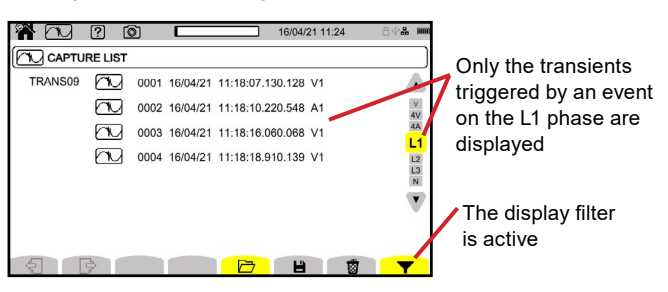

- Select a transient from the list, and press the confirm button  $\bigoplus$  to open.
- Use the  $\blacktriangleleft \blacktriangleright$  buttons to move the cursor. The cursor allows you to view the values along the displayed curves.
- Use the  $\blacktriangle$   $\blacktriangledown$  buttons to change the display filter. The available display filters depend on the chosen distribution network and connection type.
- Use the  $\Theta$   $\Theta$  buttons to stretch and shrink the time scale.

### **Transient Event in all of the Voltage Channels**

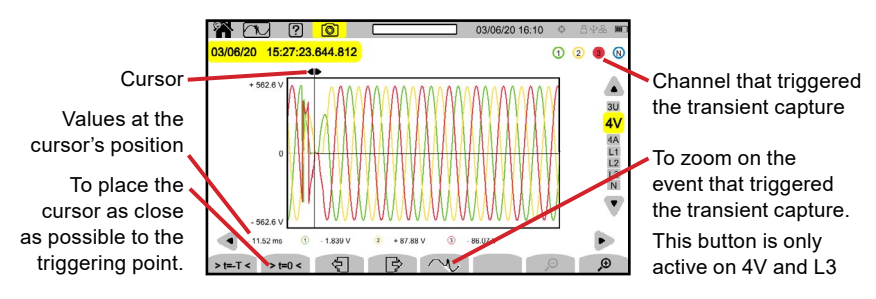

#### **Zoom on the Triggering Event**

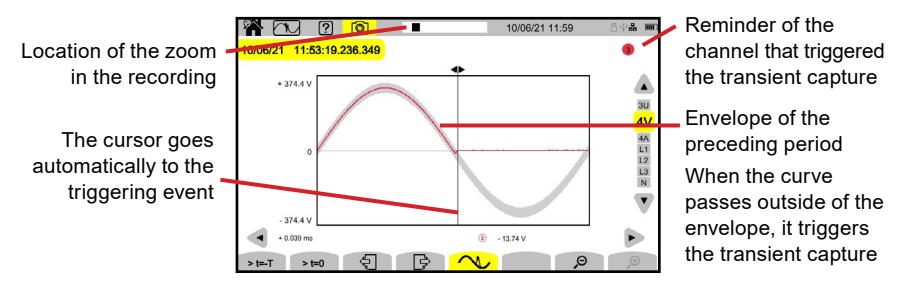

#### **Shock waves in the Voltage Channels**

If you have recorded a shock wave, it will appear in the capture list when the recording is read.

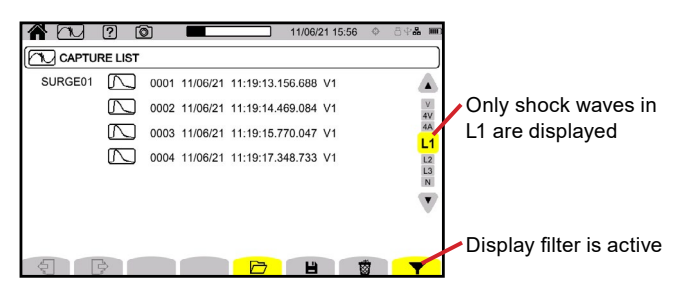

■ Select a shock wave recording from the list, and press the confirm button  $\triangle$ to open.

The screen will display the whole captured signal for a duration of 1.024 s. The triggering event is is located at one quarter of the screen from the left.

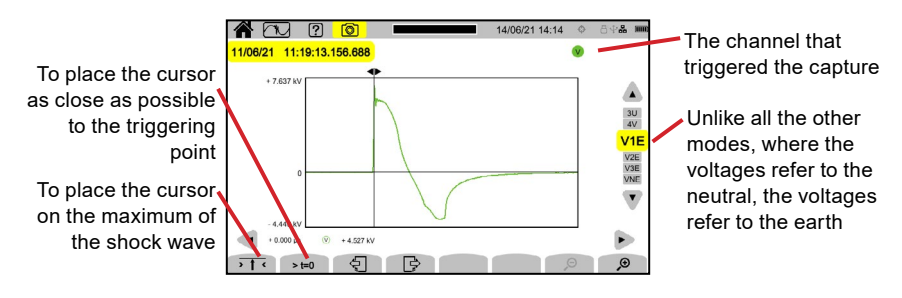

#### **Zoom on the Triggering Event or the Maximum Value**

- **Press**  $\overline{\cdot}$  **to place the cursor as close as possible to the triggering element.**
- **Press >**  $t=0$  **to place the cursor on the maximum.**

Since shock waves build up quickly, these two points are often close together.

Press  $\bigoplus$  one or more times to zoom.

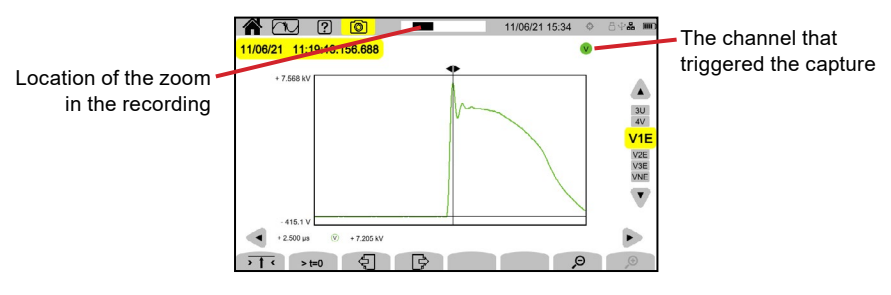

# **11. INRUSH CURRENT MODE**

The Inrush Current mode  $\boxed{4}$  is used to capture and record inrush currents for a duration specified by the selected configuration (see § 3.10.4). Capture conditions are explained in § 19.11.

The Model 8345 can record a large number of inrush current captures that is limited only by the SD card's capacity.

■ Press the  $\boxed{=}$  button to access Inrush Current mode.

The inrush current's initial screen will display a list of the previous captures. If no captures have been completed, this list will be empty.

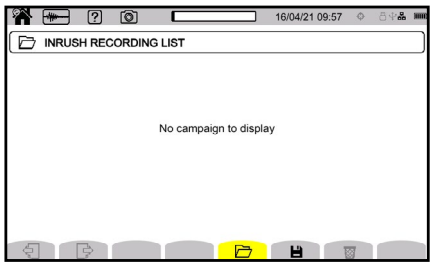

## **11.1 START OF A CAPTURE**

- $\blacksquare$  Press  $\blacksquare$  to program a capture.
- Press the  $\overline{4}$  button to start the capture of a current programmed in the configuration (§ 3.10.4) at the end of the current minute plus one minute.

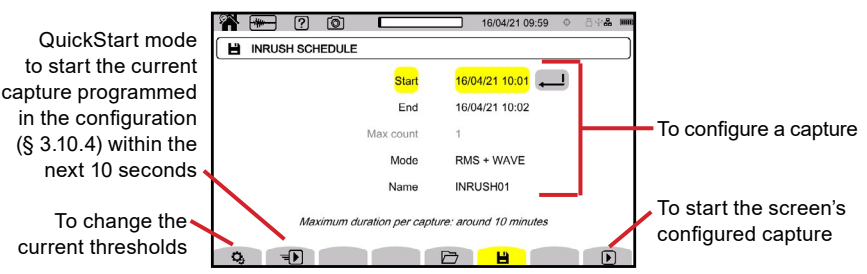

- For **Type**, determine whether the recording will concern transients, shock waves (SURGE), or both.
- The **Max count** is grayed out and cannot be modified. The max count for inrush currents is 1.
- For **Start**, specify when the recording will begin.

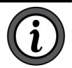

**NOTE**: Capture start time is adjustable at the earliest, at the end of the current minute + one minute.

- For **End**, specify when the recording will end.
- For **Mode**, select whether the capture will concern RMS values and instantaneous values or only RMS values.
- For **Name**, enter the recording's name (up to 8 characters long). The name can include capital letters (A-Z), numbers (0-9), and symbols (&, \_, and -).
- **Press the D** button to start the capture at the programmed time, if the SD card has enough space. An inrush current capture cannot be started at the same time as a trend, transient, alarm or monitoring recording.

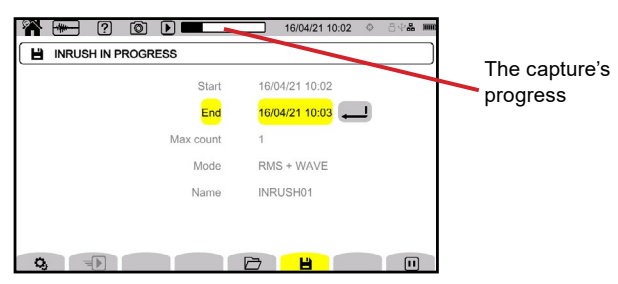

- Press the  $\overline{\mathbf{B}}$  button to start the capture of a current programmed in the configuration  $(§ 3.10.4)$  at the end of the current minute plus one minute.
- Press the [**II**] button to suspend the in-progress recording.
- **Press the**  $\mathbf{Q}_i$  **button to change the voltage, current, or shock wave thresholds.**

The capture will begin recording when the current exceeds the threshold.

## **11.2 THE LIST OF CAPTURES**

**• Press**  $\Box$  to view the captures performed.

Each entry in the recording list includes the recording's name, start date, start time, end date, and end time.

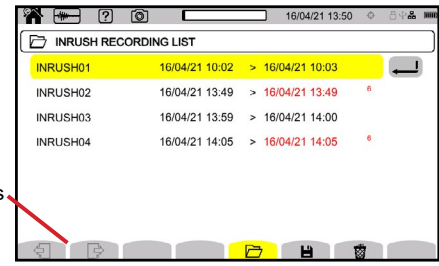

To view different pages

■ Press **to** erase the selected capture.

To erase all of the inrush current captures, refer to § 3.5.

If the end date is red, the recording could not continue to the planned end date because of:

- A power supply problem (the instrument turned off due to low battery)
- A write error on the SD card

To learn what the error number means, use the help button  $\boxed{2}$ .

## **11.3 READING A CAPTURE**

■ Select the capture from the list, and press the confirm  $\bigoplus$  button to open it Captures with red end dates may be unusable.

Each entry in the capture list includes the capture's name, number of inrush current detections, start date, start time, duration, and the channel that triggered the capture.

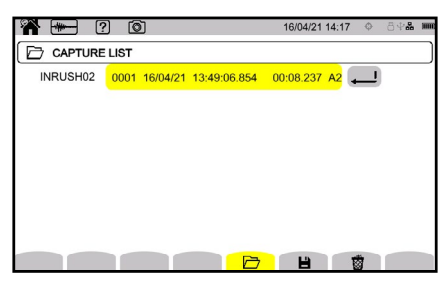

**•** Press the confirm button  $\bigoplus$  again to display information about the capture.

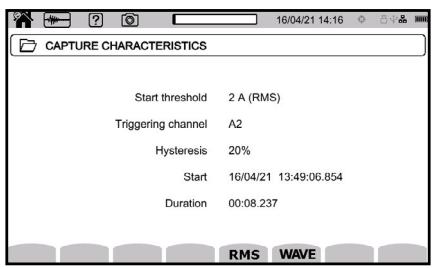

 $\blacksquare$  Press  $\blacksquare$  to configure a new capture.

## **11.3.1 RMS Values**

- Press the RMS button to view the RMS voltage and current values.
- To change the display filter, use the  $\triangle \blacktriangledown$  buttons. The available display filters depend on the chosen distribution network and connection type.

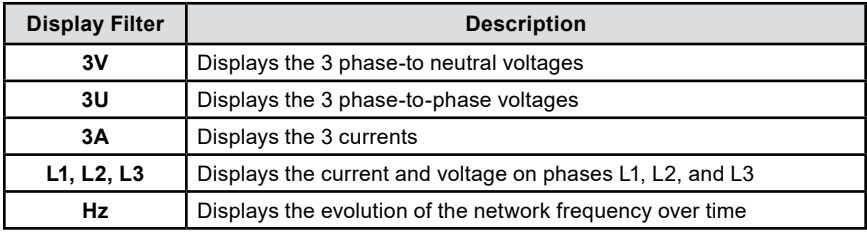

The cursor allows you to view the values along the displayed curves.

- To move the cursor, use the  $\blacktriangleleft \blacktriangleright$  buttons.
- To stretch or shrink the time scale, use the  $\Theta \, \boldsymbol{\Theta}$  buttons.

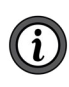

**NOTE:** The maximum duration of an RMS recording is 30 minutes. In this case, it can take up to about ten seconds to display the curves at the maximum duration.

#### **Capture of Inrush Current in RMS on 3A**

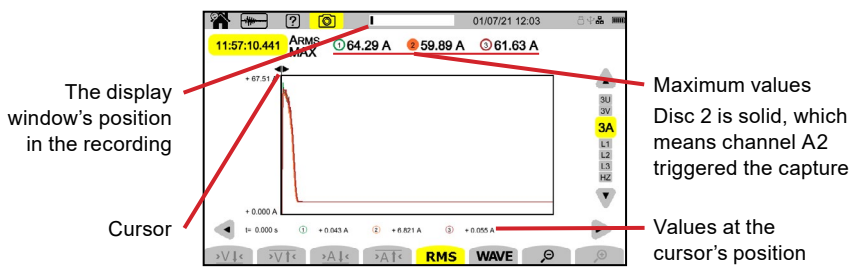

#### **Capture of RMS Inrush Current on L2**

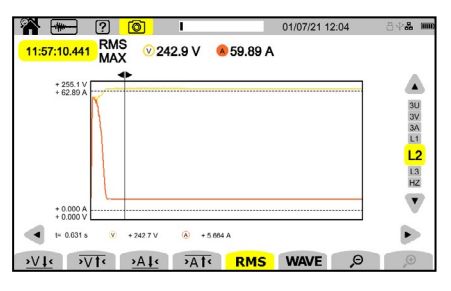

- Press  $\frac{2 \sqrt{16}}{6}$  to place the cursor on the minimum voltage.
- **Press**  $\overline{V}$  **to place the cursor on the maximum voltage.**
- **Press**  $\frac{\Delta A \cdot \epsilon}{\Delta t}$  **to place the cursor on the minimum current.**
- Press  $\overline{PA}$  to place the cursor on the maximum current.

### **11.3.2 Instantaneous Values**

■ Press the WAVE button to view the instantaneous voltage and current values.

This recording mode displays all samples and is more precise than RMS, which only displays one value per half-cycle.

■ Use the  $\blacktriangle$  ▼ buttons to change the display filter. The available display filters depend on the chosen distribution network and connection type.

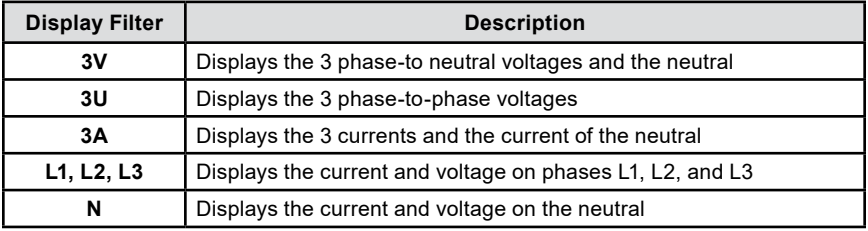

- Use the  $\blacktriangleleft \blacktriangleright$  buttons to move the cursor. The cursor allows you to view the values along the displayed curves.
- Use the  $\Theta$   $\Omega$  buttons to stretch or shrink the time scale.

**NOTE:** The maximum duration of an RMS+WAVE recording is 10 minutes. In this case, opening a **WAVE** capture may take several minutes, or even be refused by the instrument. Remove the SD card from the instrument (see  $\S$  3.5), insert it in a PC and open the capture with PowerPad® IV software (see § 16).

#### **Capture of Instantaneous Inrush Current Values on 4A**

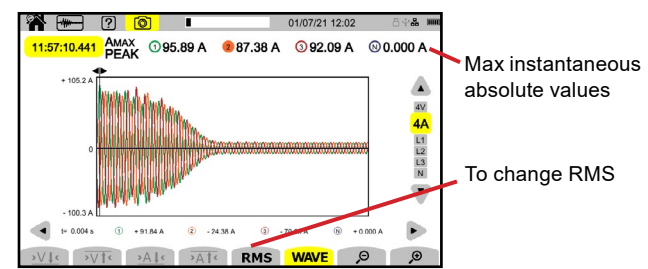

#### **Capture of Instantaneous Inrush Current Values on L3**

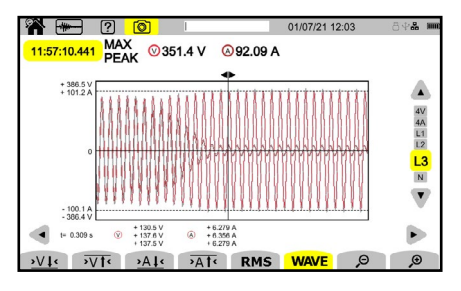

# **12. ALARM MODE**

The Alarm mode  $\left[ \begin{array}{c} 4 \end{array} \right]$  detects and records overshoots of the selected quantities in configuration (see § 3.10.5) for a specified duration.

The Model 8345 can record a large number of alarm recordings and is limited only by the SD card's capacity. Each alarm recording can contain up to 20,000 alarms. The max number of alarms per recording is determined in the configuration.

**■ Press the**  $\left[\begin{array}{c} \varphi \end{array}\right]$  **button to access Alarm mode.** 

The Alarm mode's initial screen displays a list of previous alarm recordings. If no alarm recordings have been completed, this list will be empty.

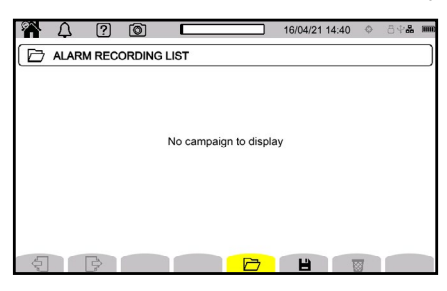

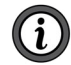

**NOTE:** It is not possible to program an alarm recording if an inrush current capture is in progress.

## **12.1 START OF AN ALARM RECORDING**

 $\blacksquare$  Press  $\blacksquare$  to program an alarm recording.

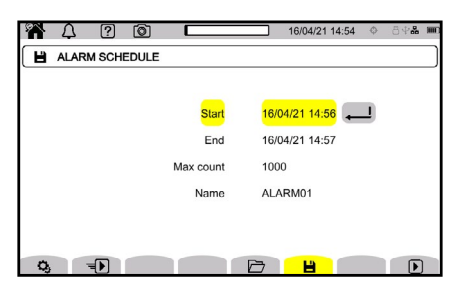

Press  $\overline{Q}_i$  to modify the alarms (refer to § 3.10.5).

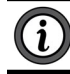

**NOTE:** Alarms deactivate when they are modified, so you must reactivate the alarms after modification.

■ For **Start**, specify when the recording will begin.

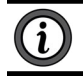

**NOTE**: Alarm recording start time is adjustable at the earliest, at the end of the current minute + one minute.

■ For **End**, specify when the recording will end.

- For **Max Count**, you can have up to 20,000 alarms.
- For **Name**, enter the recording's name (up to 8 characters long). The name can include capital letters (A-Z), numbers (0-9), and symbols (&, \_, and -).
- **Press**  $\blacktriangleright$  **to start the alarm recording at the programmed time.**

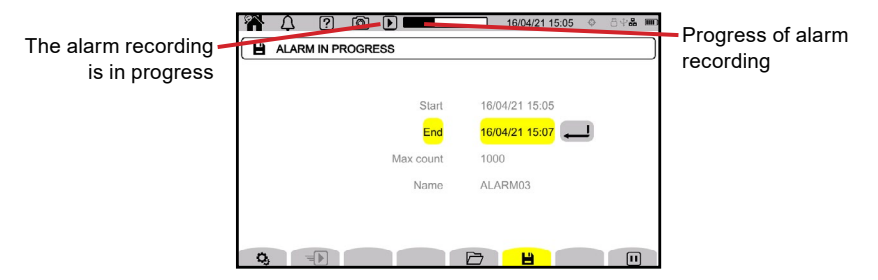

- Press the  $\overline{\mathbf{p}}$  button to start an alarm recording programmed in the configuration (§ 3.10.3) at the end of the current minute plus one minute.
- **•** Press the  $\mathbf{Q}_i$  button to modify the alarm recording configuration.

## **12.2 THE LIST OF ALARM RECORDINGS**

**• Press**  $\Box$  to view the previous alarm recordings. Each entry in the list includes the alarm recording's name, start date, start time, end date, and end time.

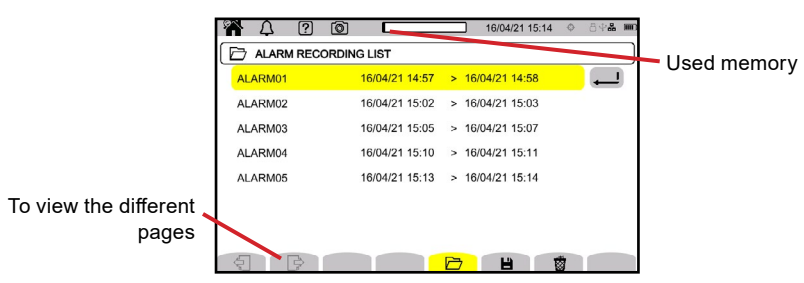

■ Press **is** to erase the selected alarm recording.

To erase all of the alarm recordings, refer to § 3.5.

If the end date is red, the recording could not continue to the planned end date because of:

- A power supply problem (the instrument turned off due to low battery)
- A write error on the SD card

To learn what the error number means, use the help button  $\boxed{2}$ .

## **12.3 STARTING AN ALARM RECORDING**

- Select an alarm recording from the list, and press the confirm button  $\bigoplus$  to open.
- To change the display filter, use the ▲ ▼ buttons. The available display filters depend on the chosen distribution network and connection type.

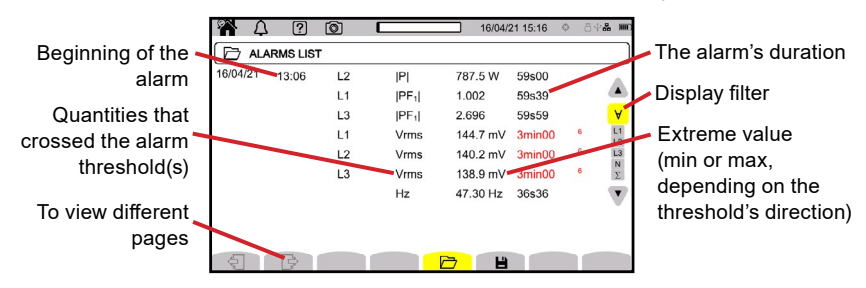

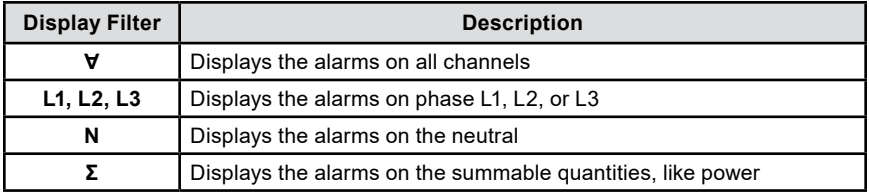

If an alarm duration is red, it means that it was cut off because:

- The alarm recording ended while the alarm was in progress
- A power supply problem (the instrument turned off due to low battery)
- The recording was manually stopped  $($  $\blacksquare$  was pressed)
- **The instrument was intentionally turned off (** $\binom{1}{k}$  **was pressed)**
- The memory was full
- A measurement error
- An incompatibility between the monitored quantity and the instrument's configuration, like if a current sensor was removed

If the alarm was cut off due to a measurement error or an incompatibility, the extreme value will be displayed in red and include an error number.

To learn what each error number means, use the help button  $\boxed{2}$ .

## **13. MONITORING MODE**

The Monitoring mode  $\approx$  monitors electrical networks per standard EN 50160. In this mode, the Model 8345 detects:

- Slow variations
- Rapid variations and interruptions
- Voltage dips
- Temporary voltage swells
- Transients

Therefore, a monitoring recording will trigger a trend recording, a search for transients, an alarm recording, and a log of events.

The Model 8345 can record a large number of monitoring recordings that is limited only by the SD card's capacity.

■ Press the  $\left(\overline{\Xi_1}\right)$  button to access Monitoring mode.

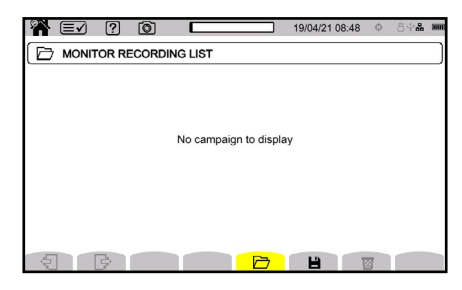

The home screen will display a list of previous monitoring recordings. If no monitoring recordings have been completed, this list will be empty.

## **13.1 STARTING A MONITORING RECORDING**

The Monitoring mode is configured using the PowerPad® IV application software (see § 16).

1. When the software is installed and the instrument is connected, go to the **Instrument** drop-down menu at the top of the application software's screen.

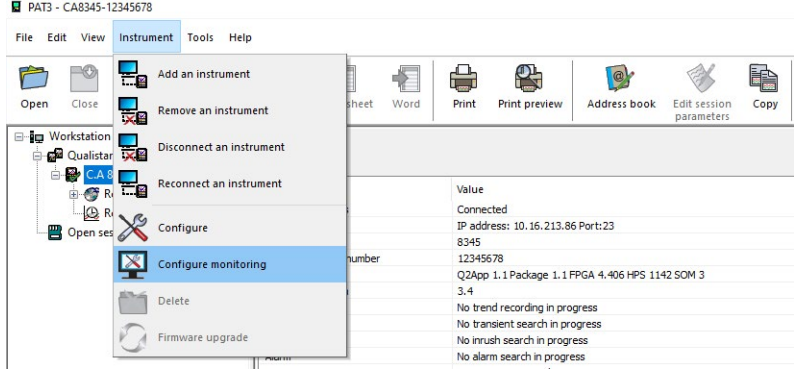

### 2. Select the **Configure monitoring** option.

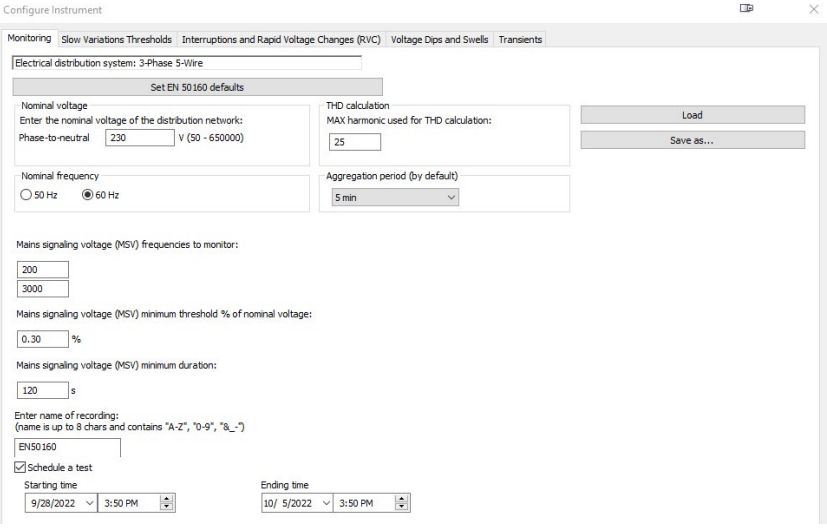

The configuration window will open with 5 tabs:

- **Monitoring**
- Slow variations thresholds
- Interruptions and Rapid Voltage Changes (RVC)
- Voltage Dips and Swells
- **Transients**
- 3. In the **Monitoring** tab, indicate the nominal voltage, the frequency, and the name of the file that will contain the monitoring recording.
- 4. In the **Slow Variations Thresholds** tab, the maximum variations of the frequency and the voltages are already specified for one week and the duration of the monitoring recording, per the standard. You can modify the values or add quantities to monitor.
- 5. In the **Interruptions and Rapid Voltage changes (RVC)** tab, keep the preset values or modify them. The values specify the duration of interruptions and rapid voltage changes (RVC), which are slower than transients.
- 6. In the **Voltage Dips and Swells** tab, modify or keep the preset values that specify the levels and durations of the voltage dips and swells.

The **Transients** tab is used to configure a search for transients (see § 3.10.3).

- 1. Press **OK** to confirm the configuration and transfer it to the instrument.
- 2. Then, start the monitoring recording on the instrument by specifying its start time and duration.
	- Press  $\blacksquare$  to program a monitoring recording.

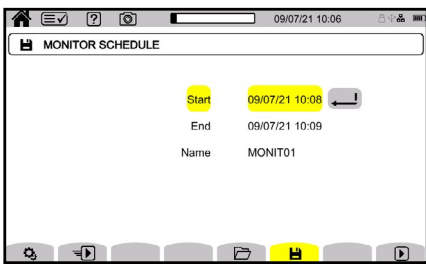

- **For Start**, specify when the recording will begin.
- **For End**, specify when the recording will end.
- For **Name**, enter the recording's name (up to 8 characters long) using capital letters (A-Z), numbers (0-9), and symbols  $(8, \_$ , and -).

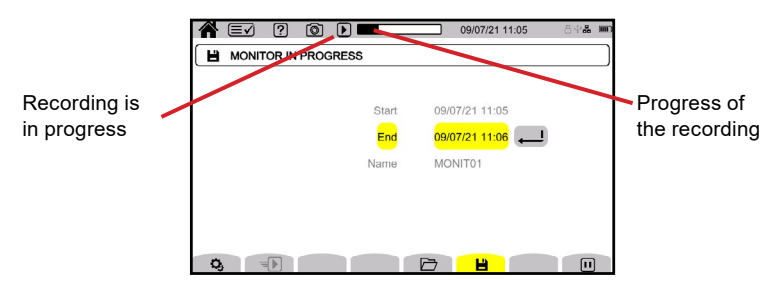

**The date and time of the start of the recording.** 

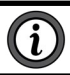

**NOTE**: Monitoring recording start time is adjustable at the earliest, at the end of the current minute + one minute.

- Press the **D** button to start the monitoring at the programmed time, if there is enough space on the SD card.
- Press the  $\widehat{\P}$  button to start the monitoring session programmed in the configuration (§ 3.10.3) at the end of the current minute plus one minute.
- Press the  $\text{H}$  button to suspend the in-progress recording.

## **13.2 THE LIST OF MONITORING RECORDINGS**

**• Press**  $\Box$  to view a list of the previous monitoring recordings.

Each entry in the list includes the recording's name, start date, start time, end date, and end time.

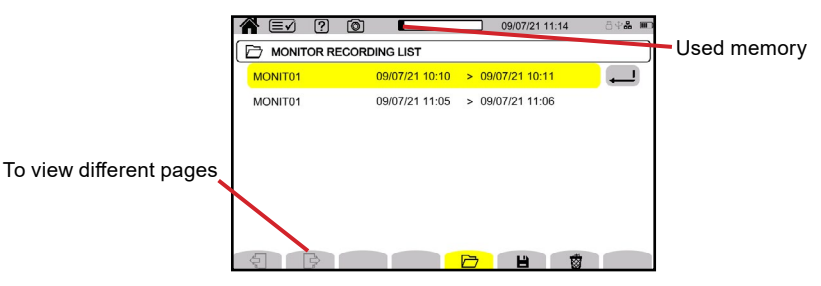

■ Press **W** to erase the selected monitoring recording.

If the end date is red, the recording could not continue to the planned end date because of:

- A power supply problem (the instrument turned off due to low battery)
- The maximum number of transients was reached
- A write error on the SD card

To learn what the error number shown means, use the help button  $\boxed{2}$  or refer to § 19.12.

To erase all of the monitoring recordings, refer to § 3.5.

## **13.3 READING A MONITORING RECORDING**

■ Select a monitoring recording from the list, and press the confirm button  $\Box$ to open.

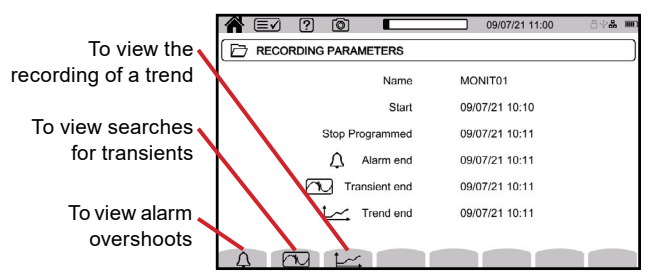

To read a trend recording, refer to § 9.3.

To read a search for transients, refer to § 10.3.

To read an alarm recording, refer to § 12.3.

The recordings are in the application software in **Recorded sessions/ Monitoring/EN50160** for slow variations, rapid changes, interruptions, voltage dips, and voltage swells.

# **14. SCREENSHOTS**

The  $\textcircled{\tiny{\textcircled{\tiny{\textcirc}}}}$  button is used to take screenshots and view recorded screenshots.

The screenshots are recorded on the SD card in the directory 8345\Photograph. You can read the screenshots on a PC via the application software or an SD card reader (not provided).

## **14.1 TAKING A SCREENSHOT**

You have two ways to take a screenshot:

- Hold the  $\textcircled{\tiny{\textcircled{\tiny{0}}}}$  button until the  $\textcircled{\tiny{\textcircled{\tiny{0}}}}$  symbol in the status bar turns yellow  $\textcircled{\tiny{\textcircled{\tiny{0}}}}$ and then black  $\bullet$ . Then, release the  $\bullet$  button.
- **•** Press the  $\textcircled{3}$  symbol in the status bar at the top of the display unit. The  $\textcircled{3}$ symbol in the status bar will turn yellow  $\circled{0}$  and then black  $\circled{1}$ .

Screens that are likely to vary (curves, metering) are captured in bursts (up to five), so you can select the best screenshot for your needs.

You must wait for the screenshots to be recorded and the  $\circledcirc$  symbol in the status bar to turn gray again before attempting another screenshot.

The number of screenshots that the instrument can record depends on the SD card's capacity.

Single screenshots (fixed screens) are about 150 kB, and multiple screenshots (variable screens) consume approximately 8 MB; therefore, the provided SD card can hold several thousand screenshots.

Refer to § 3.5 for the procedure to erase the SD card's contents.

## **14.2 MANAGING THE SCREENSHOTS**

■ Press the **o** button to enter screenshot mode.

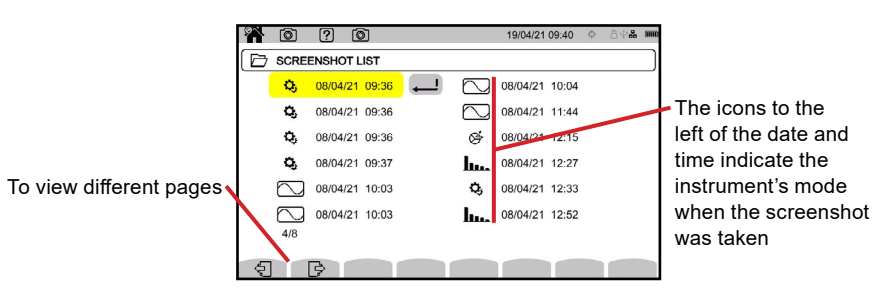

## **14.2.1 Display of a Screenshot**

■ To display a screenshot, select it and press the confirm  $\bigoplus$  button The instrument will display the selected screenshot.

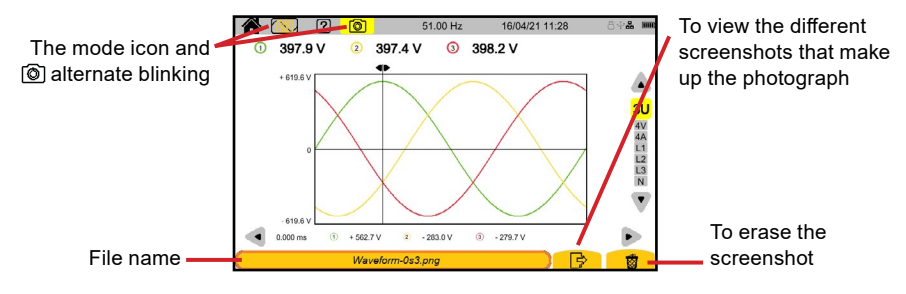

## **15. HELP**

The  $\boxed{2}$  button will give you information about the various button functions and symbols used for the in-progress display mode. Some modes, like Power mode, have three available help screens, while others, like Waveform mode, only have two help screens.

Examples of a help screen in Power mode are below.

■ The first page indicates the possible functions for the selected mode.

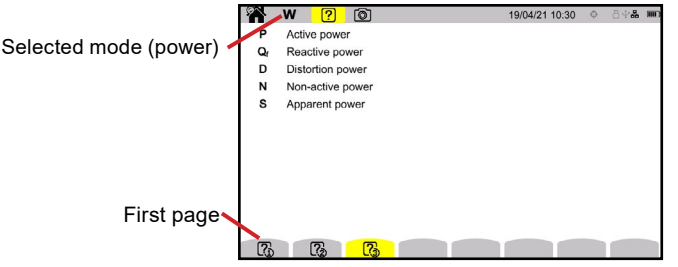

■ The second page describes the display functions for the selected mode.

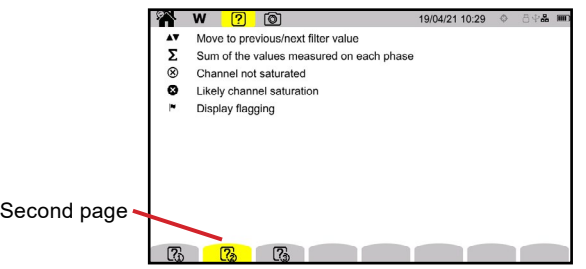

■ The third page, if available, defines the symbols for the selected mode.

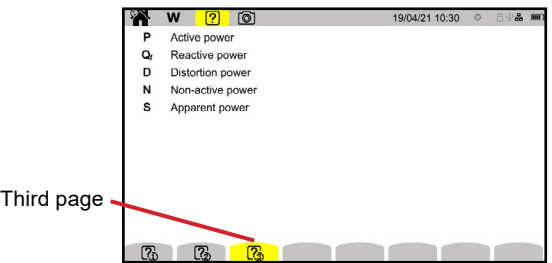

# **16. APPLICATION SOFTWARE**

The Power Analyzer application software is used to:

- Configure the instrument and measurements
- Start and schedule measurements
- Transfer the instrument's data to a PC

The application software can also export the configuration to a file and import a configuration file.

## **16.1 OBTAINING THE SOFTWARE**

The application software is available on the provided USB drive or on our website at [www.aemc.com/dataview-software](http://www.aemc.com/dataview-software).

#### **To install the software**

1. Insert the USB drive into your PC. An AutoPlay window will appear. If the AutoPlay window does not appear, use your PC's file browser to locate the USB drive.

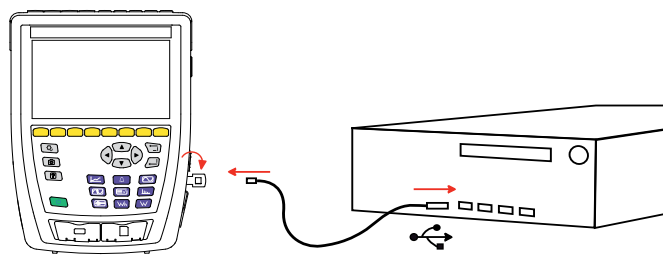

- 2. Run the setup.exe file.
- 3. Follow the instructions on your screen to finish the installation process.

### **To connect the instrument to your PC**

- 1. Remove the cover that protects the instrument's USB port.
- 2. Connect the instrument to the PC using one of the available communication channels: Ethernet, Wi-Fi or USB (see above figure). USB. Cable provided.
- 3. Turn the instrument on by pressing the  $\binom{1}{2}$  button, wait for your PC to detect it.

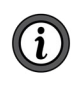

**NOTE:** USB 3.1 Gen 2 Super Speed is not supported on some PCs using Windows 10 operating system. In this some PCs using Windows 10 operating system. In this **SS<del>⊂→</del>**<br>situation, we recommend switching to either a lower speed usв з.1 Gen 2 USB port or ethernet connection*.*

Every measurement recorded on the instrument can be transferred to PC. The SD card's recorded data is not erased when the recordings are transferred, unless requested.

The memory card's stored data can be read on the PC using the application software and an SD card reader (not provided). To remove the SD card from the instrument, refer to § 3.5.

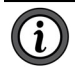

**NOTE:** For additional information regarding the application software, refer to the help file.

10

# **17. TECHNICAL SPECIFICATIONS**

The Model 8345 complies with standard IEC 61000-4-30, Class A.

## **17.1 REFERENCE CONDITIONS**

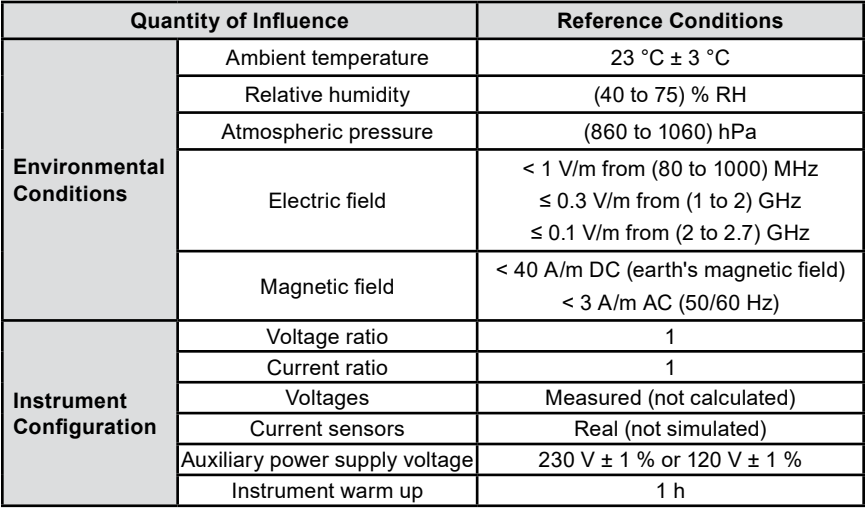

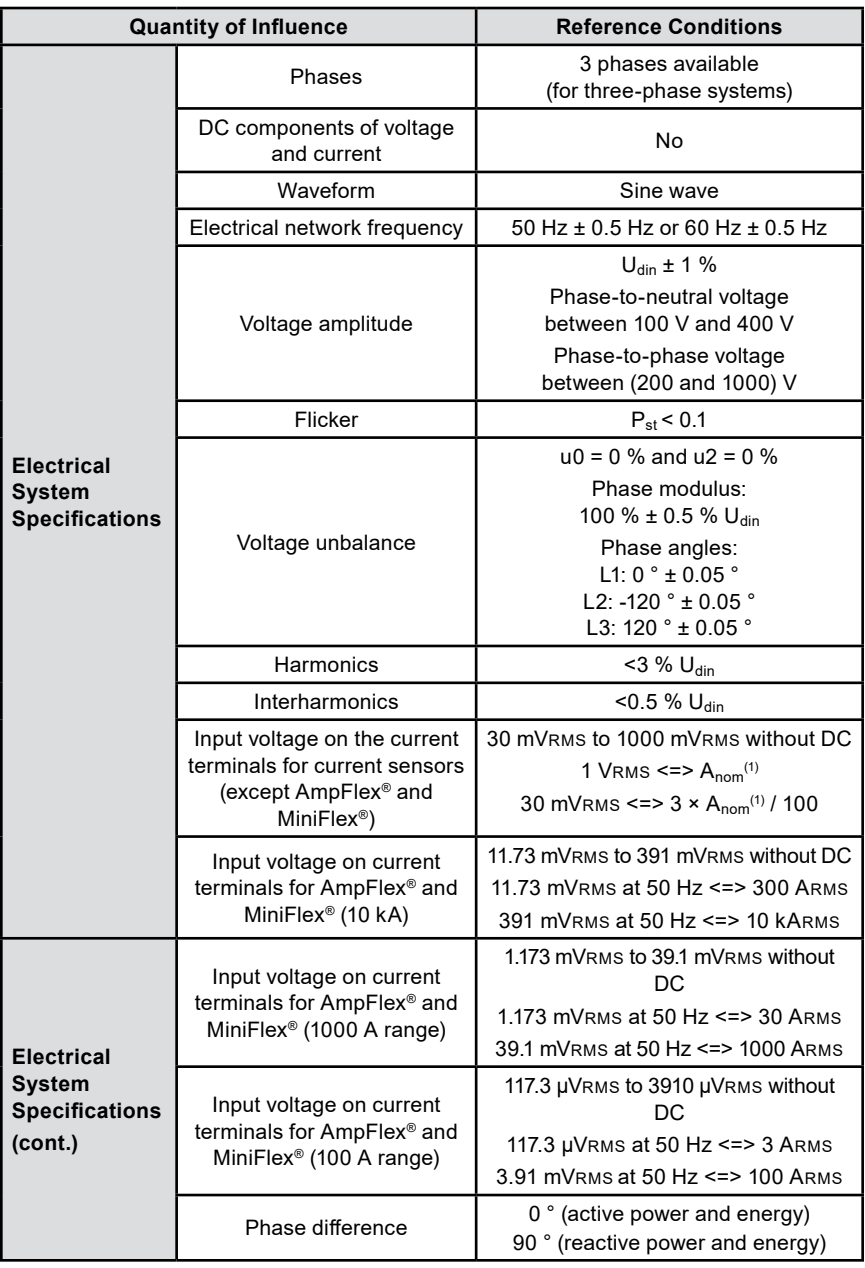

#### *Table 1*

*1. The values for Anom are given in the following table.*

#### **Nominal current (Anom) depending on the sensor**

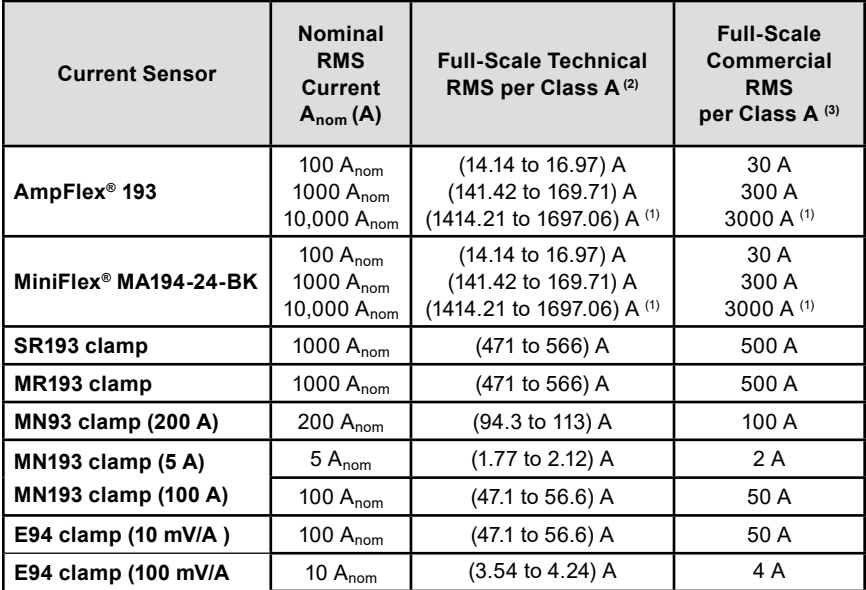

#### *Table 2*

*1. AmpFlex® and MiniFlex® current sensors do not guarantee Class A at full scale because they generate a signal proportional to the current's differential coefficient, and the scale factor can easily reach 3, 3.5, or 4 if the signal is not sinusoidal.*

*2. Calculation formulas:*

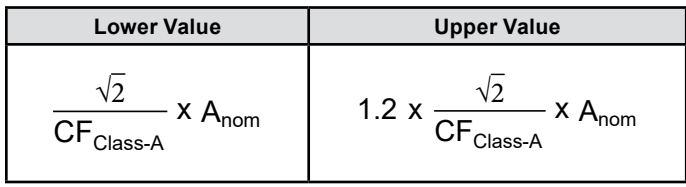

*The factor 1.2 follows from the instrument's current input capacity to accept 120 % of Anom with a sinusoidal signal.*

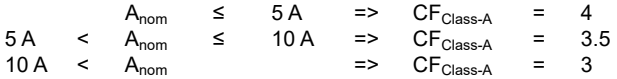

*3. The commercial full-scale RMS value is chosen inside the technical full scale.*

## **17.2 ELECTRICAL SPECIFICATIONS**

## **17.2.1 Input Voltage Specifications**

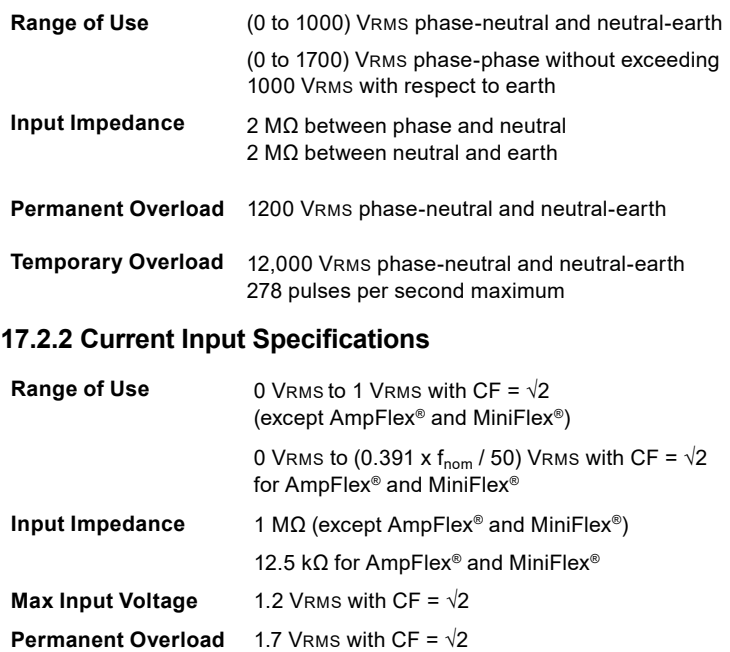

### **17.2.3 Bandwidth and Sampling**

The instrument utilizes anti-aliasing filters, as required by IEC 61000-4-7 Ed. 2.

- S/s: sample per second
- spc: sample per cycle

The bandwidth and the sampling frequency (S = sample) are:

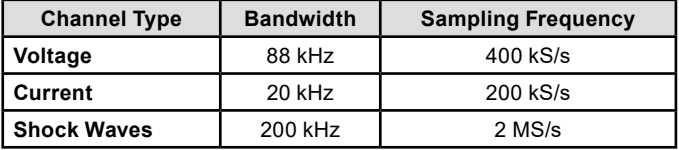

There are two streams of data used for metrology: 40 kS/s and 512 spc (samples per cycle)

#### **Waveform - RMS:**

- 3U, 4V, 4A filters: 512 spc stream
- L1, L2, L3, N filters: 512 spc stream
- Min and Max curves: 400 kS/s for V and U, 200 kS/s for I
#### **Waveform - Min-Max:**

- RMS measurements: 512 spc stream
- Min, Max measurements: 40 kS/s stream
- Pk+, Pk- measurements: 40 kS/s stream

#### **Transients:**

- 3U, 4V, 4A filters: 512 spc stream
- L1, L2, L3, N filters: 512 spc stream
- Min and Max curves: 400 kS/s for V and U, 200 kS/s for I

#### **Shock wave:** 2 MS/s / 500 ns (waveform and events), up to 12 kV

#### **Inrush current:**

- Curves: 512 spc stream
- Measurements: 40 kS/s stream (RMS<sup>1</sup>/<sub>2</sub> measurements)

#### **Harmonics: 512 spc stream**

#### **Power and energy: 40 kS/s stream**

#### **Trend and alarm: 512 spc or 40 kS/s, depending on the selected quantities:**

- RMS values, flicker, tan φ, harmonics, interharmonics, unbalances, harmonic distortions: 512 spc stream
- Line frequency, power, and energy measurements: 40 kS/s stream

#### **17.2.4 Instrument Specifications (Without Current Sensors)**

#### **17.2.4.1 Currents and Voltages**

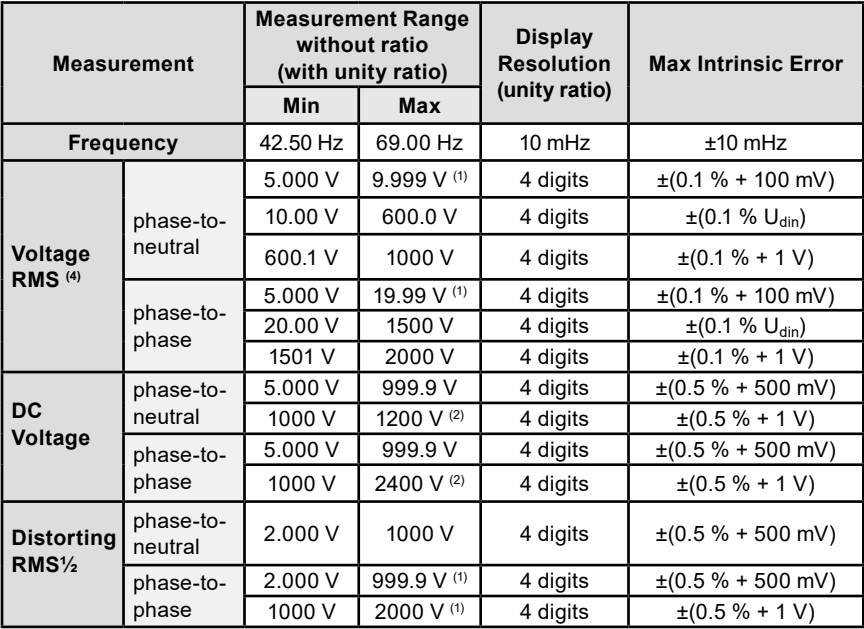

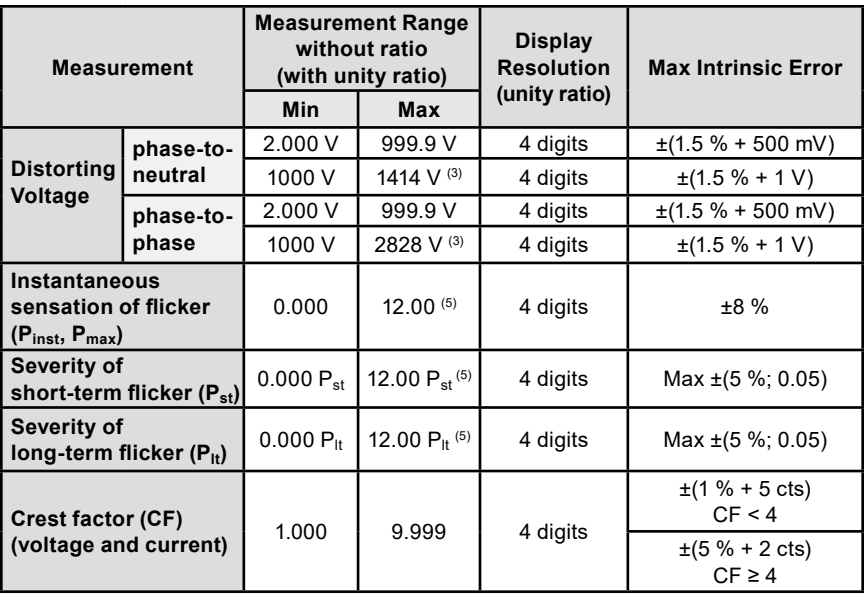

*1. Provided that the voltages between the individual terminals and earth do not exceed 1000 VRMS.*

*2. Limitation of voltage inputs*

*3. 1000 x √2 ≈ 1414; 2000 x √2 ≈ 2828*

*4. Total RMS value and RMS value of the fundamental.*

*5. The limits specified in IEC 61000-3-3 are: Pst < 1.0 and Plt < 0.65. Any values greater than 12 are unrealistic, and no uncertainty is specified for them.*

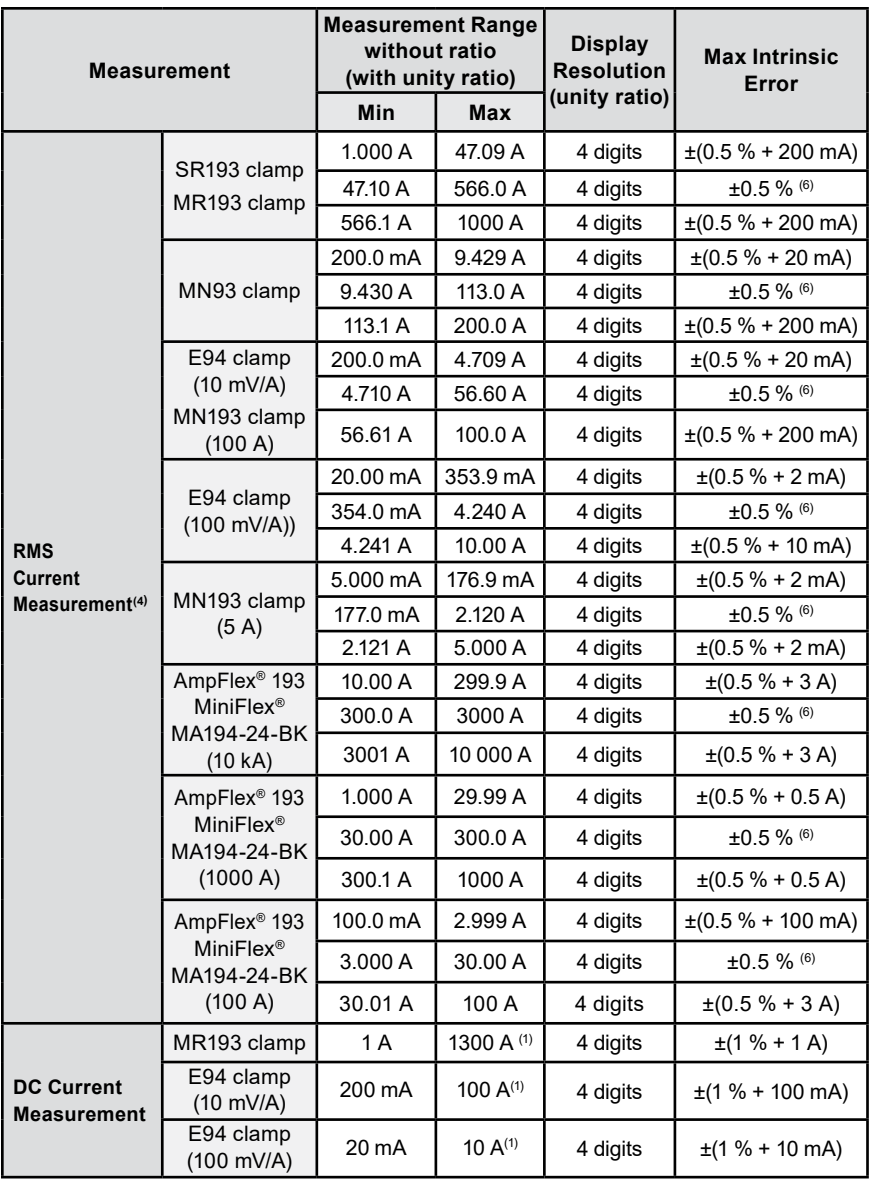

*1. Provided that the voltages between the individual terminals and earth do not exceed 1000 VRMS.*

*4. Total RMS value and RMS value of the fundamental*

*6. The intrinsic uncertainty of Class A is ±1 %*

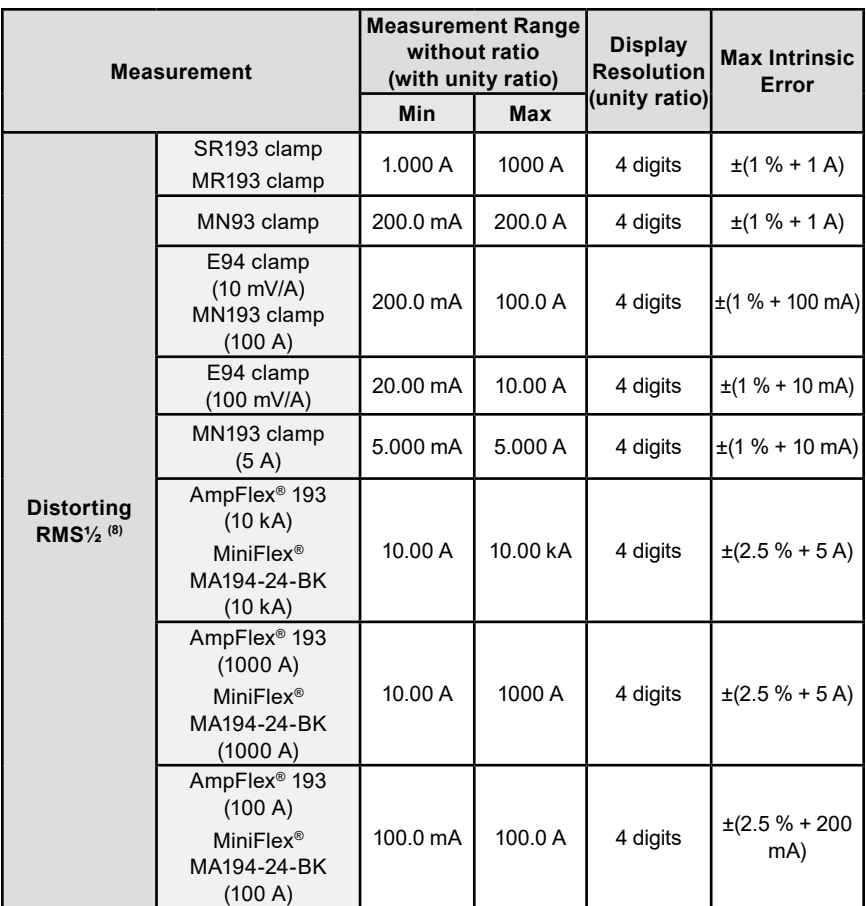

*8. RMS½: RMS values of the voltages measured in 1 cycle, starting at a zero crossing of the fundamental and refreshed at each half-cycle.*

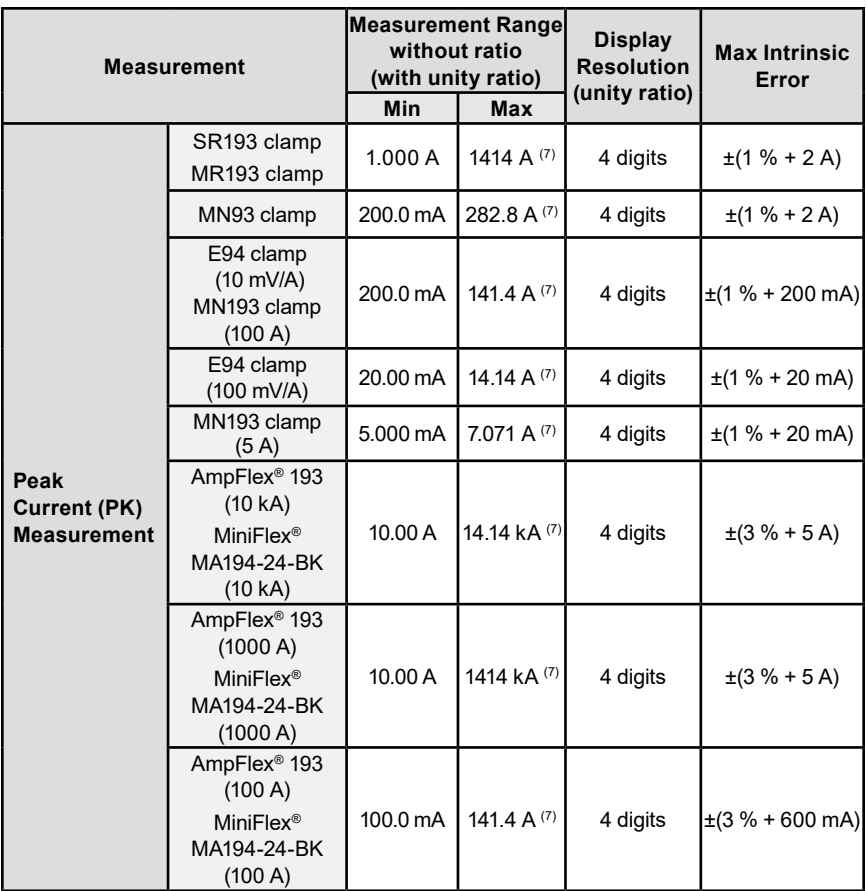

#### *Table 3*

*7. 3500 x √2 ≈ 4950; 1000 x √2 ≈ 1414; 200 x √2 ≈ 282.8; 100 x √2 ≈ 141.4; 10 x √2 ≈ 14.14; 10000 x √2 ≈ 14140; 6500 x √2 ≈ 9192*

#### **17.2.4.2 Power and Energy**

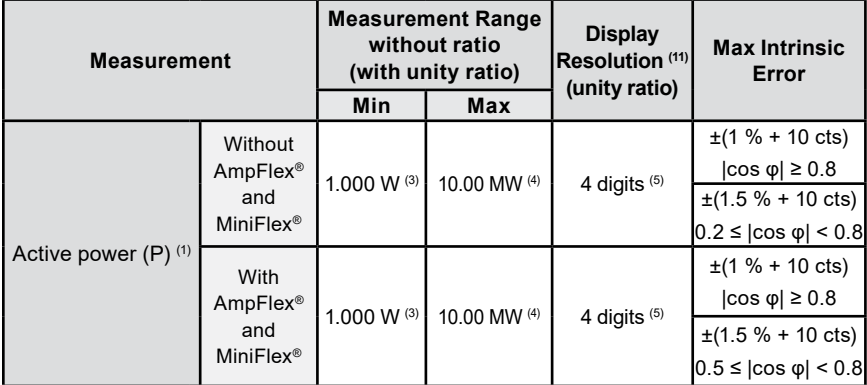

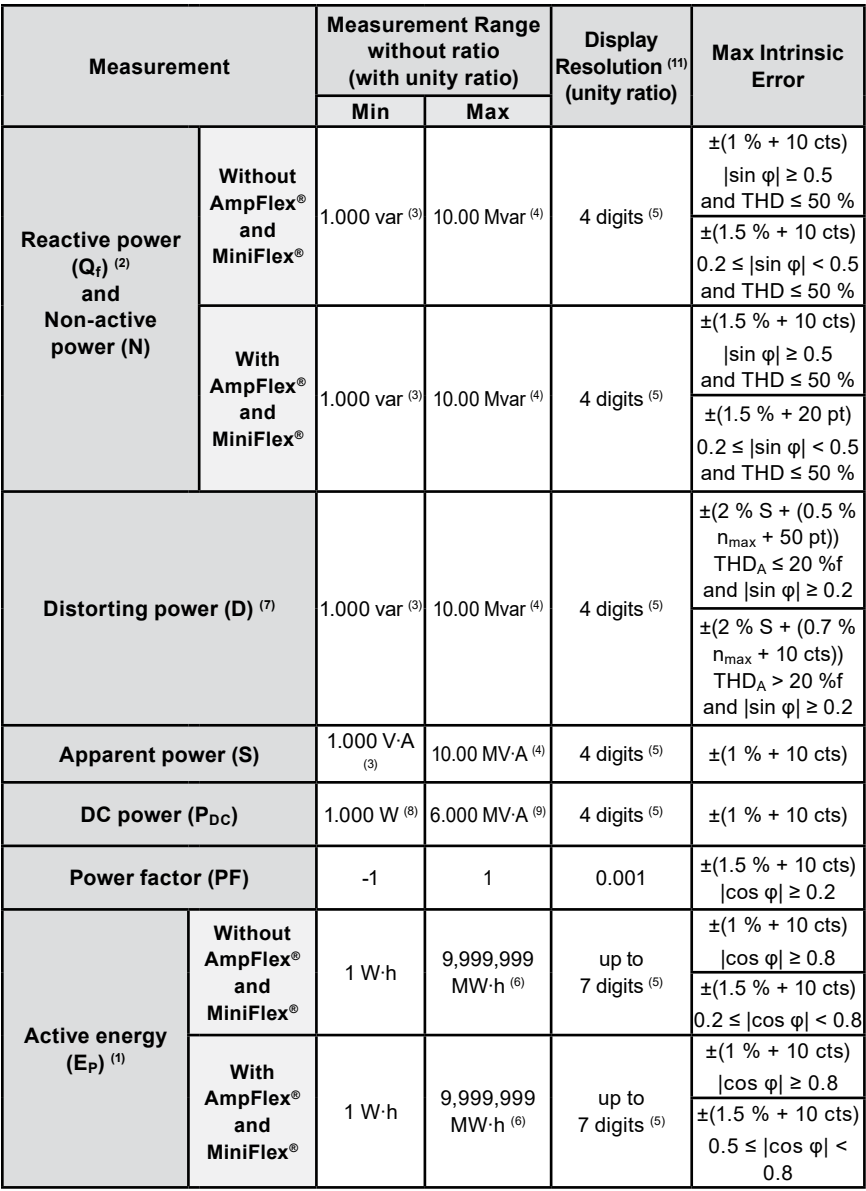

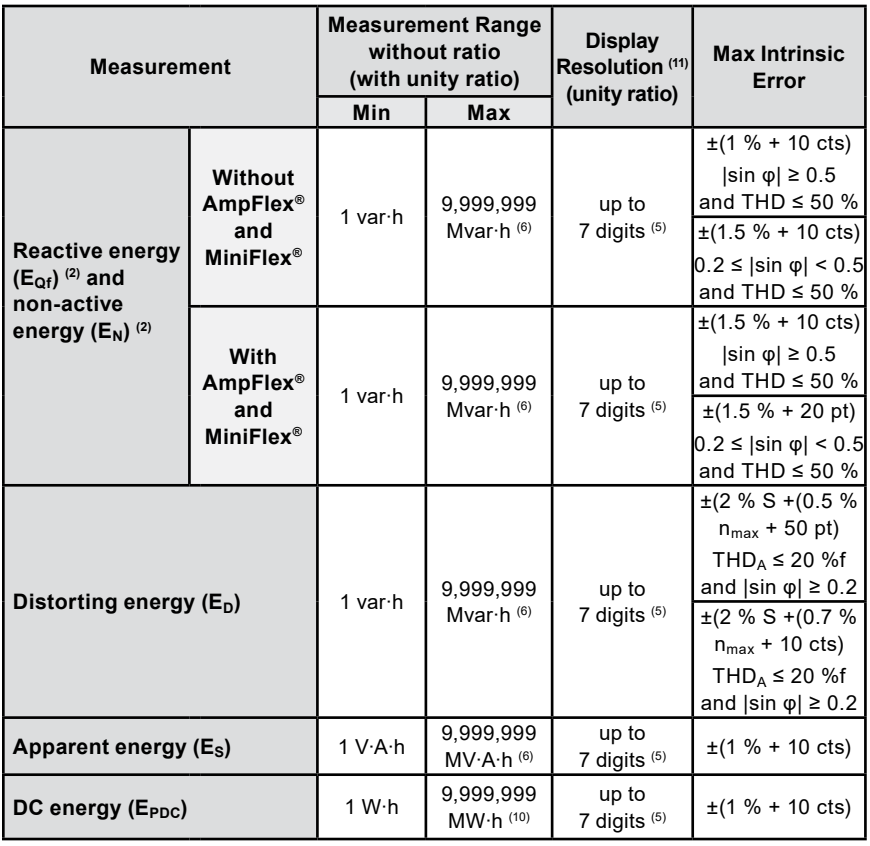

#### *Table 4*

- *1. The uncertainties on the active power and energy measurements are greatest at |cos φ| = 1 and typical for other phase differences.*
- *2. The uncertainties on the reactive power and energy measurements are greatest at |sin φ| = 1 and typical for other phase differences.*
- *3. For the MN193 clamps (5 A) or adapters (5 A)*
- *4. For the AmpFlex® and MiniFlex® and for a single-phase, 2-wire connection*
- *5. The resolution depends on the current sensor and displayed values.*
- *6. The energy corresponds to more than 114 years of the associated maximum power with unity ratios.*
- *7. When the harmonic level is not zero, the highest order is nmax. THDA is the THD of the current.*
- *8. For 100 mV/A E94 clamp.*
- 9. The energy corresponds to more than 190 years of the maximum power P<sub>DC</sub> at unit ratios.
- *10.The display resolution is determined by the apparent power (S) or apparent energy (ES).*

### **17.2.4.3 Quantities Associated with Power Values**

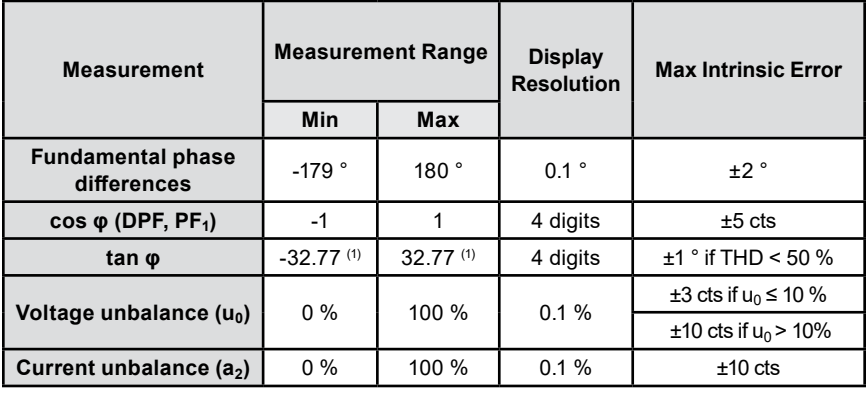

#### *Table 5*

*1. |tan φ| = 32.767 corresponds to φ = ±88.25 ° + k × 180 ° (with k as a natural integer)*

#### **17.2.4.4 Harmonics**

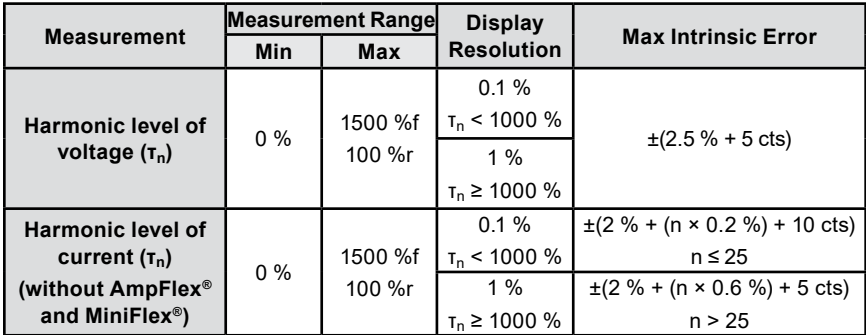

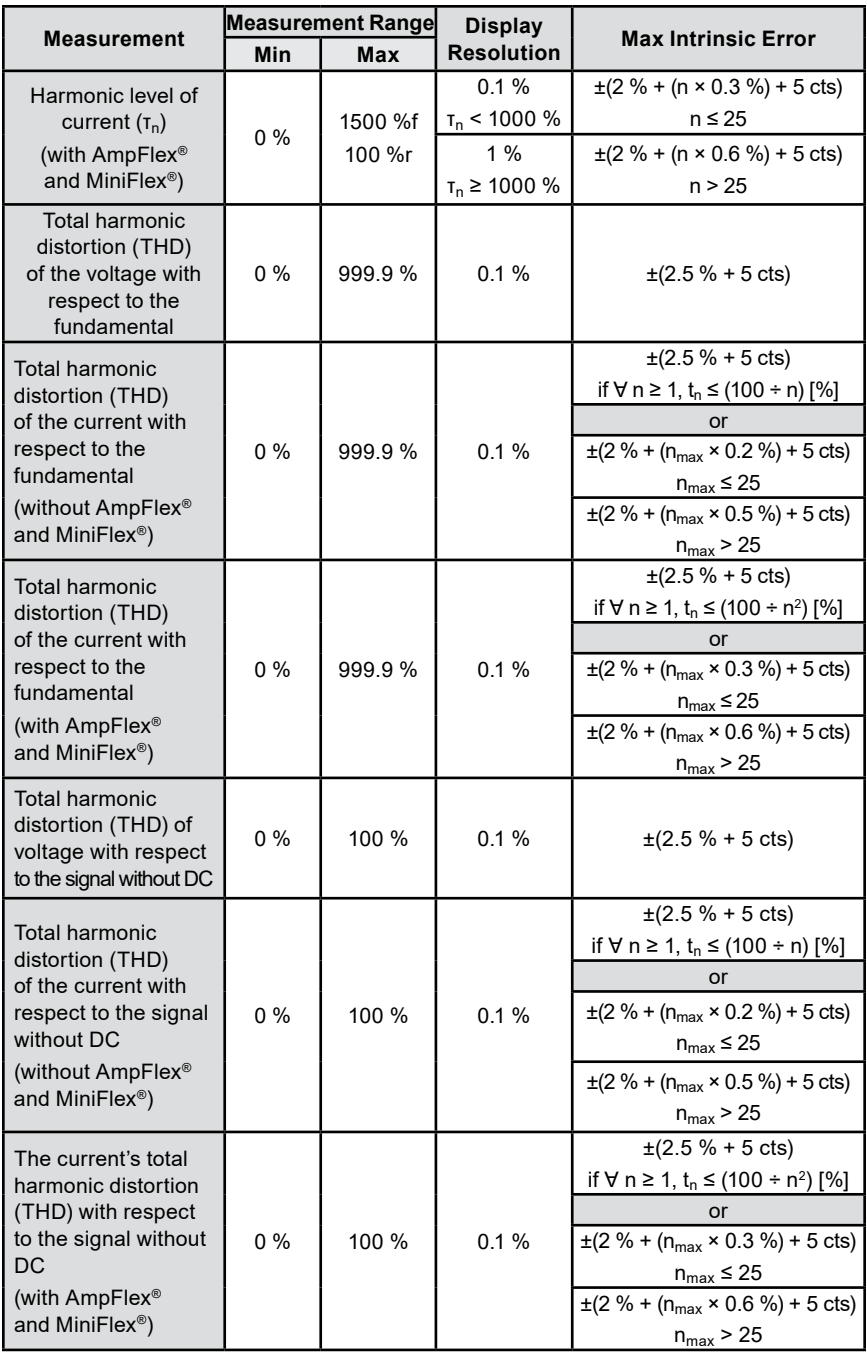

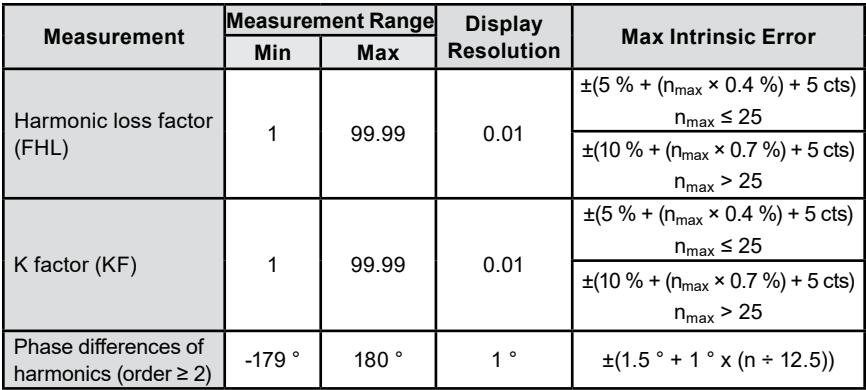

The highest order when the harmonic level is not zero is  $n_{max}$ 

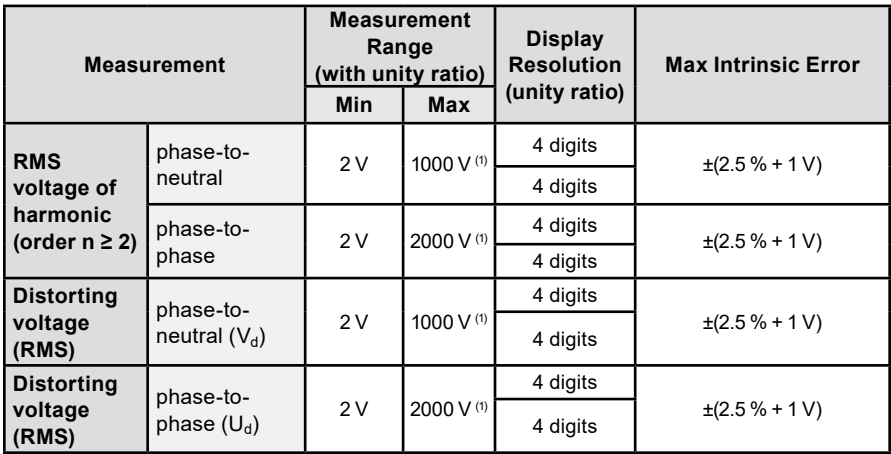

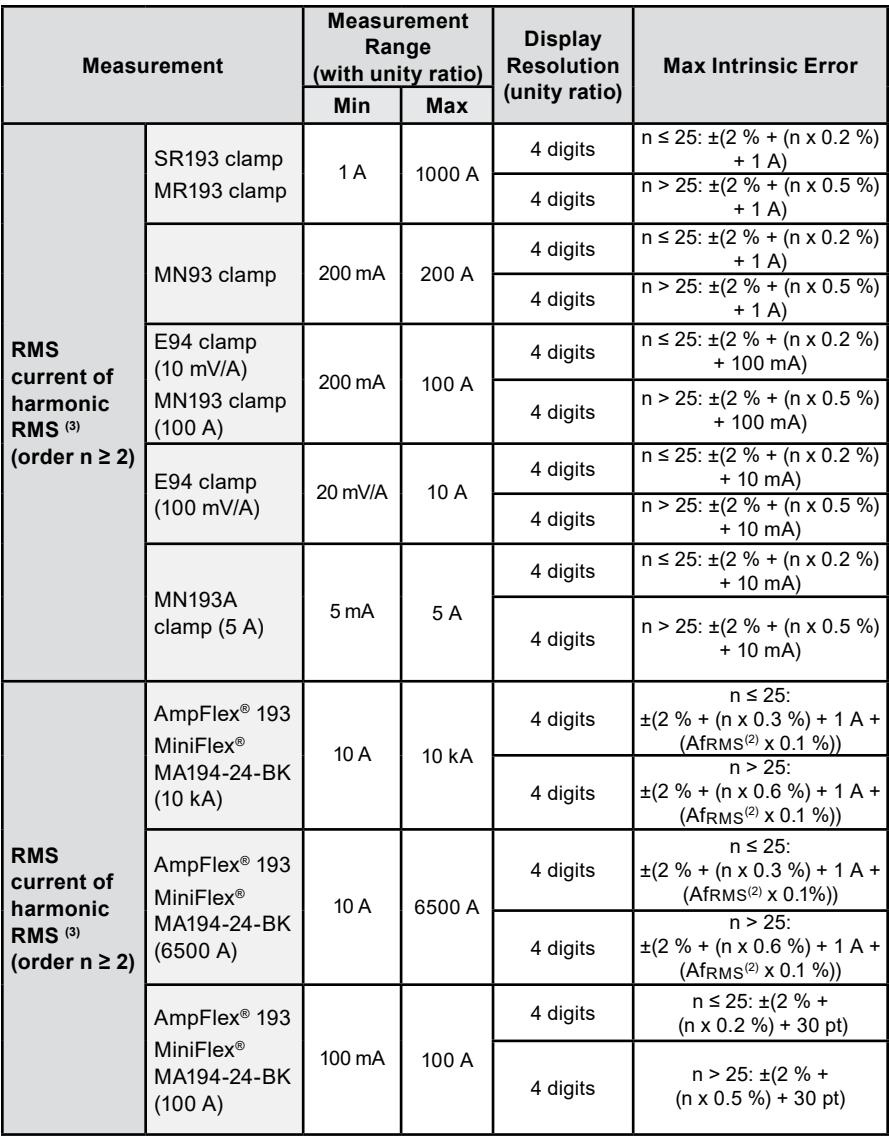

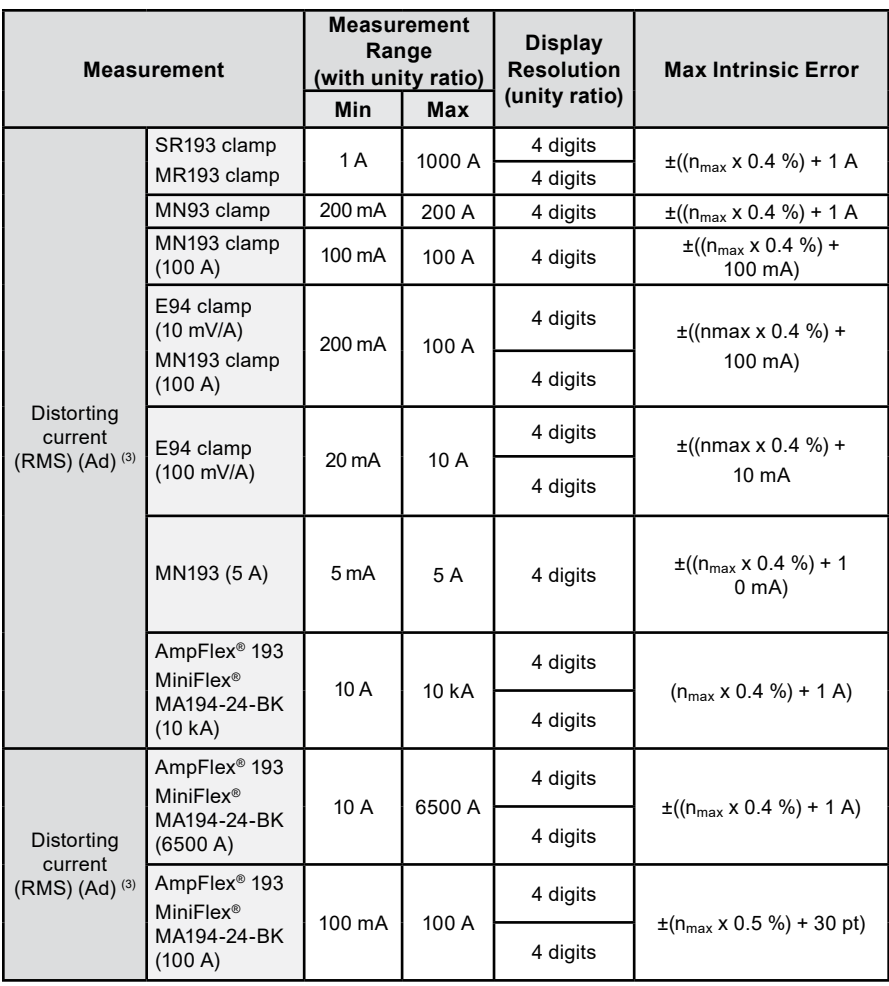

*Table 6*

*1. Provided that the voltages between the individual terminals and earth do not exceed 1000 VRMS*

*2. RMS value of the fundamental*

*3. When the harmonic level is not zero, the highest order is nmax.*

#### **17.2.4.5 Current and Voltage Ratios**

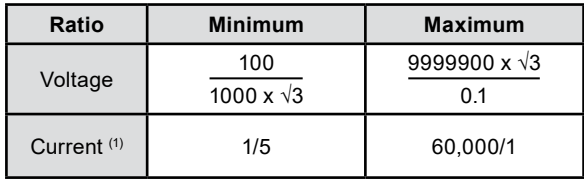

#### *Table 7*

*1. Only for the 5 A MN193 clamps and the 5 A adapters*

### **17.2.5 Specifications of the Current Sensors**

You must add the measurement error on the RMS current and phase error to any instrument error for measurements that use the current measurements: powers, energies, power factors, tangents, etc.

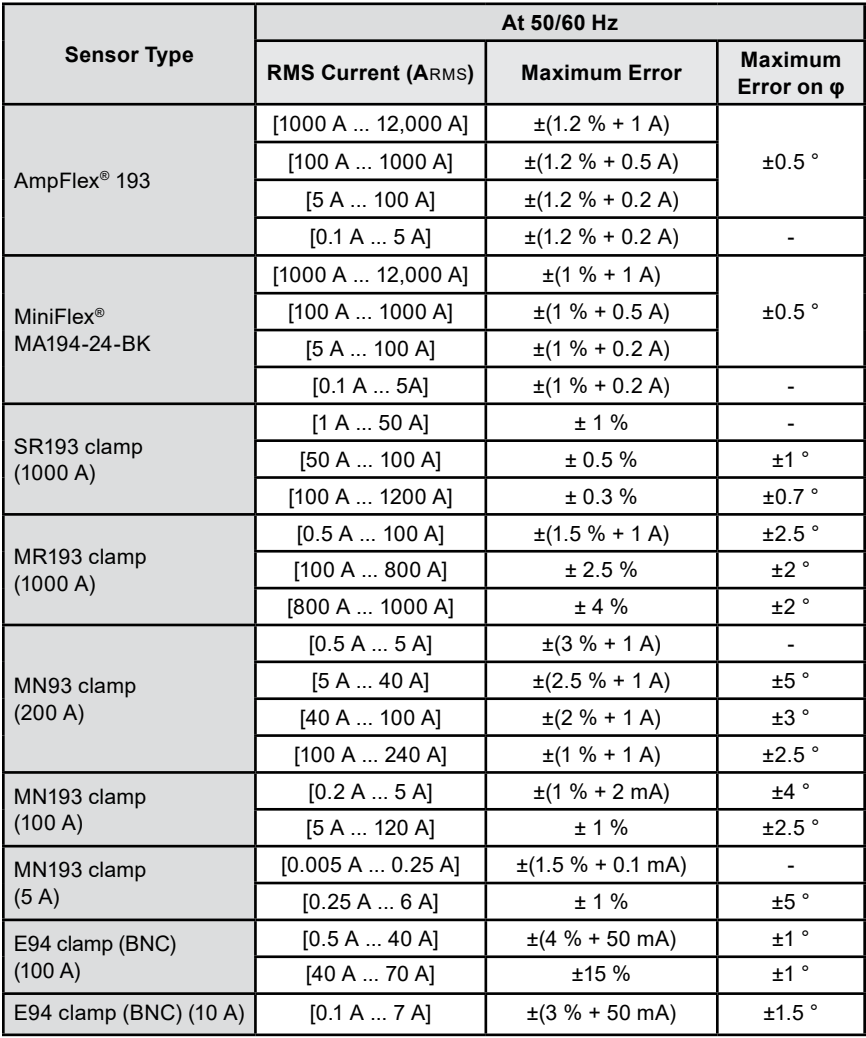

#### *Table 8*

This table does not account for any possible distortion of the measured signal (THD) due to the current sensor's physical limitations (saturation of the magnetic circuit or the Hall effect sensor).

#### **Limitations of the AmpFlex® and MiniFlex®**

Like all Rogowski sensors, the AmpFlex® and MiniFlex® have output voltage that is proportional to the frequency. A high current at high frequency can saturate the instrument's current input.

To avoid saturation, you must meet the following condition:

$$
\sum_{n=1}^{n=\infty} [n. l_n] < l_{\text{nom}}
$$

- **■** The range of the current sensor is  $I_{\text{nom}}$
- The order of the harmonic is n
- $\blacksquare$  The current of the harmonic of order n is  $I_n$

For example, the input current range of a dimmer must be one-fifth of the current range selected on the instrument. Any wave-train dimmers with a non-integer number of periods are not compatible with AmpFlex® or MiniFlex® sensors.

This requirement does not take into account the instrument's bandwidth limitation that can lead to other errors.

### **17.2.6 Uncertainty of the Real-Time Clock**

The uncertainty of the real-time clock is 80 ppm or less when the instrument is 3-years old and used at an ambient temperature of 50 °C.

This uncertainty is 30 ppm or less for a new instrument used at an ambient temperature of 25 °C.

### **17.3 MEMORY CARD**

The Model 8345 is delivered with a 16 GB SD card. Depending on their capacities, SD cards can store:

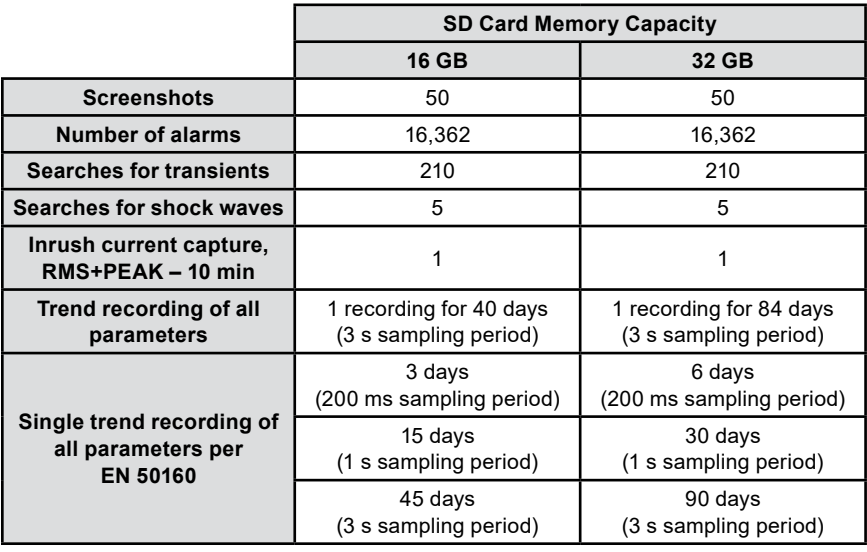

The file size will increase as the recording interval decreases and the recording duration increases.

## **17.4 POWER SUPPLY**

### **17.4.1 Battery**

The instrument's power supply unit is a 10.9 V, 5700 mA·h, Li-ion battery pack.

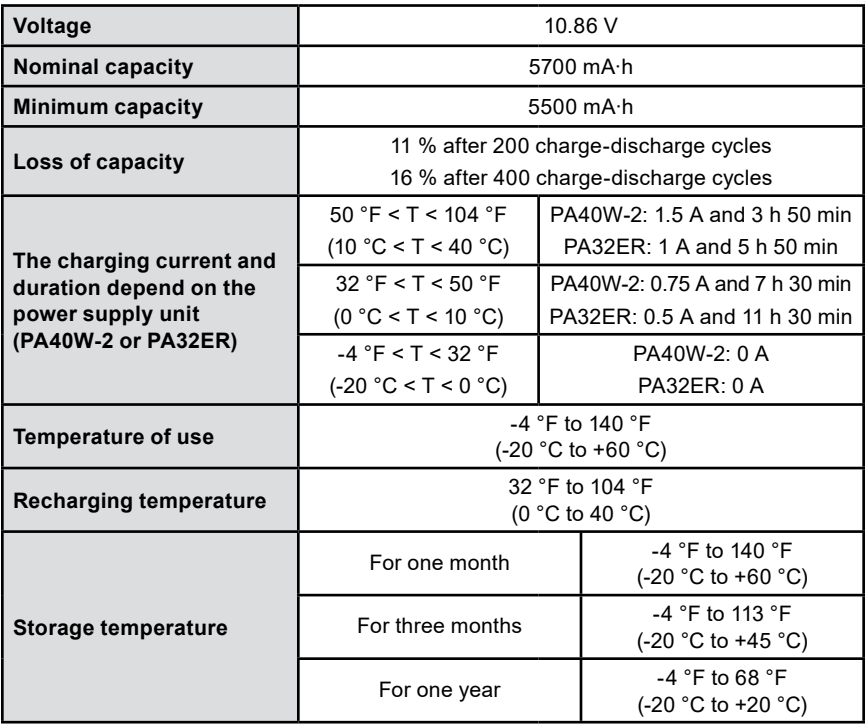

Remove the battery if the instrument will not be used for an extended period (see § 18.3).

# **17.4.2 External Power Supply**

You can connect the Model 8345 to an external power supply to charge the battery or conserve battery life. The instrument can operate while charging.

The instrument has one compatible charger:

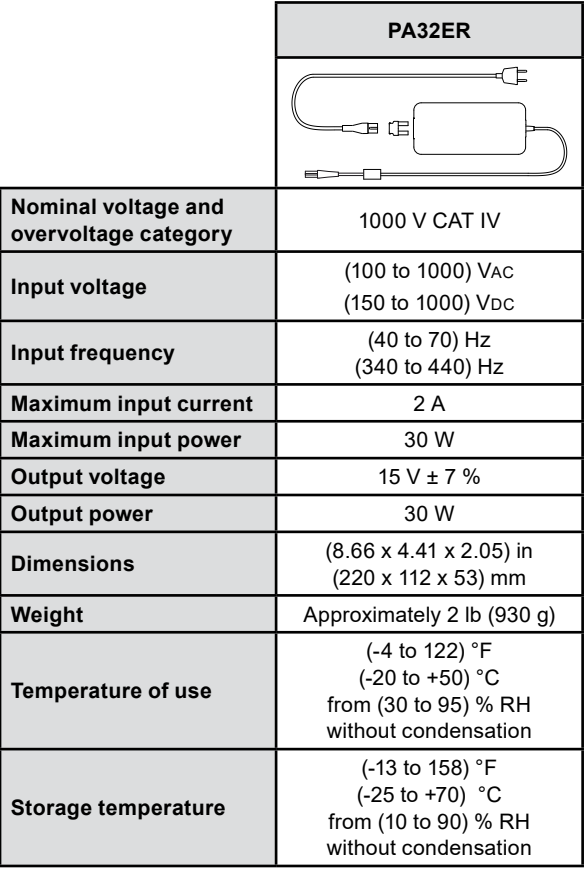

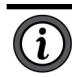

**NOTE:** To use these power supplies, please refer to their manuals.

### **17.4.3 Battery Life**

The instrument's typical consumption is 750 mA, which includes the display, SD card, GPS, Ethernet link, Wi-Fi, and powering current sensors when necessary.

When the screen is on and the battery is fully charged, the battery life is approximately 6 hours.

If the screen is off, the battery life is approximately 10 hours.

# **17.5 DISPLAY CONDITIONS**

The display unit is an active matrix LCD (TFT) with the following specifications:

**Diagonal**: 7 in (18 cm)

**Resolution**: 800 pixels x 480 pixels (WVGA)

**Colors:** 262,144 colors used for display

**Backlight:** LED

**Field of view:** 85 ° in all directions

# **17.6 ENVIRONMENTAL CONDITIONS**

The instrument must be used in the following environmental conditions.

**1 = Range of Reference:** 23 °C ± 3 °C from (40 to 75) % RH

**2 = Range of Use:** (23 to 113) °F (-5 to +45) °C from (5 to 80) % RH (23 to 95) °F (-5 to +35) °C from (5 to 95) % RH

**3 = Range of Storage w/ Battery:** (-4 to 122) °F (-20 to +50) °C from (5 to 75) % RH (-4 to 95) °F (-20 to +35) °C from (5 to 95) % RH

**4 = Range of Storage w/o Battery:** (-40 to 158) °F (-40 to +70) °C from (5 to 95) % RH

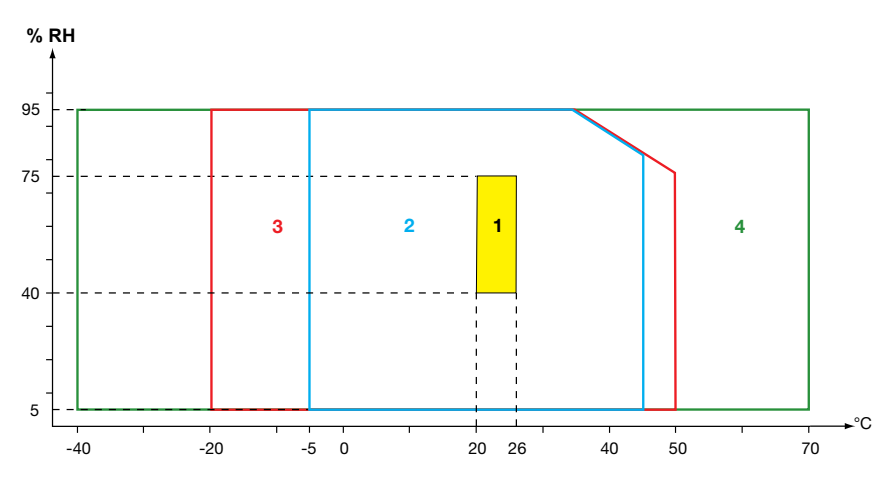

**Indoor use**

**Operating altitude:** <6562 ft <2000 m **Storage altitude:** <32,808 ft <10,000 m **Degree of pollution:** 3

# **17.7 MECHANICAL SPECIFICATIONS**

**Dimensions (L x D x H):** (7.87 x 11.22 x 2.17) in (200 x 285 x 55) mm

**Weight:** 4.41 lb (2 kg)

**Display unit:** (5.98 x 3.58) in (152 x 91) mm

**Display unit (diagonal):** 7 in (178 mm)

#### **Index of protection:**

- IP54 per IEC 60529 when the five elastomer caps are closed and no leads are on the nine terminals
- IP20 on the measurement terminals when the instrument is in service
- IK06 per IEC 62262, without screen

**Drop test:** 1 m per IEC 60068-2-31

# **17.8 COMPLIANCE WITH INTERNATIONAL STANDARDS**

# **17.8.1 Electrical Safety**

The instrument complies with IEC/EN 61010-2-030 and BS EN 61010-2-030:

**Measurement inputs and enclosure:** 1000 V CAT IV, degree of pollution 3

**Power supply input:** 1000 V CAT IV, degree of pollution 3

The current sensors comply with standard IEC/EN 61010-2-032 and BS EN 61010-2-032 600 V CAT IV or 1000 V CAT III, degree of pollution 2.

The measurement leads and crocodile clips comply with standard IEC/EN 61010-031 and BS EN 61010-031, 1000 V CAT IV, degree of pollution 2.

#### **Association with current sensors:**

- Using the AmpFlex<sup>®</sup>, the MiniFlex<sup>®</sup>, and SR193 clamps creates an **instrument + current sensor** assembly rated at 600 V CAT IV or 1000 V CAT III
- Using MR193, MN193, MN193, and E94 clamps creates an **instrument + clamp** assembly rated at 300 V CAT IV or 600 V CAT III

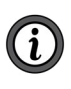

**NOTE:** To protect the user, the instrument has protection impedances between the input terminals and the electronic circuit. If the user connects a USB lead to the instrument and touches the other end of the lead, the voltage and current will not endanger the user.

The devices comply with BS EN 62749 for EMF. Product intended for professional use.

## **17.8.2 Standard IEC 61000-4-30, Class A**

All of the measurement methods, measurement uncertainties, measurement ranges, aggregations of measurements, flagging, and markings comply with the requirements of IEC 61000-4-30, edition 3.0, Amendment 1 (2021), for instruments of Class A.

The Model 8345 performs measurements and calculations for the following.

- Line frequency over 10 s
- Amplitude of the voltage for 10/12 cycles, 150/180 cycles, 10 min, and 2 h
- Voltage unbalance for 10/12 cycles, 150/180 cycles, 10 min, and 2 h
- Harmonics of voltages for 10/12 cycles, 150/180 cycles, 10 min, and 2 h
- Interharmonics of voltages for 10/12 cycles, 150/180 cycles, 10 min, and 2 h
- Minimum and maximum values of the voltage (Under/Over deviation)
- Flicker over 10 min and 2 h
- Detection of voltage dips, swells, and interruptions, in amplitude and duration
- Mains signaling voltages (MSV)
- Rapid voltage changes (RVC)
- Amplitude of the current for 10/12 cycles, 150/180 cycles, 10 min, and 2 h
- Current unbalance for 10/12 cycles, 150/180 cycles, 10 min, and 2 h
- Harmonics of currents for 10/12 cycles, 150/180 cycles, 10 min, and 2 h
- Interharmonics of currents for 10/12 cycles, 150/180 cycles, 10 min, and 2 h

All measurements are made for 10/12 cycles and synchronized with UTC time every 10 min.

Then, they are aggregated to 150/180 cycles, 10 min, and 2 h.

Class A certification has been carried out in accordance with standard IEC 62586-2 edition 2 Amendment 1 (2021).

### **17.8.3 Standards IEC 62053-22 (Active Energy) and IEC 62053-24 (Reactive Energy)**

The CA8345 complies with the following standards:

- Active Energy EP: IEC 62053-22 Class 0.2S
- Reactive Energy EQf: IEC 62053-24 Class 0.5S

*The tests are carried out using an MN94 current clamp.*

# **17.8.3 Measurement Uncertainties and Ranges**

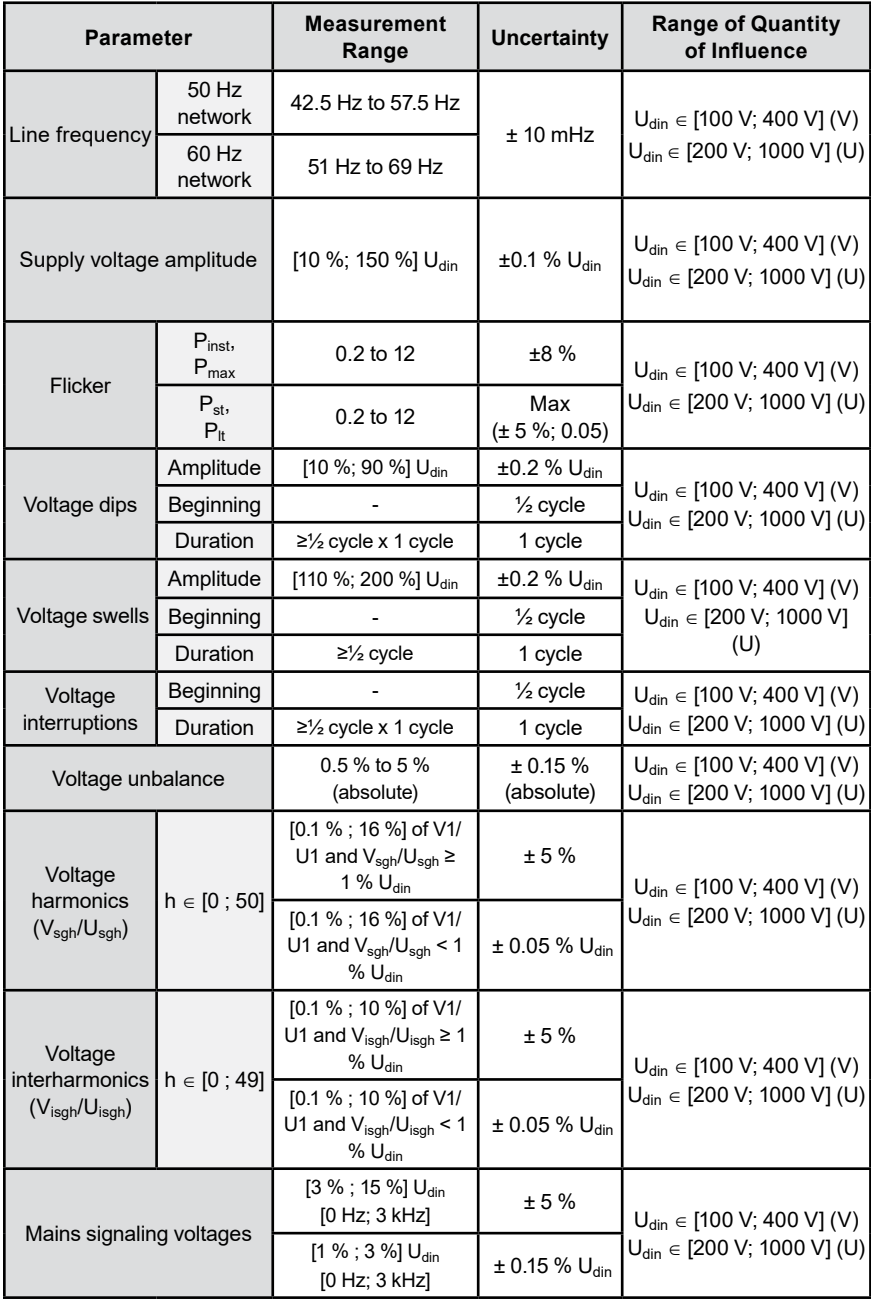

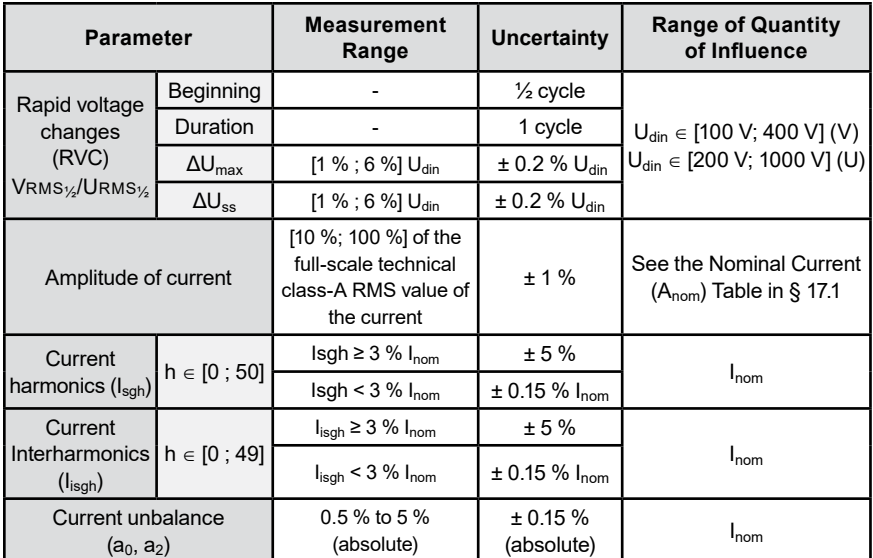

*Table 9*

### **17.8.4 Markings per IEC 62586-1**

The marking **PQI-A-PI** means:

**PQI-A:** Class A power quality instrument

**P:** Portable measuring instrument

**I:** Indoor use

## **17.9 ELECTROMAGNETIC COMPATIBILITY (EMC)**

The instrument is in compliance with the requirements of standard IEC/EN 61326-1 or BS EN 61326-1.

- The instrument is intended for use in an industrial environment.
- The instrument is a Class A product.
- This instrument is not intended for use in residential environments and may not ensure adequate protection of radio reception in this residential environment.

For AmpFlex® and MiniFlex® sensors:

- An (absolute) influence of 2 % may be observed on the current THD measurement in the presence of a radiated electric field.
- An influence of 0.5 A may be observed on the RMS current measurement in the presence of conducted radio frequencies.
- An influence of 1 A may be observed on the RMS current measurement in the presence of a magnetic field.

# **17.10 RADIO EMISSIONS**

The instrument complies with directive RED 2014/53/EU and FCC regulations.

The Wi-Fi module is certified in compliance with the FCC regulations under number XF6-RS9113SB.

### **17.11 GPL CODE**

The source codes are available under GNU GPL (General Public License).

# **18. MAINTENANCE**

Except for the batteries, the instrument contains no parts that can be replaced by untrained or unaccredited personnel. Any unapproved work or part replacement using equivalents may gravely compromise safety.

### **18.1 CLEANING THE HOUSING**

- 1. Disconnect anything connected to the instrument.
- 2. Turn the instrument off.
- 3. Use a soft cloth moistened with soapy water.
- 4. Rinse with a damp cloth.
- 5. Then, dry rapidly with a dry cloth or forced air.

**WARNING:** Do not use alcohol, solvents, or hydrocarbons to clean the instrument or sensors.

### **18.2 SENSOR MAINTENANCE**

The current sensors must be regularly maintained for best results and safety.

- 1. Use a soft cloth, moistened with soapy water.
- 2. Rinse with a damp cloth.
- 3. Dry rapidly with a dry cloth or forced air.
- 4. Keep the air gaps of the clamps perfectly clean.
- 5. Lightly oil visible metal parts to prevent rust.

### **18.3 BATTERY PACK REPLACEMENT**

This instrument's battery is unique. It has specifically-adapted protective and safety elements. Replacing the battery with a different model creates a risk of explosion or fire. For your safety, please abide by the precautions for replacing the battery.

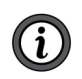

**NOTE:** Whenever the battery has been disconnected, even if it has not been replaced, it must be fully charged. This is so the instrument will know the battery's charge status (this information is lost when it disconnects).

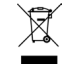

Do not treat old batteries as household waste. Take them to the appropriate collection point for recycling.

# **Precautions for replacing the battery pack:**

**NOTE:** Without a battery, the instrument's internal clock will continue to operate for at least 17 hours.

- Only use the same model of battery as a replacement.
- Do not use a battery with a damaged housing.
- Do not throw the battery into a fire.
- Do not expose the battery to a temperature exceeding 100 °C.
- Do not short-circuit the battery pack terminal.

### **Replacing the battery pack:**

- 1. Disconnect everything that is connected to the instrument.
- 2. Turn the instrument so the backside is facing you. The installed battery pack and battery release recess are exposed.
- 3. Insert a small flat head (slotted) screwdriver straight into the battery release recess.
- 4. Gently, push down on the screwdriver to release the battery pack.

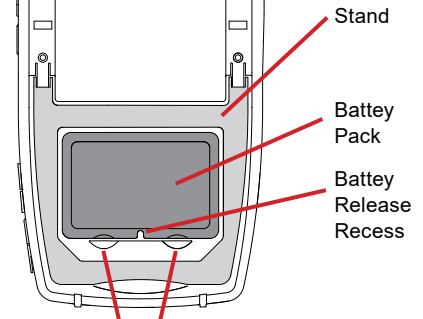

Notches

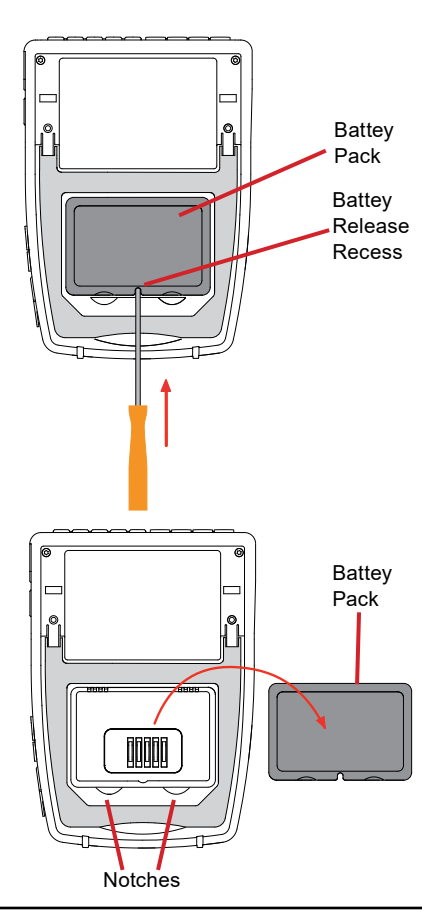

- 5. Use the two notches to help extract the battery pack from its compartment.
- 6. Grab battery pack with your fingers and extract it from its compartment.
- 7. Install replacement battery pack. Press down until you hear the click of the locking mechanism.
- 8. Properly dispose of old battery pack.

### **18.4 MEMORY CARD**

**Unlocked memory card**

The instrument accepts type SD (SDSC), SDHC, and SDXC memory cards.

- Lock the memory card when you remove it from the instrument.
- Unlock the SD card before putting the card back into the instrument.

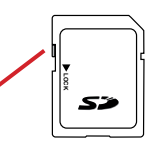

**Locked memory card LOCK**

- 1. To remove the memory card from its slot, open the elastomer cap.
- 2. Press down on the SD card and release to remove it from its slot.
- 3. To put the card back in place, insert the card into the slot until you feel it click. The red indicator will light up.
- 4. Then, put the elastomer cap back in place.

### **18.5 UPDATING THE FIRMWARE**

To provide our customers the best possible service for performance and technical upgrades, AEMC® Instruments offers free software and firmware updates on our website.

You can perform the update a few different ways.

- Copy the update file to a USB drive, then insert the drive in its port in the instrument.
- Copy the update file to the SD card and insert the card in its slot in the instrument.

**NOTE:** The firmware update depends on its compatibility with the instrument's hardware version. The version is in the instrument configuration, as explained in § 3.8.

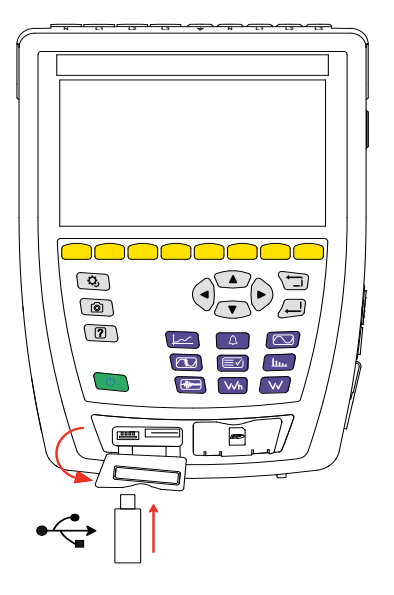

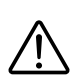

**WARNING:** When the firmware is updated, all configuration data, including user profiles and future scheduled recordings, is erased. Therefore, before updating the firmware, use the application software to save any data you wish to retain to a PC.

# **18.6 REPAIR AND CALIBRATION**

To ensure that your instrument meets factory specifications, we recommend that it be sent back to our factory Service Center at one-year intervals for recalibration or as required by other standards or internal procedures.

#### **For instrument repair and calibration:**

You must contact our Service Center for a Customer Service Authorization Number (CSA#). Send an email to  $\frac{P}{P}$  repair $\omega$  aemc.com requesting a CSA#, you will be provided a CSA Form and other required paperwork along with the next steps to complete the request. Then return the instrument along with the signed CSA Form. This will ensure that when your instrument arrives, it will be tracked and processed promptly. Please write the CSA# on the outside of the shipping container. If the instrument is returned for calibration, we need to know if you want a standard calibration or a calibration traceable to N.I.S.T. (includes calibration certificate plus recorded calibration data).

**Ship To:** Chauvin Arnoux®, Inc. d.b.a. AEMC® Instruments 15 Faraday Drive ▪ Dover, NH 03820 USA Phone: (800) 945-2362 (Ext. 360) / (603) 749-6434 (Ext. 360) Fax: (603) 742-2346 E-mail: [repair@aemc.com](mailto:repair%40aemc.com?subject=)

#### **(Or contact your authorized distributor.)**

Contact us for the costs for repair, standard calibration, and calibration traceable to N.I.S.T.

**NOTE:** You must obtain a CSA# before returning any instrument.

## **18.7 TECHNICAL ASSISTANCE**

If you are experiencing any technical problems or require any assistance with the proper operation or application of your instrument, please call, e-mail or fax our technical support team:

> Chauvin Arnoux®, Inc. d.b.a. AEMC® Instruments Phone: (800) 343-1391 (Ext. 351) Fax: (603) 742-2346 E-mail: [techsupport@aemc.com](mailto:techsupport%40aemc.com?subject=) [www.aemc.com](https://www.aemc.com)

### **18.8 LIMITED WARRANTY**

The instrument is warrantied to the owner for a period of two years from the date of original purchase against defects in manufacture. This limited warranty is given by AEMC® Instruments, not by the distributor from whom it was purchased. This warranty is void if the unit has been tampered with, abused, or if the defect is related to service not performed by AEMC® Instruments.

**Full warranty coverage and product registration is available on our website at [www.aemc.com/warranty.html](https://www.aemc.com/warranty.html)**.

#### **IMPORTANT WARRANTY NOTE:**

By registering online within 30 days of the purchase date, your warranty will be extended to **3 years**.

#### **Please print the online Warranty Coverage Information for your records.**

#### **What AEMC® Instruments will do:**

If a malfunction occurs within the warranty period, you may return the instrument to us for repair, provided we have your warranty registration information on file or a proof of purchase. AEMC® Instruments will repair or replace the faulty material at our discretion.

### REGISTER ONLINE AT: **[www.aemc.com/warranty.html](https://www.aemc.com/warranty.html)**

#### **18.8.1 Warranty Repairs**

#### **What you must do to return an Instrument for Warranty Repair:**

First, send an email to [repair@aemc.com](mailto:repair%40aemc.com?subject=) requesting a Customer Service Authorization Number (CSA#) from our Service Department. You will be provided a CSA Form and other required paperwork along with the next steps to complete the request. Then return the instrument along with the signed CSA Form. Please write the CSA# on the outside of the shipping container. Return the instrument, postage or shipment pre-paid to:

> Chauvin Arnoux®, Inc. d.b.a. AEMC® Instruments 15 Faraday Drive, Dover, NH 03820 USA Phone: (800) 945-2362 (Ext. 360) (603) 749-6434 (Ext. 360) Fax: (603) 742-2346 E-mail: [repair@aemc.com](mailto:repair%40aemc.com?subject=)

**Caution: To protect yourself against in-transit loss, we recommend that you insure your returned material.**

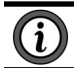

**NOTE:** You must obtain a CSA# before returning any instrument.

# **19. APPENDICES**

This section has the formulas used to calculate the different parameters and the definitions for abbreviations.

The formulas comply with standard IEC 61000-4-30, edition 3.0, Amendment 1 (2021), for Class A instruments and comply with IEEE 1459, 2010 edition, for the power formulas.

### **19.1 NOTATION**

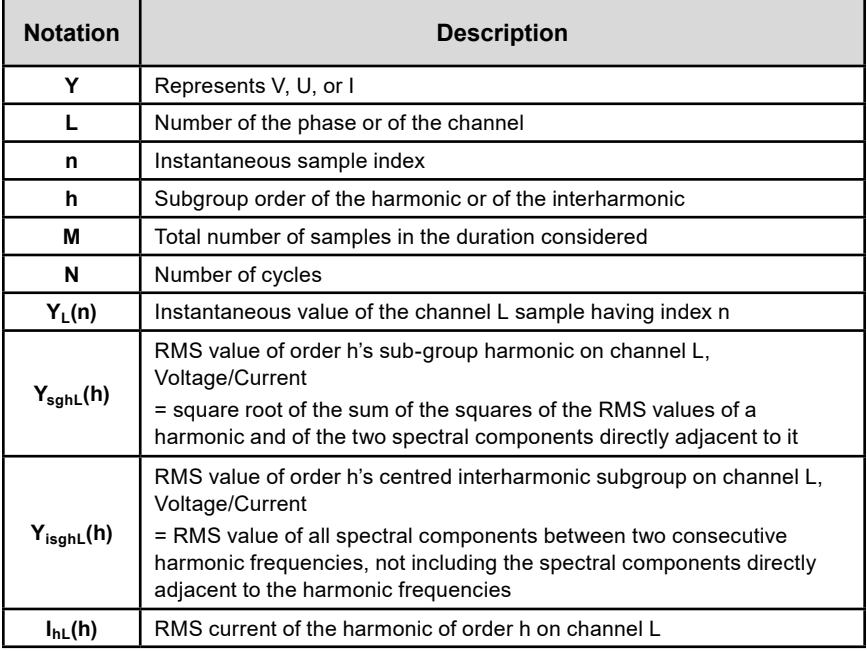

Most measured quantities can be calculated from aggregations of different durations:

- $\blacksquare$  1 cycle (= 1 period = 1/frequency)
- 10/12 cycles (10 cycles for 50 Hz, 12 cycles for 60 Hz)
- 150/180 cycles (150 cycles for 50 Hz, 180 cycles for 60 Hz)
- $\blacksquare$  10 min

# **19.2 AGGREGATIONS IN TREND MODE**

Measurements recorded in trend mode come from sources sampled in two distinct ways, which are re-aggregated into a common flow intended for trend recordings. The source flows of measurements are:

- The 40 kS/s flow (fixed sampling at 40 kHz) includes the measurements:
	- **Network frequency**
	- Power
	- DC values

with S/s (samples per second)

- The 512 spc flow (adaptive sampling at 512 samples per cycle of the measured voltage, which is used for measurements (including Class A measurements) of:
	- RMS Voltages and Currents
	- Peak Voltages and Currents
	- **Flicker**
	- **Imbalances**
	- **Distortions**
	- Harmonics and Inter-harmonics

with spc (samples per cycle)

From these two flows, measurements are produced every 200 ms for the quantities coming from the 40 kS/s flow and every 10 cycles (50 Hz network) or 12 cycles (60 Hz network) for the quantities coming from the 512 spc flow.

These metrics are recombined, aggregated, and timestamped based on the selected aggregation period:

- 10/12 c / 200 ms
	- 10/12 cycles measurements: aggregation of 10/12 cycles over 10 seconds, 10 minutes, 15 minutes, 2 hours
	- 200 ms measurements: quantities 40 kS/s over 10 seconds, 10 minutes, 15 minutes, 2 hours
- 150/180 c / 3 s
	- 10/12 cycles measurements: aggregation of 15 measurements 10/12 cycles. For trend recordings, following the shift between 3 s intervals and 150/180 cycle intervals, an occasional aggregation may include a 10/12 cycles plus or minus. This only concerns the trend mode, the measurements displayed in real time always include 15 aggregations.
	- 200 ms measurements: aggregation of quantities 40 kS/s over 10 seconds, 10 minutes, 15 minutes, 2 hours

All measurements subject to Class A are aggregated from 10/12 cycle values (square root of the arithmetic mean of the square of the input values), regardless of the aggregation period.

Furthermore, complying with Class A, every 10 minutes round, the intervals of 10/12 cycles and 150/180 cycles are resynchronized, with overlap of the 10/12 cycle interval which ends with the new one (overlap 1) and with overlap of the 150/180 cycle interval which ends with the new one (overlap 2).

## **Synchronization of Aggregation Intervals for Class A (IEC 61000-4-30)**

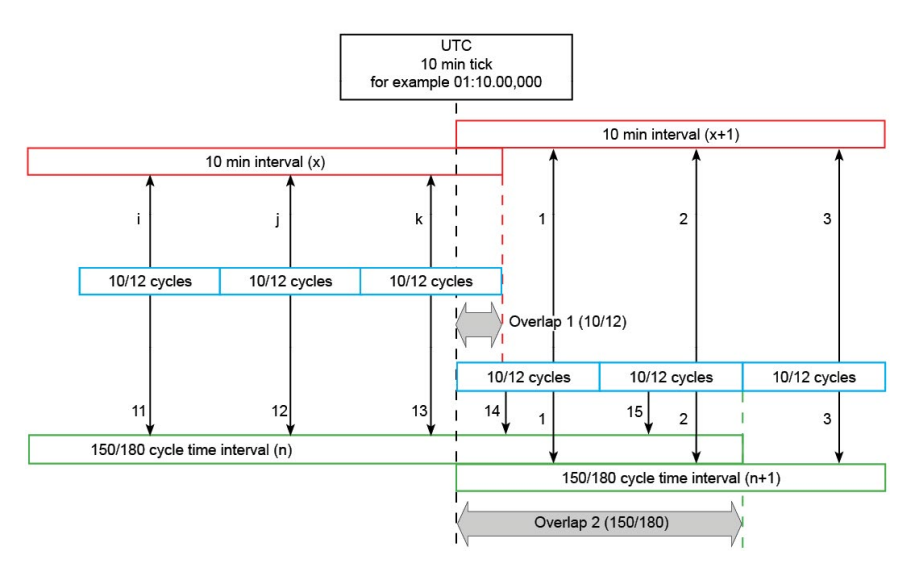

# **19.3 FORMULAS**

## **19.3.1 RMS Values**

The quantities are calculated in accordance with standard IEC 61000-4-30, edition 3.0, Amendment 1 (2021), § 5.2.1.

The RMS value includes the DC component.

$$
Y_{RMSL} = \sqrt{\frac{\sum_{n=1}^{M} Y_L^2(n)}{M}}
$$

## **19.3.2 Peak Values**

$$
Y_{pk}+_{L} = \max_{M}(Y_{L}(n))
$$
  

$$
Y_{pk}-_{L} = \min_{M}(Y_{L}(n))
$$

# **19.3.3 Crest Factor**

$$
Y_{CFL} = \frac{Y_{pkl}}{Y_{RMSL}}
$$

With  $Y_{\text{pkL}} = \max(|Y_{\text{pk}}+L|, |Y_{\text{pk}}-L|)$ 

### **19.3.4 Definitions Relating to Harmonics**

#### **Rank of a Harmonic, h**

Ratio (integer) of a harmonic frequency to the fundamental frequency of the power supply network. In relation to the analysis carried out using a Fourier Transform and a synchronization between  $f_{H,1}$  and  $f_s$  (sampling frequency), the rank h of a harmonic corresponds to the spectral component:  $k = h \times N$ .

where  $k =$  number of the spectral component

 $N = 10$  = number of periods at the fundamental frequency in the time window TN

#### **Effective Value of a Spectral Component of Rank k, Y<sub>C,k</sub>**

In analysis of a waveform, the RMS value of a component whose frequency is a multiple (rank k) of the reciprocal of the duration of the time window.

### **19.3.5 Effective Value Harmonic and Inter-Harmonics Subgroup**

The quantities are calculated in accordance with standard IEC 61000-4-7 edition 2.0 Amendment 1, § 5.6.

Effective value of a harmonic subgroup h:

The RMS value of a harmonic subgroup is the root of the sum of the squares of the effective values over  $N = 10$  periods of the harmonic considered and the two losest inter-harmonic lines (the inter-harmonic lines harmonics resulting from the Fourrier Transform are spaced by f/10).

$$
Y_{\mathcal{S}ghL}(h) = \sqrt{Y_{(h \times 10)-1,L,N}^2 + Y_{(h \times 10),L,N}^2 + Y_{(h \times 10)+1,L,N}^2}
$$

Where  $Y_{k,l,N}$  = spectral component of rank k on channel L calculated over N = 10 periods.

#### **Effective value of an inter-harmonic subgroup centred h:**

Effective value of all spectral components between two consecutive harmonic frequencies, not including the spectral components directly adjacent to the harmonic frequencies.

By convention, the RMS value of the centred subgroup located between harmonic ranks h and  $h + 1$  is designated by  $Y_{\text{isq},h}$ , for example, the centred subgroup located between h = 5 and h = 6 is denoted by Y**isg,5**.

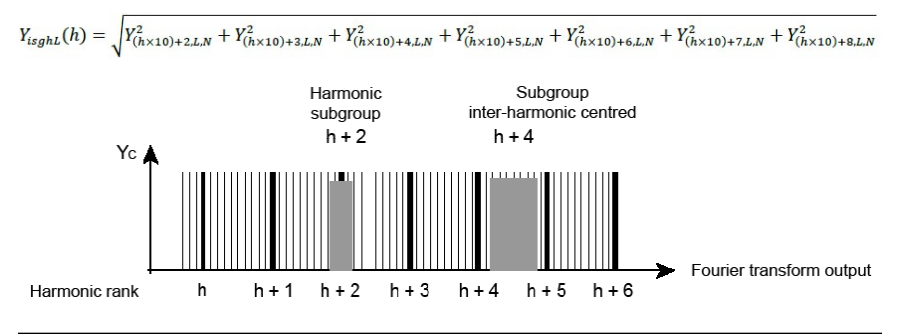

Power Quality Analyzer PowerPad® IV Model 8345 - User Manual **139**

### **19.3.6 Levels of Harmonics and Interharmonics**

The quantities are calculated in accordance with standard IEC 61000-4-7, edition 2.0 A1, Amendment 1 (2021), § 5.6.

Level of harmonics referred to the RMS value of the fundamental (%f):

$$
Y_{h\%fL}(h) = \frac{Y_{sghL}(h)}{Y_{sghL}(1)}
$$

Level of harmonics referred to the RMS value without DC (%r):

$$
Y_{h\%rL}(h) = \frac{Y_{sghL}(h)}{Y_{Lrms}}
$$

Level of interharmonics referred to the RMS value of the fundamental (%f):

$$
Y_{ih\%fL}(h) = \frac{Y_{isghL}(h)}{Y_{sgL}(1)}
$$

Level of interharmonics referred to the RMS value without DC (%r):

$$
Y_{ih\%rL}(h) = \frac{Y_{isghL}(h)}{Y_{Lrms}}
$$

Where:

h : subgroup order of the harmonic or of the inter-harmonic

L : channel number  $(L_1, L_2, L_3, L_N, 1_2, 2_3, 3_1)$ 

 $Y_{sphi}$ (h) : RMS value of the sub-group harmonic of rank h of voltage/current

= square root of the sum of the squares of the RMS values of a harmonic and of the two spectral components directly adjacent to it.

 $Y<sub>isphi</sub>$  (h): RMS value of the centered inter-harmonic sub-group of rank h of voltage/current

= RMS value of all spectral components between two consecutive harmonic frequencies, not including the spectral components directly adjacent to the harmonic frequencies.

# **19.3.7 Level of Unbalances**

The quantities are calculated in accordance with standard IEC 61000-4-30, edition 3.0, Amendment 1 (2021), § 5.7.1.

The supply voltage's is evaluated by the method of symmetrical components. In addition to direct component U1, an unbalance will add at least one of the following components: inverse component U2 or zero sequence component U0.

Inverse voltage component:

$$
u_2 = \frac{v_2}{v_1} x 100\%
$$

Zero sequence voltage component:

$$
u_0 = \frac{U_0}{U_1} x 100\%
$$

Inverse current component:

$$
a_2 = \frac{I_2}{I_1} x 100\%
$$

Zero sequence current component:

$$
a_0 = \frac{I_0}{I_1} x 100\%
$$

With:

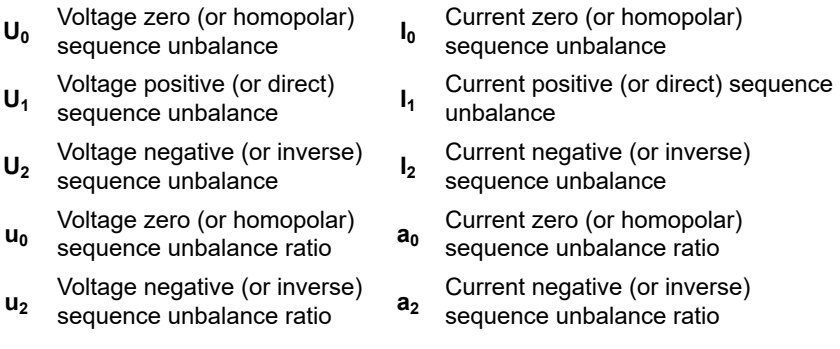

## **19.3.8 Mains Signaling Voltages (MSV)**

The quantities are calculated in accordance with standard IEC 61000-4-30, edition 3.0, Amendment 1 (2021), § 5.10.

The voltage amplitude of the signal for a specified carrier frequency is obtained by calculating the square root of the sum of the squares of the RMS values, for 10/12 periods, of the four closest interharmonic spikes.

### **19.3.9 Level of Harmonic Group Distortion**

The quantities are calculated in accordance with standard IEC 61000-4-7 A1, edition 2.0, Amendment 1 (2021), § 3.3.2.

$$
THDG_L\%f = \sqrt{\frac{\sum_{h=2}^{63} Y_{sghL}(h)^2}{Y_{sghL}(1)^2}}
$$

$$
THDG_L\%r = \sqrt{\frac{\sum_{h=2}^{63} Y_{sghL}(h)^2}{(Y_{sghL}(1)^2 + \sum_{n=2}^{63} Y_{sghL}(h)^2)}}
$$

#### **19.3.10 Distortion**

$$
Y_{dL} = \sqrt{\sum_{h=2}^{63} Y_{sghL}(h)^2}
$$

#### **19.3.11 K Factor and Harmonic Loss Factor**

These quantities concern only the current and are calculated in accordance with standard IEEE C57.110, 2004 edition, § B.1 and § B.2.

The K-factor (KF) is a nominal value applied to a transformer to indicate its ability to be used with loads that consume non-sinusoidal currents:

$$
KF_L = \sum_{h=1}^{h_{max}} \frac{l_{HL}^2(h)}{l_R^2} x h^2
$$

With IR = nominal current of the transformer

Harmonic loss factor (FHL):

$$
FHL_L = \frac{\sum_{h=1}^{h_{max}} h^2 \times I_{HL}^2(h)}{\sum_{h=1}^{h_{max}} I_{HL}^2(h)}
$$

K factor (FK)

Derating of the transformer as a function of the harmonics:

$$
FK_{L} = \sqrt{1 + \frac{e}{1 + e} \left( \frac{\sum_{h=2}^{hmax} h^q \times I_{HL}^2(h)}{\sum_{h=1}^{hmax} I_{HL}^2(h)} \right)}
$$

With:  $e \in [0.05; 0.1]$  and  $q \in [1.5; 1.7]$ 

#### **19.3.12 Power Frequency**

This quantity is calculated in accordance with standard IEC 61000-4-30, edition 3.0, Amendment 1 (2021), § 5.1.1.

The zero crossings method is used. The aggregation's duration depends on the instrument's configuration (10 seconds in Class A mode).

#### **19.3.13 DC Component**

Mean of the M samples YL.

$$
Y_{DCL} = \frac{\sum_{n=0}^{M-1} Y_L(n)}{M}
$$

#### **19.3.14 Active Power (P)**

This quantity is calculated in accordance with standard IEEE 1459, 2010 edition, § 3.1.2.3.

Active power, per phase:

$$
P_L = \frac{\sum_{n=0}^{M-1} V_L(n) . I_L(n)}{M}
$$

With  $V_L(n)$  and  $I_L(n)$  = instantaneous values of the V or I sample having index n in channel L.

Total active power:

$$
P_{\Sigma} = P_1 + P_2 + P_3
$$

### **19.3.15 Fundamental Active Power (Pf)**

This quantity is calculated in accordance with standard IEEE 1459, 2010 edition, § 3.1.2.4.

Active power of fundamental, per phase:

$$
P_{fL} = \frac{\sum_{n=0}^{M-1} V_{fL}(n) . I_{fL}(n)}{M}
$$

With  $V_{\text{fl}}(n)$  and  $I_{\text{fl}}(n)$  = instantaneous fundamental voltage and current of the sample having index n in channel L.

Total active power of fundamental:

$$
P_{f\Sigma} = P_{fL1} + P_{fL2} + P_{fL3}
$$

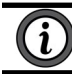

**NOTE:** These quantities, which are used to calculate other quantities, are not displayed.

### **19.3.16 Fundamental Reactive Power (Qf)**

This quantity is calculated in accordance with standard IEEE 1459, 2010 edition, § 3.1.2.6.

Fundamental reactive power, per phase:

$$
Q_{fL} = V_{fL} x I_{fL} x \sin (\varphi_{V_{fL}I_{fL}})
$$

with φ $V_{f\text{L}}$  I<sub>fL</sub> = angle between  $V_{f\text{L}}$  and I<sub>fL</sub>, V and I of the fundamental in channel L. Total fundamental reactive power:

$$
Q_f = Q_{fL1} + Q_{fL2} + Q_{fL3}
$$

### 19.3.17 Harmonic Active Power (P<sub>H</sub>)

This quantity is calculated in accordance with standard IEEE 1459, 2010 edition, § 3.1.2.5.

The harmonic active power includes the DC component.

Harmonic active power, per phase:

$$
P_{HL} = P_L - P_{fL}
$$

Total harmonic active power:

$$
P_{H\Sigma} = P_{HL1} + P_{HL2} + P_{HL3}
$$

# 19.3.18 DC Power (P<sub>DC</sub>)

DC power, per phase:

$$
P_{DCL} = V_{DCL} \times I_{DCL}
$$

With  $V_{\text{DCL}}$  and  $I_{\text{DCL}}$ : DC voltage and current in channel L.

Total DC power:

$$
P_{DC\Sigma} = P_{DCL1} + P_{DCL2} + P_{DCL3}
$$

# **19.3.19 Apparent Power (S)**

This quantity is calculated in accordance with standard IEEE 1459, 2010 edition, § 3.1.2.7.

Apparent power, per phase:

$$
S_L = V_L \; x \; I_L
$$

With VL and IL: RMS voltage and current of channel L.

Total apparent power:

$$
S_{\Sigma} = S_{L1} + S_{L2} + S_{L3}
$$

## **19.3.20 Non-Active Power (N)**

This quantity is calculated in accordance with standard IEEE 1459, 2010 edition, § 3.1.2.14.

Non-active power, per phase:

$$
N_L = \sqrt{S_L^2 - P_L^2}
$$

Total non-active power:

$$
N_{\Sigma} = \sqrt{S_{\Sigma}^2 - P_{\Sigma}^2}
$$
### **19.3.21 Distorting Power (D)**

Distorting power, per phase:

$$
D_L = \sqrt{S_L^2 - P_L^2 - Q_{fL}^2} = \sqrt{N_L^2 - Q_{fL}^2}
$$

Total distorting power:

$$
D_{\Sigma} = \sqrt{S_{\Sigma}^2 - P_{\Sigma}^2 - Q_{f}^2} = \sqrt{N_{\Sigma}^2 - Q_{f}^2}
$$

### **19.3.22 Power Factor (PF), Power Factor of Fundamental (PF1)**

These quantities are calculated in accordance with standard IEEE 1459, 2010 edition, § 3.1.2.16 and § 3.1.2.15.

Power factor (PF), per phase:

$$
PF_L = \frac{P_L}{S_L}
$$

Total power factor (PF):

$$
PF_{\Sigma}=\frac{P_{\Sigma}}{S_{\Sigma}}
$$

Displacement Factor (DPF) or cos φ or Fundamental power factor (PF1), per phase:

$$
DPF_L = PF_{1L} = \cos(\varphi)_L = \frac{P_{fL}}{S_{fL}}
$$

Total Displacement Factor (DPF) or cos φ or Fundamental power factor (PF1):

$$
DPF_{\Sigma} = PF_{1\Sigma} = \frac{P_{f\Sigma}}{S_{f\Sigma}}
$$

#### **19.3.23 Tangent**

Tangent of the difference between the angle of the fundamental voltage and the angle of the fundamental current.

Tangent, per phase:

$$
\tan(\varphi)_L = \frac{\varphi_{fL}}{P_{fL}}
$$

Total tangent:

$$
\tan(\varphi)_{\Sigma} = \frac{\varphi_{f\Sigma}}{P_{f\Sigma}}
$$

## **19.4 FLICKER**

The quantities are calculated in accordance with class F3 of standard IEC 61000-4-15, edition 2.0, § 4.7.3, § 4.7.4, and § 4.7.5.

Flicker measures the human perception of the effects of fluctuations in the amplitude of the voltage supplying a lamp.

These variations are caused mainly by reactive power fluctuations in the network caused by the connection and disconnection of devices.

To accurately study the effects on vision, the measurement must be made over a long enough time (10 minutes or 2 hours). Flicker can vary considerably over a short period due to the different connections and disconnections to the network.

Therefore, the Model 8345 measures:

- Instantaneous flicker P<sub>inst</sub>
- **The value displayed is max (P**<sub>inst</sub>) on a 150/180-cycle aggregation. The max (Pinst) recorded in Trend mode is calculated on the selected aggregation
- **Short-term flicker P**<sub>st</sub>
- This is calculated over 10 minutes. This interval is long enough to minimize the transient effects of connections and disconnections and long enough to account for the deterioration of vision
- **Long-term flicker**  $P_{1t}$
- This is calculated over 2 hours and accounts for devices with a long cycle. For  $P_{\text{It}}$ , the instrument allows you to choose the calculation method (see § 3.9.1) between a fixed or sliding window. Long-term flicker is based on a 2-hour observation period

The perceived discomfort is a function of the square of the amplitude of the fluctuation multiplied by the duration of the fluctuation. The average observer's sensitivity to lighting fluctuations is greatest around 10 Hz.

# **19.5 SOURCES OF DISTRIBUTION SUPPORTED BY INSTRUMENT**

For more information, review the connections in § 3.9.2.

### **19.6 HYSTERESIS**

Hysteresis is a filtering principle used in Alarm mode (see § 12) and Inrush Current mode (see § 11). Carefully adjusting the hysteresis avoids a repeated change of state when the measurement oscillates around the threshold.

#### **19.6.1 Voltage Swell Detection**

At a hysteresis of 2 % for example, the reset point for a voltage swell detection will be (100 % - 2 %), or 98 % of the threshold voltage.

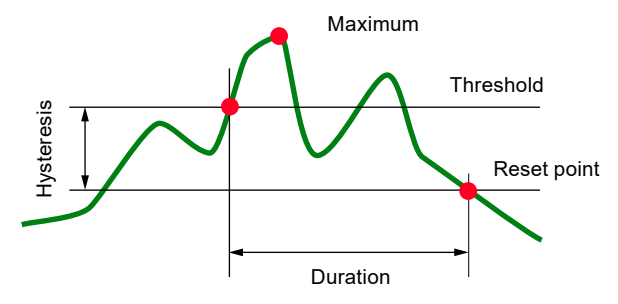

#### **19.6.2 Voltage Dip and Voltage Interruption Detection**

For a hysteresis of 2 % for example, the reset point in the context of dip detection will be  $(100 % + 2 %)$ , or 102 % of the threshold voltage.

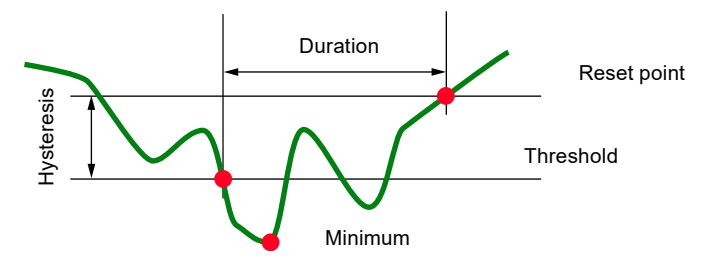

### **19.7 MINIMUM SCALE WAVEFORMS AND RMS VALUES**

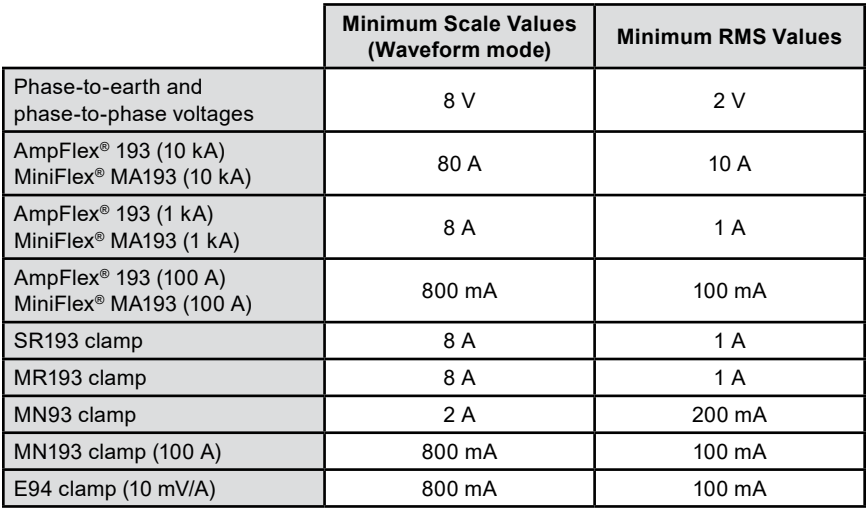

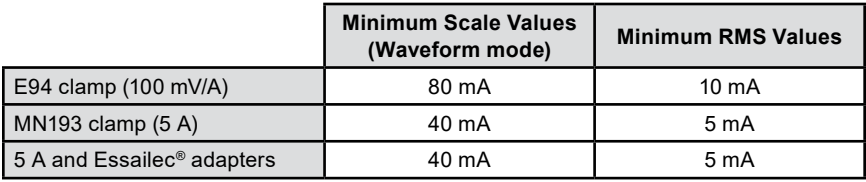

Value to be multiplied by the ratio in effect (if not unity)

Scale value = (dynamic full scale)  $/ 2 = (Max - Min) / 2$ 

#### **19.8 FOUR-QUADRANT DIAGRAM**

This diagram is used for power and energy measurements (see  $\S$  7 and  $\S$  8).

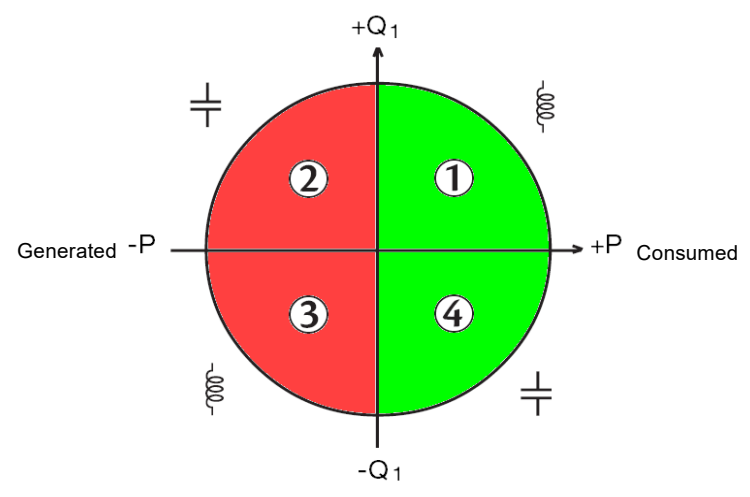

### **19.9 TRANSIENT CAPTURE TRIGGERING MECHANISM**

When a search for transients begins, each sample is compared to the sample from the previous cycle. In standard IEC 61000-4-30, this monitoring method is called the **sliding window method**.

The previous cycle corresponds to the middle of a virtual tube; it is used as the reference. When a sample deviates from the tube, it is considered a triggering event; then, the instrument captures the representation of the transient.

The instrument records ten periods (50 Hz) or twelve periods (60 Hz), with the trigger point being positioned between (1 and 4) periods after the start of recording, depending on the programming of the **Number of cycles before trigger** parameter.

The cycle that precedes the event and the three cycles that follow it are stored in memory. The half-width of the virtual tube, for voltage or current, is equal to the threshold programmed in the Transient mode's configuration (see § 3.10.3).

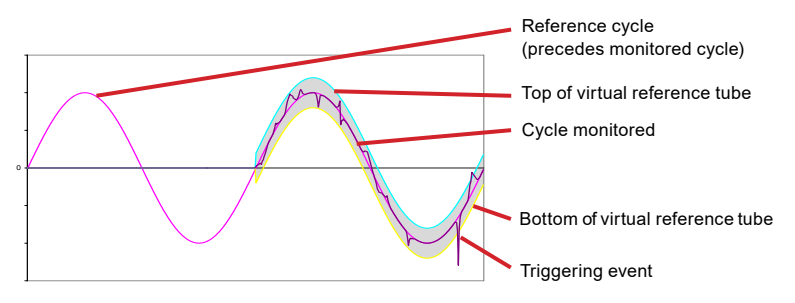

### **19.10 TRIGGERING MECHANISM SHOCK-WAVE CAPTURES**

Unlike all other modes, where the voltages are referenced to neutral, the voltages are referenced here to earth. It is therefore not possible to record fast transients with an unearthed connection.

32 samples form a moving average to smooth the signal (i.e. a duration of 32 x 500 ns = 16 μs). A new sample is compared with the moving average. If the difference exceeds the programmed threshold, the sample is considered a trigger event. The representation of the surge is then captured by the instrument.

The programmed threshold is not an absolute value reached by the signal, but a voltage variation with a steep slope (< 10 μs).

The four voltage channels (V1E, V2E, V3,E and VNE) are recorded over a period of 1024 µs. The trigger point is always positioned at the first quarter of the recording, (i.e. 256 µs) after the start of the recording.

The other information recorded is as follows:

- The channel on which the trigger occurred
- The trigger date and time
- The peak value reached
- The date and time of this peak value

### **19.11 CONDITIONS OF CAPTURE INRUSH CURRENT MODE**

The capture is determined by a triggering event and a stop event. A capture will stop automatically in any of the following cases:

- The stop event occurs
- The recording memory is full
- The recording duration exceeds 10 minutes in RMS+WAVE mode
- The recording duration exceeds 30 minutes in RMS mode

The capture stop threshold is calculated by the following formula:

[Stop threshold [A]] = [Triggering threshold [A]]  $\times$  (100 - [stop hysteresis [ %]]) ÷ 100

The triggering and stop conditions of captures are below:

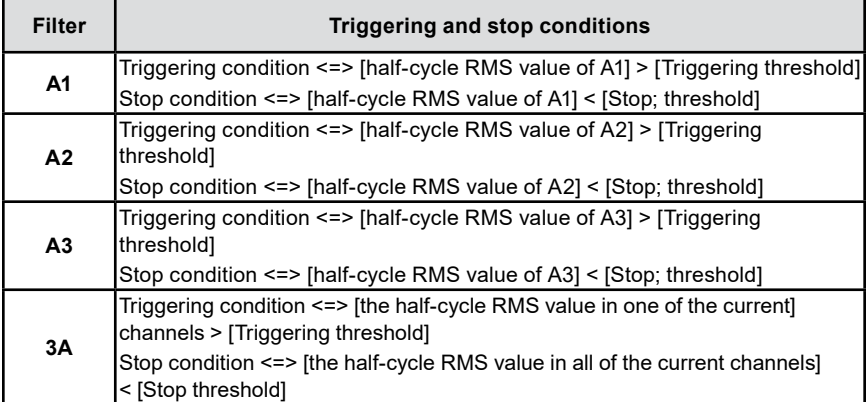

# **19.12 POSSIBLE CAUSES FOR A STOPPED RECORDING**

When displaying a list of recordings (trend, transient, inrush current, alarm or monitoring), if the end date is in red, it means that the recording could not be completed to the scheduled end date. An error code is then displayed next to the red date. To find out what the error number is, use the help button  $\langle \mathcal{D} \rangle$ .

For trend, transient, inrush current or monitoring records:

- Code 1: The recording stopped at the programmed end time.
- Code 2: Recording stopped manually.
- Code 3: Memory full.
- Code 4: Other recording error.
- Code 5: Recording stopped due to the instrument being switched off (battery level too low and no power supply).
- Code 6: The maximum number of events (transient, inrush current) has been reached.

In case of alarm records:

- Code 2: Manual stop of the recording.
- Code 4: Other recording error.
- Code 5: Memory full.
- Code 6: Recording stopped at the programmed end time.
- Code 7: Recording stopped due to the instrument being switched off (battery level too low and no power supply).
- Code 8: The maximum number of events has been reached.

## **19.13 GLOSSARY**

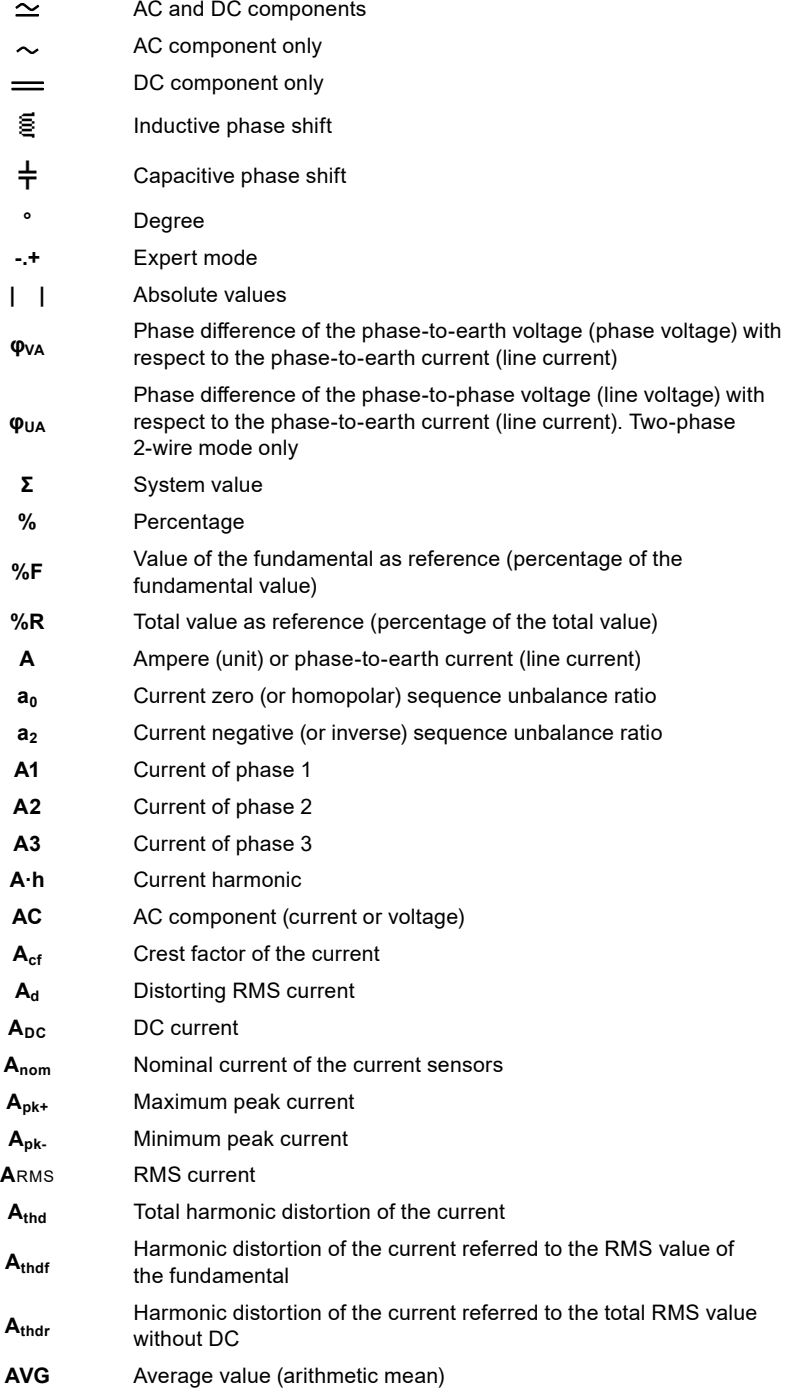

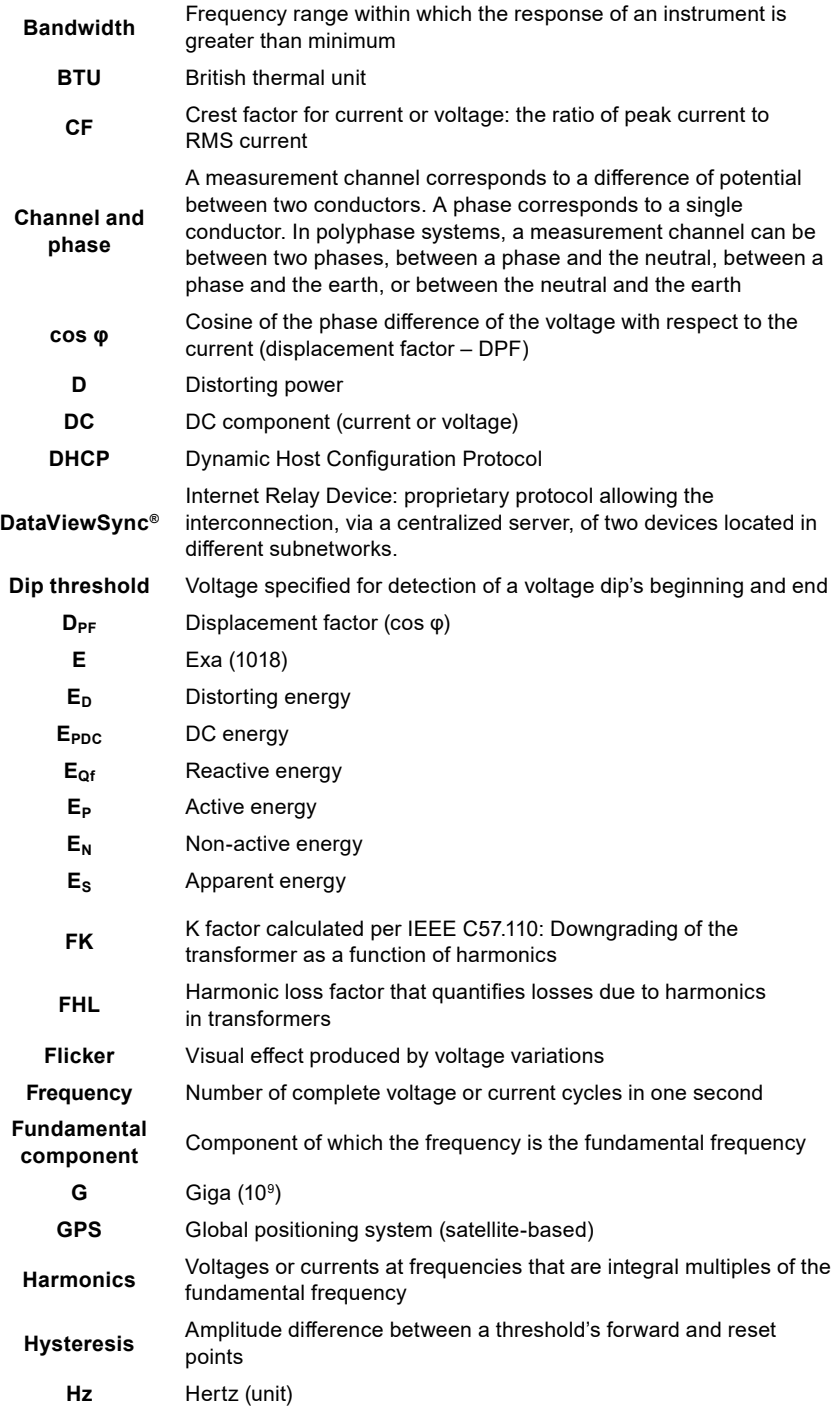

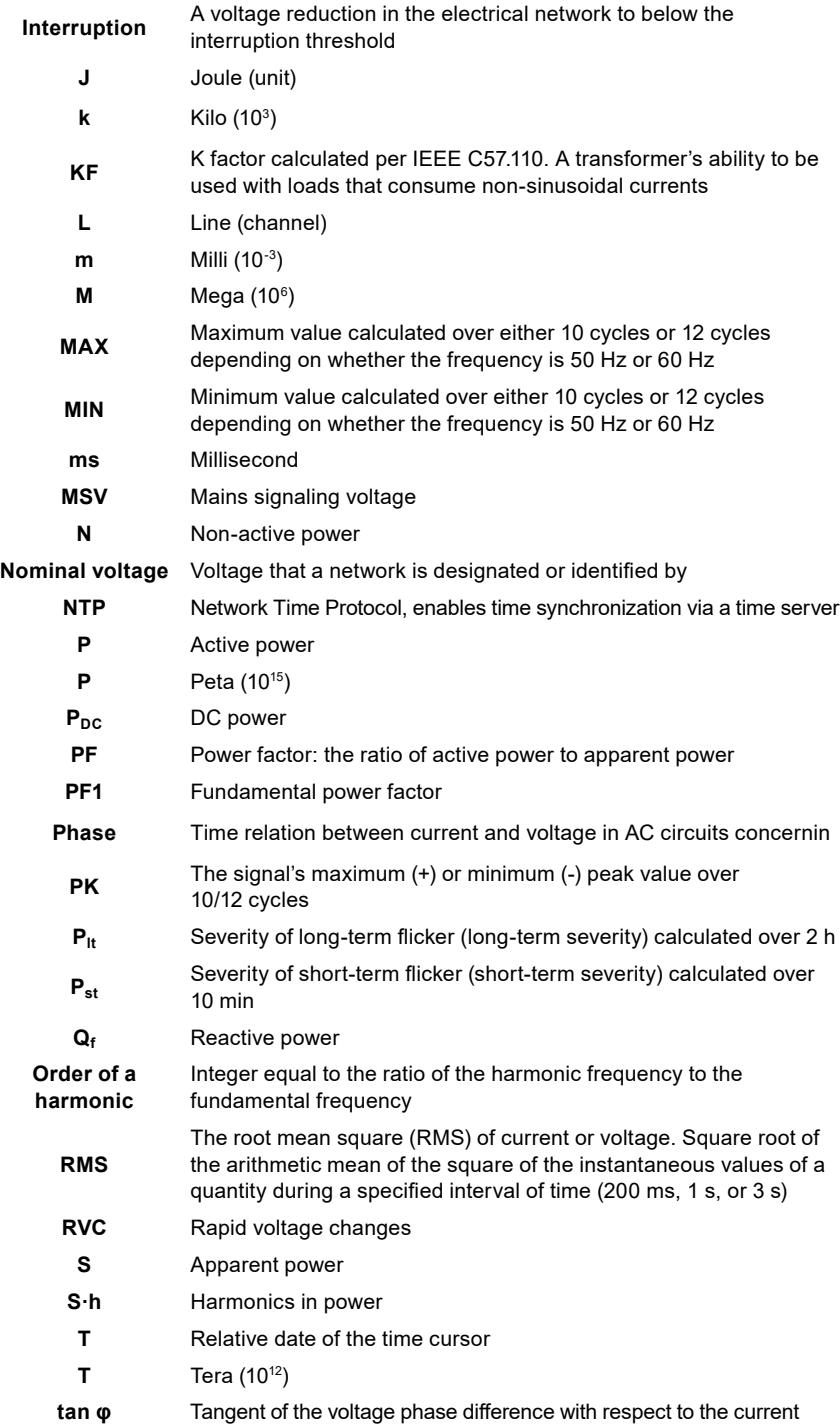

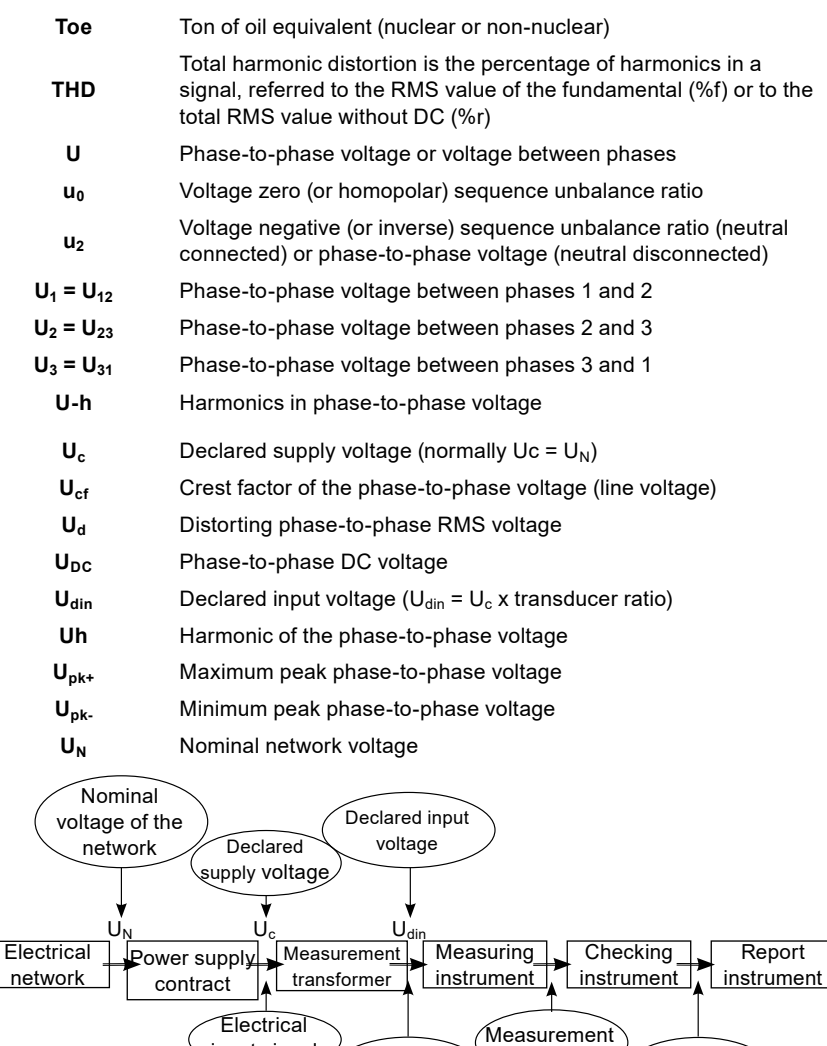

Networks that have a nominal voltage of 100 V <  $U_N$  > 1000 V have standard voltages of:

signal to be measured

■ Phase-to-earth voltages: (120, 230, 347 and 400) V

 $\binom{1}{1}$  Input signal

■ Phase-to-phase voltages: (208, 230, 240, 400, 480, 600, 690 and 1000) V

Some countries have standard voltages of:

- Phase-to-earth voltages: (100, 220, 240 and 380) V
- Phase-to-phase voltages: (200, 220, 380, 415, 600 and 660) V

result Check of the

measurement

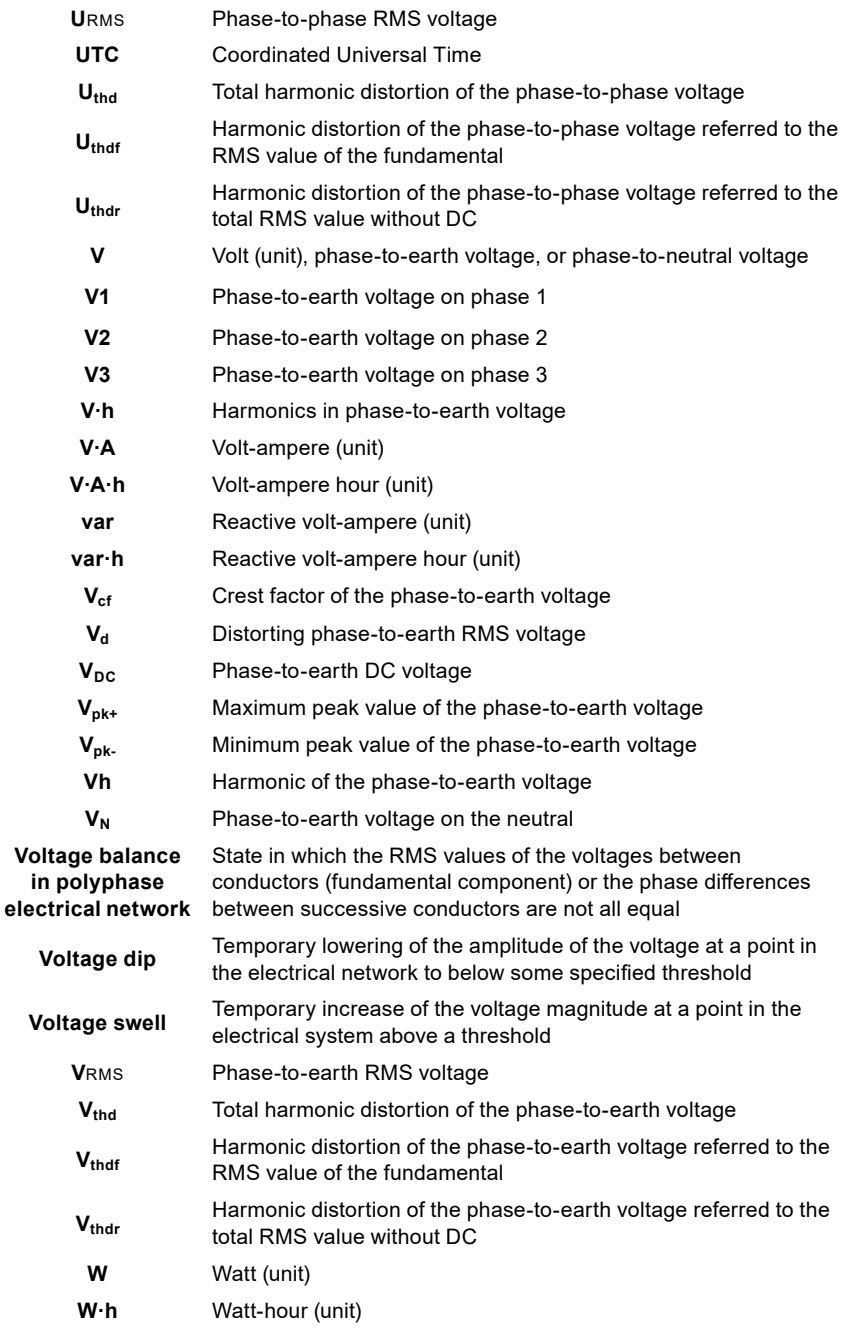

## **19.14 UNIT PREFIXES**

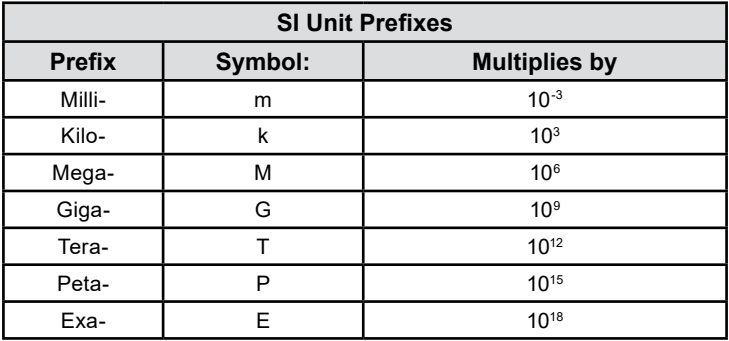

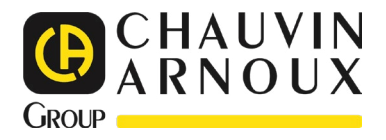

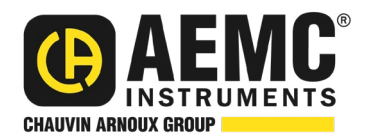

05/24 99-MAN 100563 v07

**AEMC® Instruments** 15 Faraday Drive • Dover, NH 03820 USA Phone: +1 (603) 749-6434 • +1 (800) 343-1391 • Fax: +1 (603) 742-2346 **www.aemc.com**